SyncMaster P50HP ,P50FP ,P63FP

# PDP Monitor

# User Manual

# Safety Instructions

## **Notational**

Note

These safety instructions must be followed to ensure your safety and prevent property damage.

Make sure to read the instructions carefully and use the product in the correct manner. **L** Warning / Caution

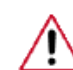

Failure to follow directions noted by this symbol could result in bodily harm or damage to the equipment.

#### **L** Notational Conventions

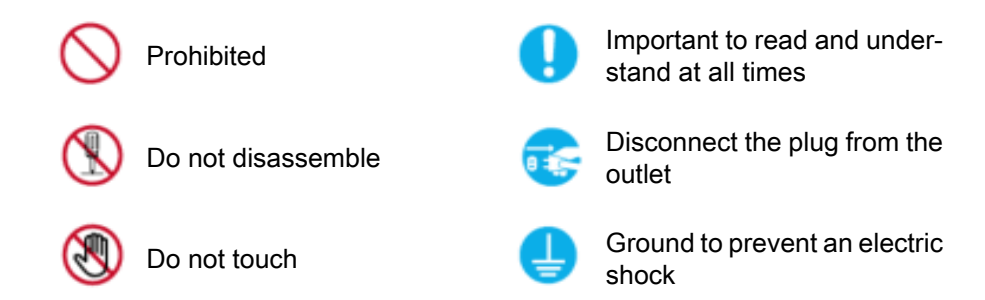

#### Power

When not used for extended period of time, set your computer to DPM.

If using screen saver, set it to active screen mode.

The images here are for reference only, and are not applicable in all cases (or countries).

Shortcut to Anti-Afterimage Instructions

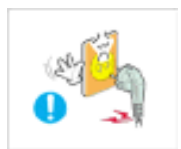

Do not use a damaged power cord or plug or a damaged or loose power outlet.

• Otherwise, this may result in electric shock or fire.

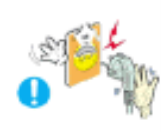

Do not touch the power plug with wet hands when removing or plugging the plug into the outlet.

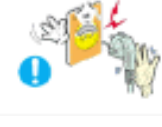

Otherwise, this may result in electric shock.

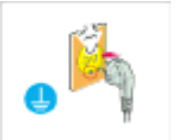

**Make sure to connect the power cord to a grounded power out**let.

• Otherwise, it may result in electric shock or personal injury.

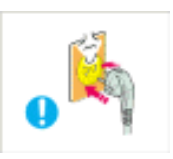

**E** Ensure that the power plug is plugged into the power outlet firmly and correctly.

Otherwise, this may result in fire.

Do not forcefully bend or pull the power plug and do not place any heavy material on it.

• Otherwise, this may result in fire.

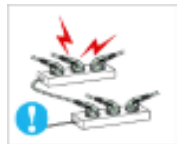

**D** Do not connect multiple appliances to the same power outlet.

• Otherwise, this may cause fire due to overheating.

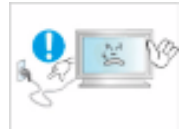

Do not disconnect the power cord while using the product.

• Otherwise, this may result in damage to the product due to electric shock.

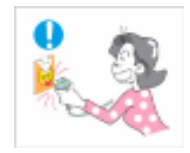

**To disconnect the apparatus from the mains, the plug must be** pulled out from the mains socket, therefore the mains plug shall be readily operable.

This may cause electric shock or fire.

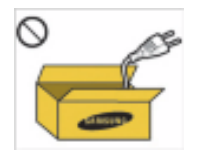

Use only the power cord provided by our company. Do not use the provided power cord of another product.

Otherwise, this may result in fire or electric shock.

#### Installation

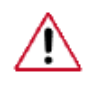

Be sure to contact an authorized Service Center when installing your monitor in a location with heavy dust, high or low temperatures, high humidity, and exposed to chemical substances and where it operates for 24 hours such as at airports, train stations etc.

Failure to do so may cause serious damage to your monitor.

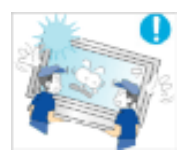

**E** Ensure that at least two persons lift and move the product.

• Otherwise, it may be dropped and cause personal injury, and/ or damage the product.

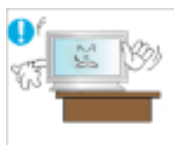

**L** When installing the product in a cabinet or rack, make sure that the front end of the bottom of the product does not project out.

- Otherwise, it may fall or cause personal injury.
- Use a cabinet or rack of a size appropriate to the product.

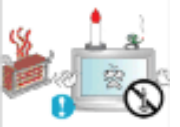

**D** DO NOT PLACE CANDLES, MOSQUITO REPELLANT, CIG-ARETTES AND ANY HEATING APPLIANCES NEAR THE PRODUCT.

Otherwise, this may result in fire.

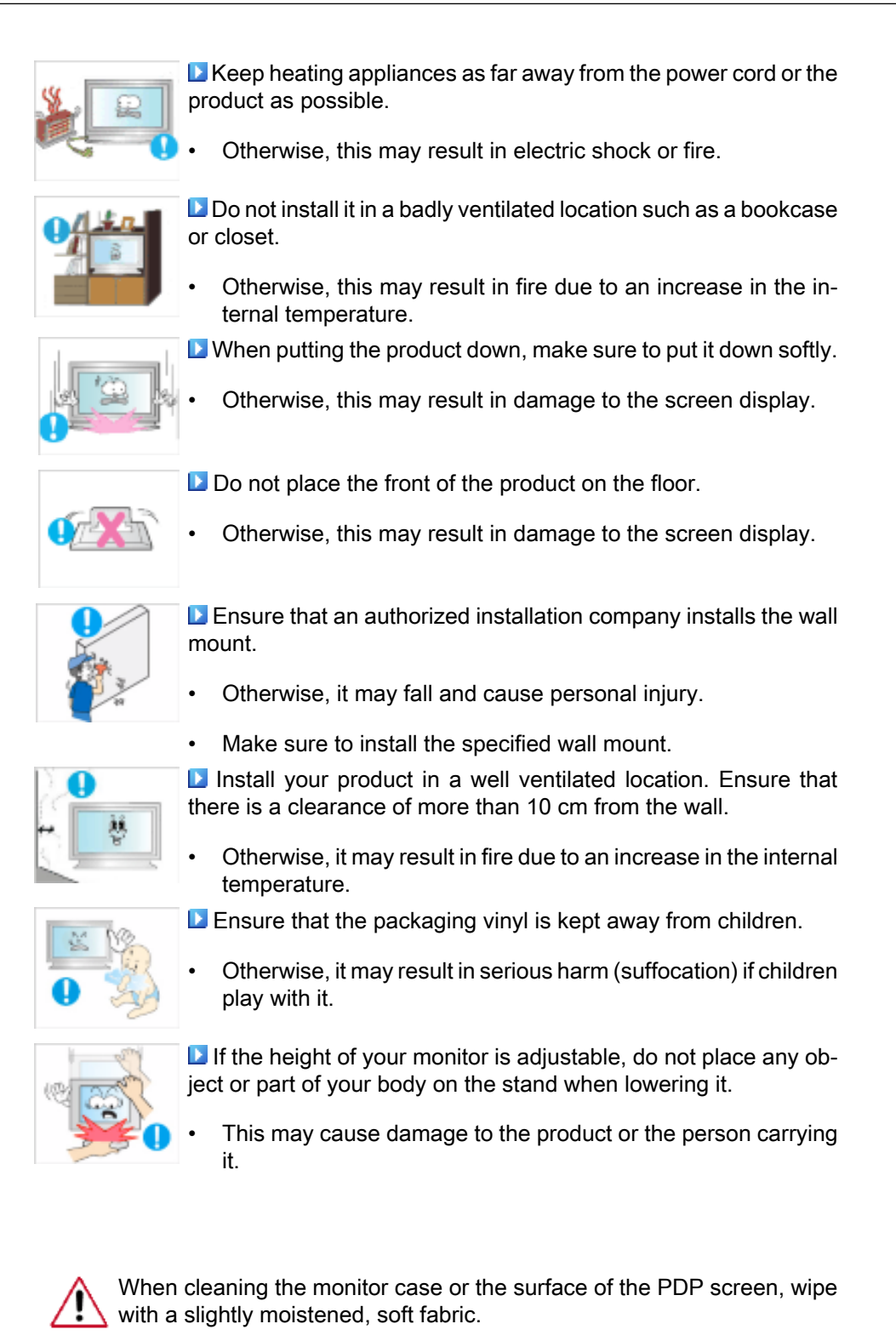

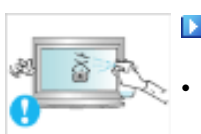

Clean

Do not spray cleaner directly onto the surface of the product.

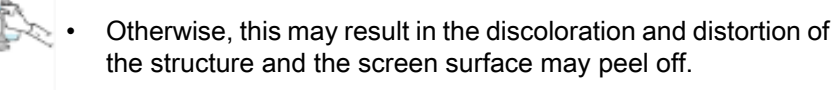

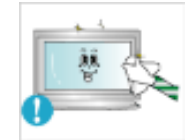

Clean the product using a soft cloth with a monitor cleaner only. If you must use a cleaner other than the monitor cleaner, dilute it with water at a ratio of 1:10.

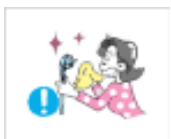

When cleaning the power plug pins or dusting the power outlet, clean it with a dry cloth.

Otherwise, it may result in fire.

**L** When cleaning the product, make sure to disconnect the power cord.

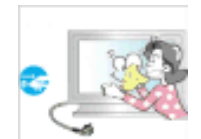

• Otherwise, it may result in electric shock or fire.

**E** When cleaning the product, disconnect the power cord and clean it softly with a dry cloth.

• (Do not use chemicals such as wax, benzene, alcohol, thinner, mosquito repellant, lubricant, or cleaner.) These may change the appearance of the product surface and peel off the indication labels on the product.

Since the product housing is easily scratched, make sure to use the specified cloth only.

Use the specified cloth adding only a little water. As the product may be scratched if there is any foreign material on the cloth. make sure to shake it thoroughly before using it.

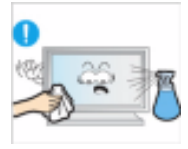

When cleaning the product, do not spray water directly onto the main body of the product.

- Ensure that water does not enter the product and that it is not wet.
- Otherwise, this may result in electric shock, fire or a malfunction.

#### **Others**

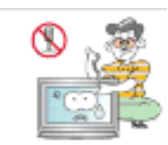

**The product is a high voltage product. Ensure that users do not** disassemble, repair or modify the product themselves.

• Otherwise, this may result in electric shock or fire. If the product needs to be repaired, contact a Service Center.

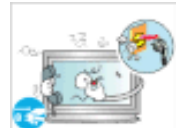

 $\blacksquare$  If there is a strange smell or a strange sound or smoke is coming from the product, disconnect the power plug immediately and contact a Service Center.

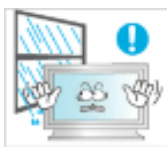

• Otherwise, this may result in electric shock or fire.  $\Box$  Do not place this product in a location exposed to moisture, dust, smoke, water, or in a car.

Otherwise, this may result in electric shock or fire.

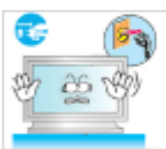

When you drop the product or the case is broken, turn the power off and disconnect the power cord. Contact a Service Center.

Otherwise, this may result in electric shock or fire.

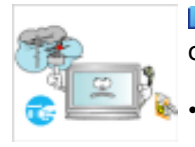

 $\blacksquare$  If thunder or lightening is occurring, do not touch the power cord or antenna cable.

Otherwise, this may result in electric shock or fire.

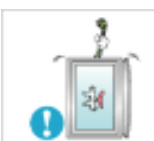

**D** Do not try to move the monitor by pulling only the wire or the signal cable.

• Otherwise, it may fall and result in electric shock, damage to the product or fire due to damage to the cable.

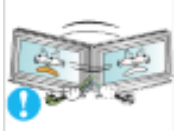

Do not lift or move the product back and forwards or right and left while only holding the power cord or signal cables.

• Otherwise, it may fall and result in electric shock, damage to the product or fire due to damage to the cable.

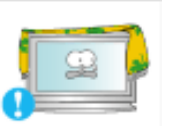

Make sure that the ventilating opening is not blocked by a table or curtain.

• Otherwise, it may result in fire due to an increase in the internal temperature.

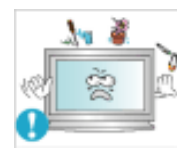

**D** Do not place any containers containing water, vases, flowerpots, medicines as well as any metal on the product.

- If water or a foreign material enters the product, disconnect the power cord and contact a Service Center.
- This may result in a product malfunction, electric shock, or fire.

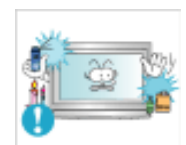

Do not use or keep combustible spray or flammable material near the product.

• Otherwise, this may result in an explosion or fire.

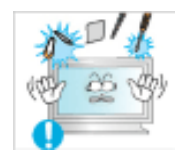

Do not insert any metal, such as chopsticks, coins, pins and steel, or flammable objects, such as matches or paper, inside the product (through the ventilating openings, input and output terminals, etc).

- If water or foreign material enters the product, disconnect the power cord and contact a Service Center.
- Otherwise, this may result in electric shock or fire.

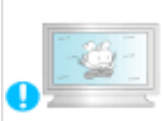

**L** When using a fixed screen for a long time, an afterimage or stain may occur.

- If you are not using your product for a long period of time, put it into sleep mode or use a moving screen saver.
- **E** Set a resolution and frequency appropriate to the product.

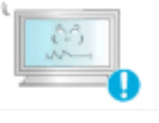

• Otherwise, your eyesight may be damaged.

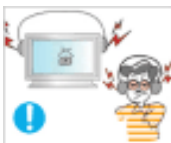

**D** When using headphones or earphones, do not turn the volume too high.

• Having the sound too loud may damage your hearing.

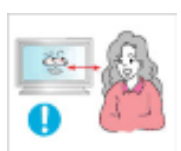

 $\blacksquare$  If you continually move closer to the product screen, your eyesight may be failing.

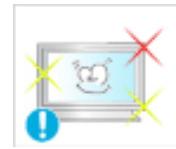

 $\blacksquare$  Take a rest for at least five (5) minutes after using the monitor for one (1) hour.

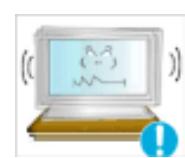

This reduces the weariness of your eyes.

D Do not install it in an unstable location such as an unstable rack or uneven surface or a location exposed to vibrations.

- Otherwise, it may fall and cause personal injury and/or damage the product.
- If you use the product in a location exposed to vibrations, it may damage the product and result in fire.

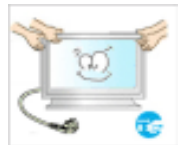

**D** When moving the product, turn the power off and disconnect the power plug, antenna cable, and all the cables connected to the product.

• Otherwise, it may result in electric shock or fire.

**E** Ensure that children do not hang onto the product or climb up onto the product.

The product may fall and cause personal injury or death.

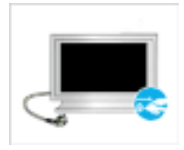

 $\blacksquare$  If you do not use the product for a long period of time, disconnect the power cord from the power outlet.

• Otherwise, this may result in overheating or fire due to dust, and may result in fire due to electric shock or leakage.

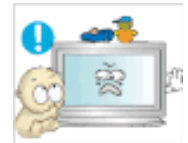

**D** Do not place any heavy items or toys or confectionery, such as cookies etc. that may attract the attention of children and to the product.

• Your children may hang onto the product causing it to fall and this may result in personal injury or death.

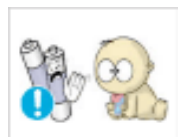

**B** Be careful that children do not place the battery in their mouths when removed from the remote control. Place the battery in a location that children or infants cannot reach.

• If children have had the battery in their mouths, consult your doctor immediately.

 $\Box$  When replacing the battery, insert it with right polarity  $(+, -)$ .

• Otherwise, the battery may become damaged or it may cause fire, personal injury or damage due to leakage of the internal liquid.

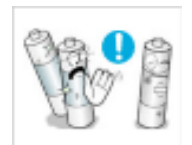

Use only the specified standardized batteries, and do not use a new battery and a used battery at the same time.

• Otherwise, the batteries may be damaged or cause fire, personal injury or damage due to a leakage of the internal liquid.

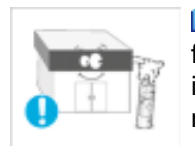

**The batteries (and rechargeable batteries) are not ordinary re**fuse and must be returned for recycling purposes. The customer is responsible for returning the used or rechargeable batteries for recycling.

The customer can return used or rechargeable batteries to a nearby public recycling center or to a store selling the same type of the battery or rechargeable battery.

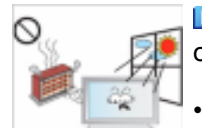

Do not place the product in a location exposed to direct sunlight or near any heat such as a fire or heater.

This may reduce the lifetime of the product, and may result in fire.

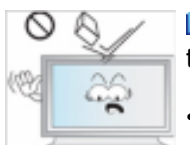

Do not drop any objects onto the product or cause any impact to the product.

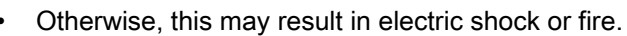

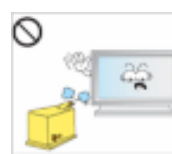

**D** Do not use a humidifier or kitchen table near the product.

Otherwise, this may result in electric shock or fire.

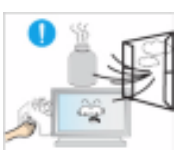

When there is a gas leak, do not touch the product or the power plug but ventilate immediately.

If a spark occurs, it may cause an explosion or fire.

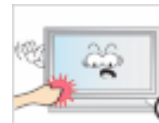

 $\Box$  If the product has been turned on for a long time, the display panel becomes hot. Do not touch it.

Keep the small accessories in a location out of the reach of children.

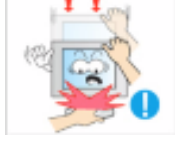

Be careful when adjusting the angle of the product or the height of the stand.

- This may result in personal injury as your hand or fingers may become caught.
- Also, if you tilt the product too far, it may fall and cause personal injury.

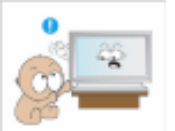

**D** Do not install the product in a location low enough for children to reach.

- Otherwise, it may fall and result in personal injury.
- Since the front part of the product is heavy, install the product on a level and stable surface.

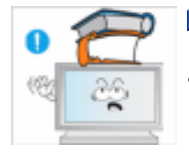

**D** Do not put any heavy objects on the product.

This may result in personal injury and/or damage to the product.

# Introduction

# Package Contents

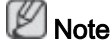

Please make sure the following items are included with your PDP Display.

If any items are missing, contact your dealer.

Contact a local dealer to buy optional items.

# Checking the Contents of the Package

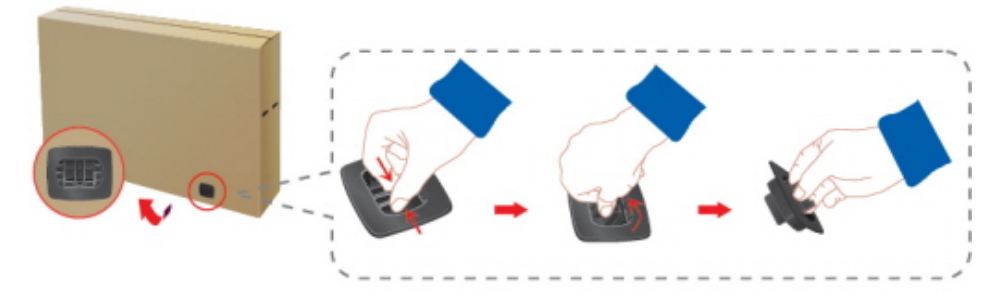

Remove the lock from the package box, as shown in the figure above.

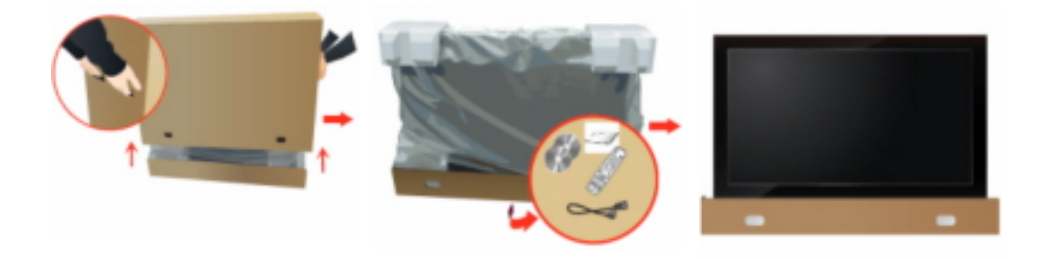

Lift up the package box by Check the contents of the Remove the Styrofoam holding the grooves on both sides of the package box. package.

and vinyl cover.

#### B Note

- After unpacking the package, make sure to check the contents of the package.
- Make sure to keep the package box for transporting the product in the future.

# Unpacking

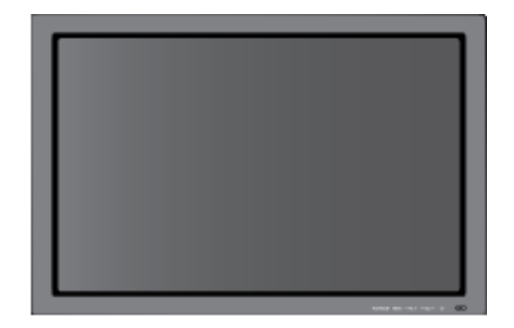

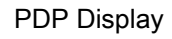

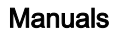

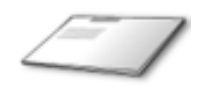

Quick Setup Guide Warranty Card

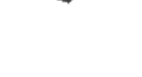

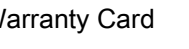

(Not available in all locations)

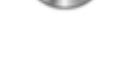

User's Guide

**Cables** 

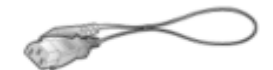

Power Cord

**Others** 

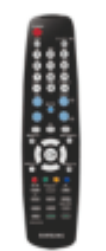

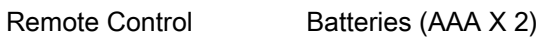

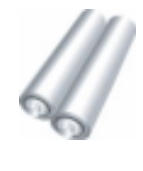

(Not available in all locations)

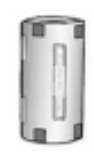

Ferrite Core for Power Cord

Sold separately

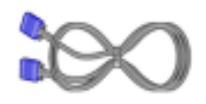

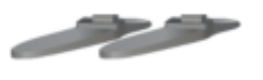

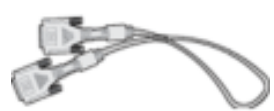

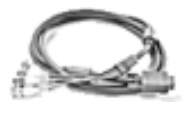

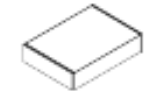

D-Sub Cable **DVI Cable** Wall Mount KIT

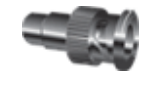

Semi Stand KIT BNC Cable BNC to RCA Adaptor Jack

(Applicable to the P50HP, P50FP model only)

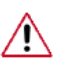

To prevent injury, this apparatus must be securely attached to the wall in accordance with the installation instructions.

Ferrite Core (Power Cord)

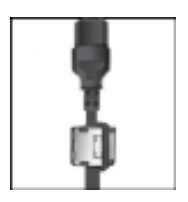

- The ferrite cores are used to shield the cables from interference.
- When connecting a cable, open the ferrite core and clip it around the cable near the plug.

#### Your PDP Display

#### Front

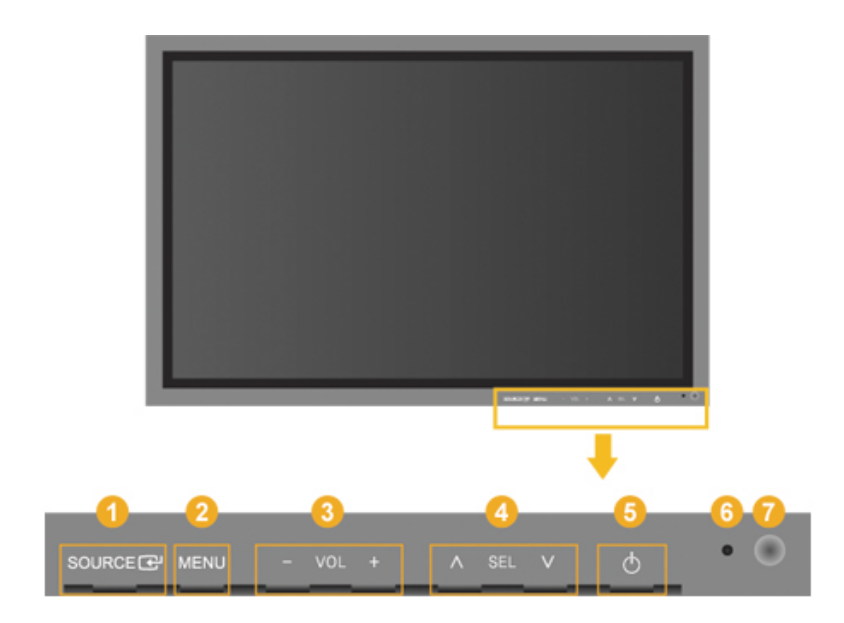

#### SOURCE button [SOURCE]

Switches from PC mode to Video mode. Changing the source is only allowed for external devices that are connected to the PDP Display at the time.

```
[PC] \rightarrow [DVI] \rightarrow [AV] \rightarrow [HDMI] \rightarrow [Component] \rightarrow [BNC]
```
Enter button  $[$ 

Activates a highlighted menu item.

MENU button [MENU]

Opens the on-screen menu and exits from the menu. Also use to exit the OSD menu or return to the previous menu.

 $\bullet$ - VOL+

> Moves from one menu item to another horizontally or adjusts selected menu values. When OSD is not on the screen, push the button to adjust volume.

#### $\wedge$  SEL V

Moves from one menu item to another vertically or adjusts selected menu values.

/ When OSD is not on the screen, push the button to adjust channel.

Power button  $\bigcirc$  ] 6

Use this button for turning the PDP Display on and off.

6 Power indicator

Shows PowerSaver mode by blinking green

 $\mathbb Z$ Note

See PowerSaver described in the manual for further information regarding power saving functions. For energy conservation, turn your PDP Display OFF when it is not needed or when leaving it unattended for long periods.

Remote Control Sensor

Aim the remote control towards this spot on the PDP Display.

Rear

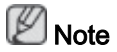

For detailed information concerning cable connections, refer to Connecting Cables under Setup. The PDP Display 's configuration at the back may vary slightly depending on the PDP Display model.

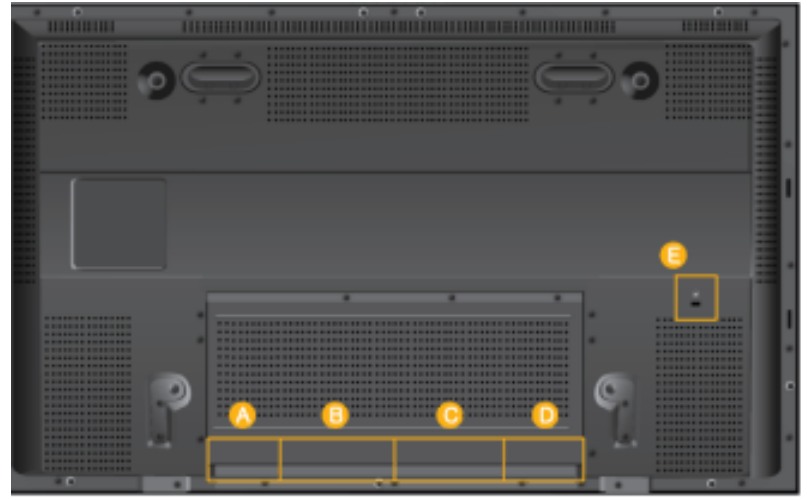

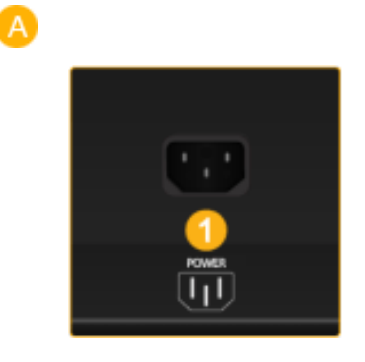

B.

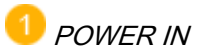

The power cord plugs into the PDP Display and the wall plug.

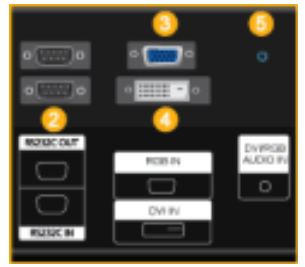

**2** RS232C OUT/IN (RS232C Serial PORT)

MDC(Multiple Display Control) Program Port

RGB IN (PC Video Connection Terminal)

Using a D-Sub Cable (15 pin D-Sub) - PC mode (Analog PC)

4 DVI IN (PC Video Connection Terminal)

Using a DVI Cable (DVI-D to DVI-D) - DVI mode (Digital PC)

**DVI / PC / HDMI IN [DVI/PC/HDMI AU-**DIO IN] (PC/DVI/HDMI Audio Connection Terminal (Input))

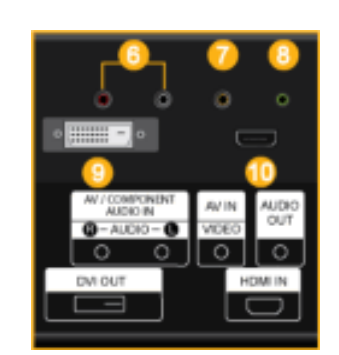

**6** AV / COMPONENT AUDIO IN [L- AUDIO  $-R$ ]

Connect the port of the DVD, VCR (DVD / DTV Set-Top Box) to the [ L- AUDIO - R ] port of the PDP Display.

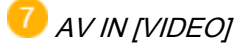

Connect the [ VIDEO ] terminal of your monitor to the video output terminal of the external device using a VIDEO cable.

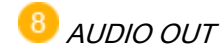

Headphone output terminal.

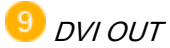

Connect a monitor to another monitor through a DVI cable.

Can connect up to 10 PDP display units.

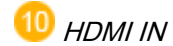

Connect the HDMI terminal at the back of your PDP Display to the HDMI terminal of your digital output device using a HDMI cable.

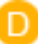

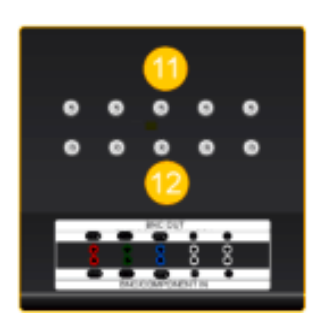

BNC OUT [R/PR, G/Y, B/PB, H, V]

(BNC Terminal (Output))

BNC (Analog PC) Connection: connecting the R, G, B, H, V ports.

(12 BNC/COMPONENT IN[R/PR, G/Y, B/ PB, H, V]

(BNC/Component Connection Terminal (Input))

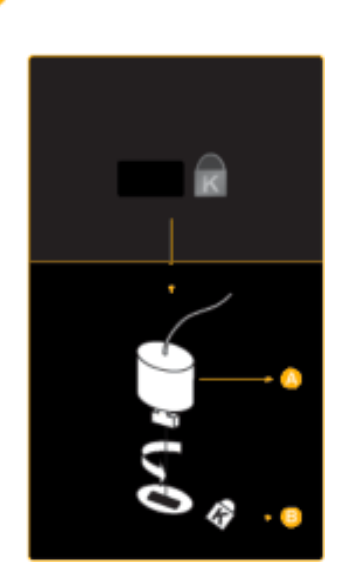

#### Kensington Lock

The Kensington Lock is a device used to physically fix the system when using it in a public place. The locking device has to be purchased separately. The appearance and locking method may differ from the illustration depending on the manufacturer. Refer to the manual provided with the Kensington Lock for proper use. The locking device has to be purchased separately.

#### 1b Note

The location of the Kensington Lock may be different depending on its model.

#### Using the Anti-Theft Kensington Lock

- 1. Insert the locking device into the Kensington slot on the Monitor  $\mathbf{B}$  and turn it in the locking direction  $\Box$ .
- 2. Connect the Kensington Lock cable.
- 3. Fix the Kensington Lock to a desk or a heavy stationary object.

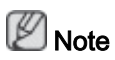

Æ

See Connecting Cables for further information regarding cable connections.

#### Remote Control

Note

The performance of the remote control may be affected by a TV or other electronic device operating near the PDP Display , causing a malfunction due to interference with the frequency.

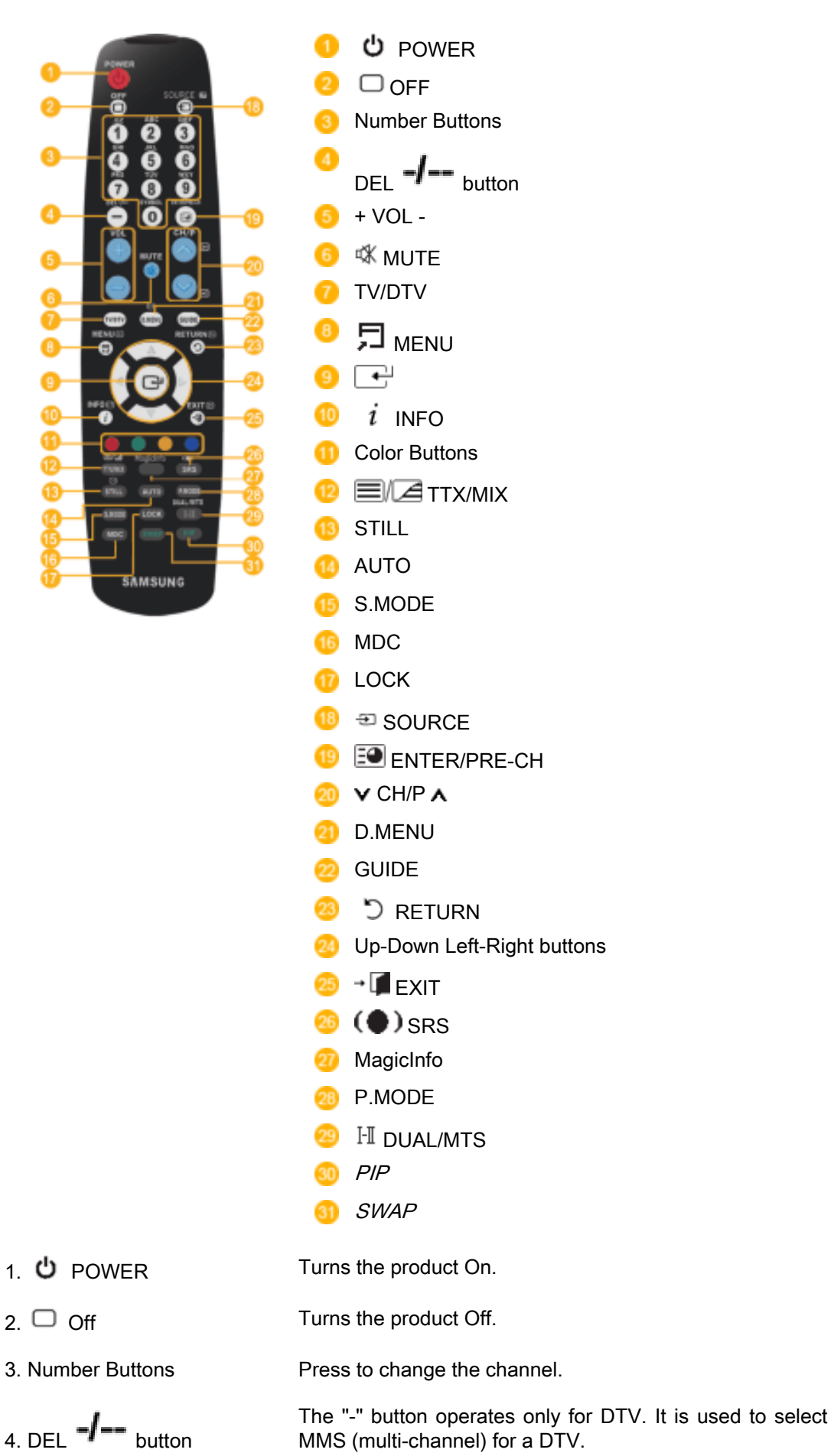

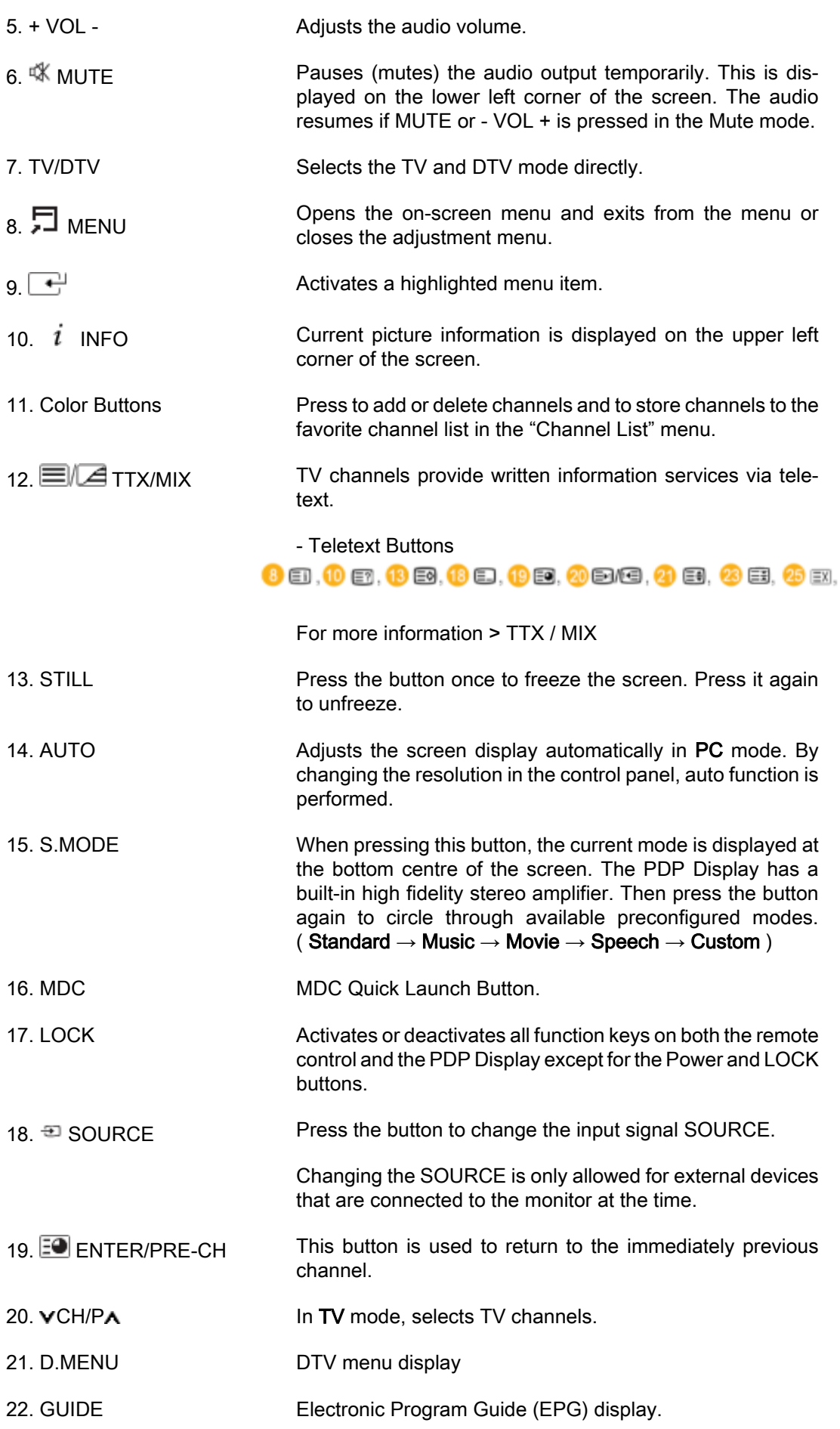

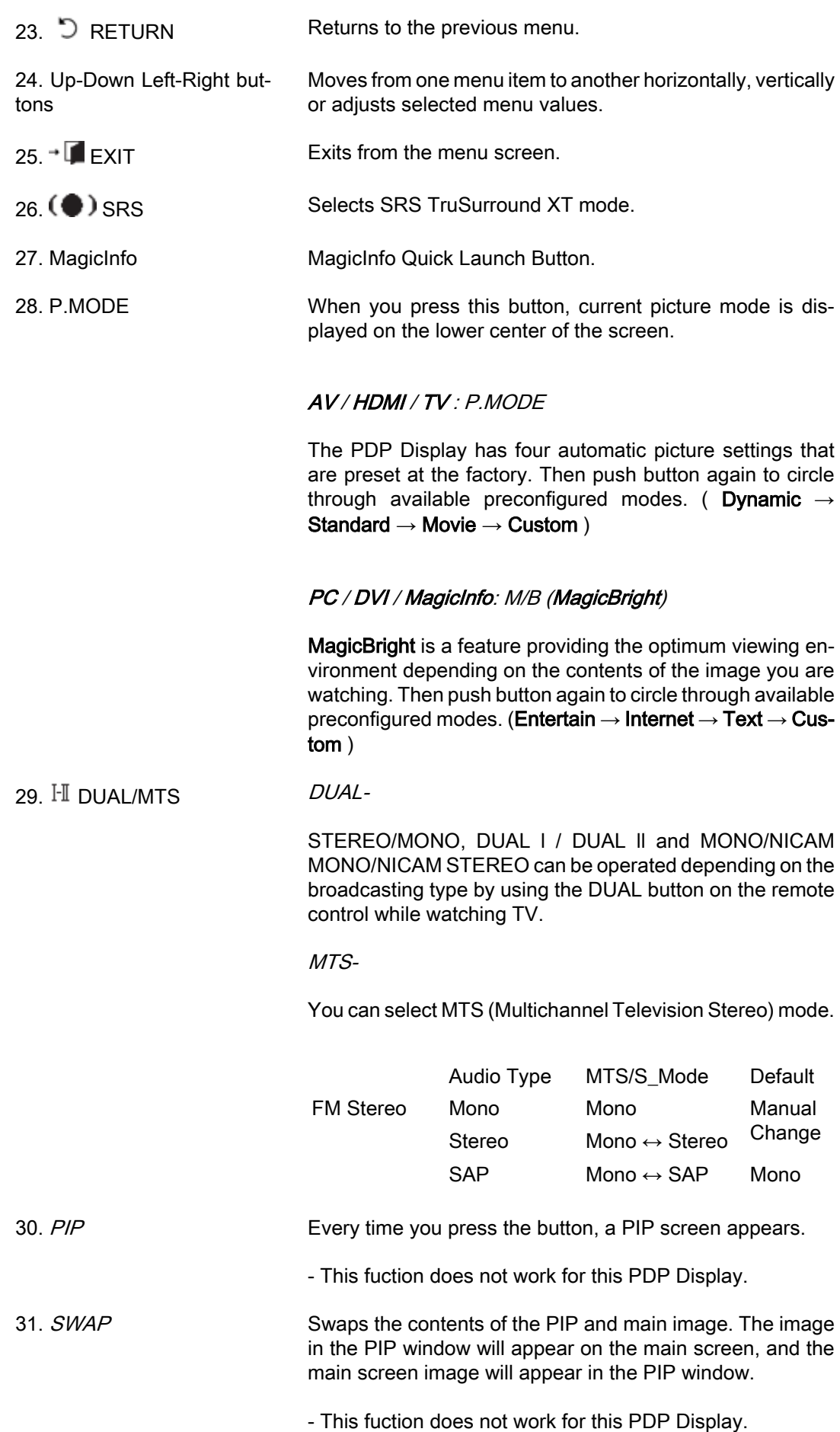

# Mechanical Layout (P50HP, P50FP)

# Mechanical Layout

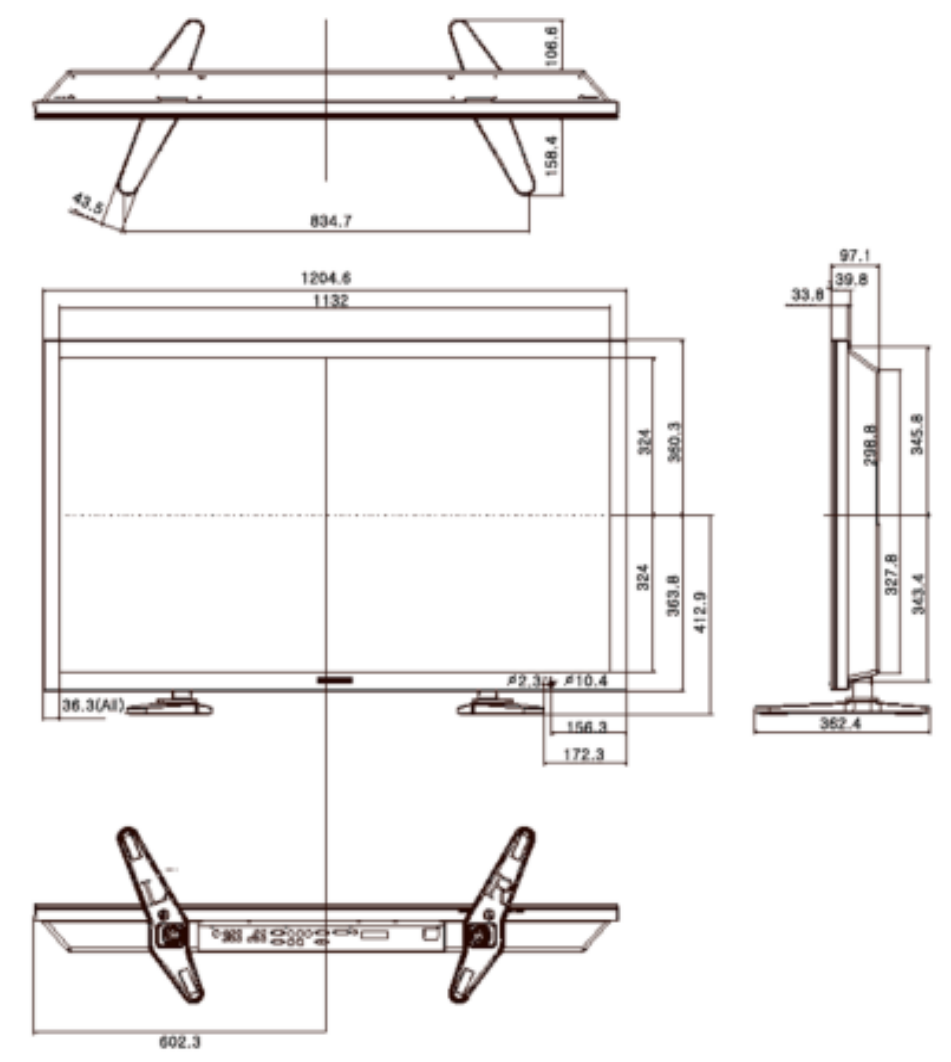

PDP Display Head

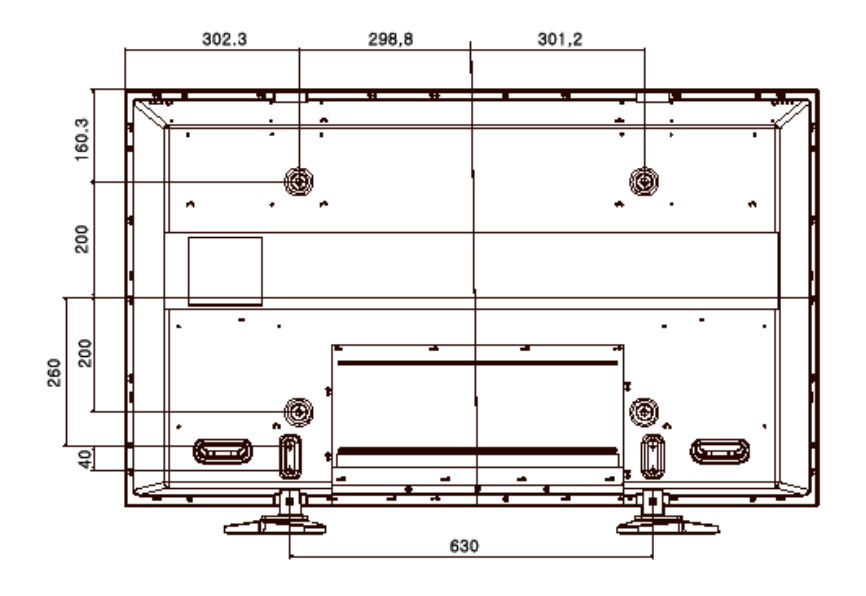

#### Installation VESA Bracket

- When installing VESA, make sure to comply with the international VESA standards.
- Purchasing VESA Bracket and Installation Information : Please contact your nearest SAMSUNG Distributor to place an order. After your order is placed, installation professionals will visit you and install the bracket.
- At least 2 persons are needed in order to move the PDP Display.
- SAMSUNG is not responsible for any product damage or any injury caused by installation at customer's discretion.

#### Dimensions

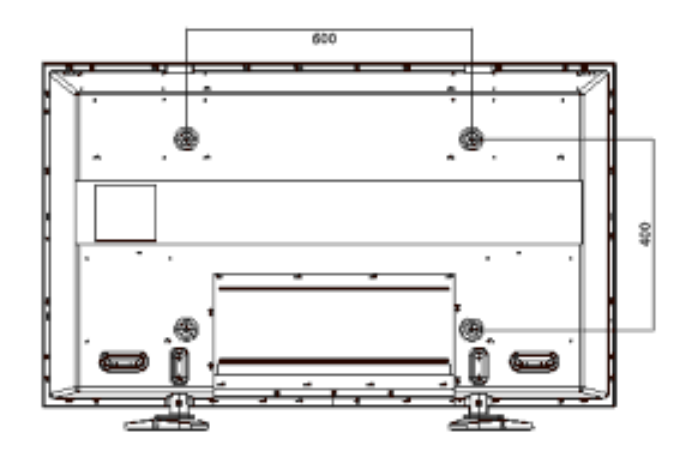

# $\triangle$ Notice

For securing the bracket on a wall, use only machine screws of 6 mm diameter and 8 to 12 mm length.

#### Wall Bracket Installation

- Contact a technician for installing the wall bracket.
- SAMSUNG Electronics is not responsible for any damages to the product or harm to customers when the installation is done by the customer.
- This product is for installing on cement walls. The product may not stay in place when installed on plaster or wood.

#### **Components**

Only use the components and accessories shipped with the product.

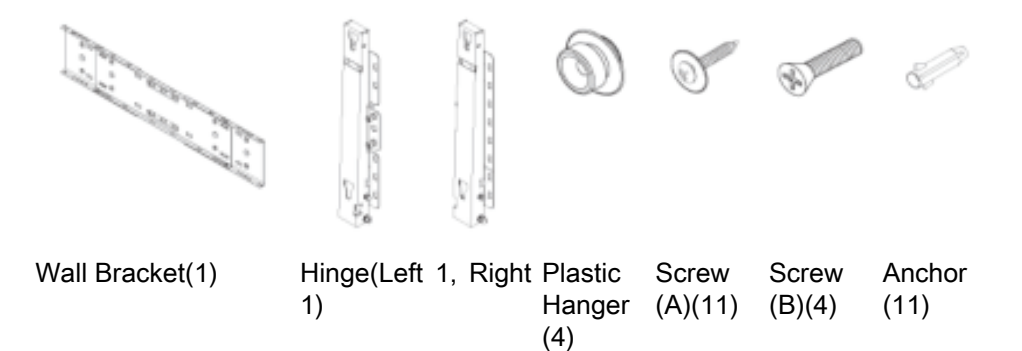

# Wall Bracket Assembly

 $\mathbb Z$ Note

There are two hinges(left and right). Use the correct one.

1. Insert and tighten the Captive Screw in the direction of the arrow.

When done, mount the wall bracket on the wall.

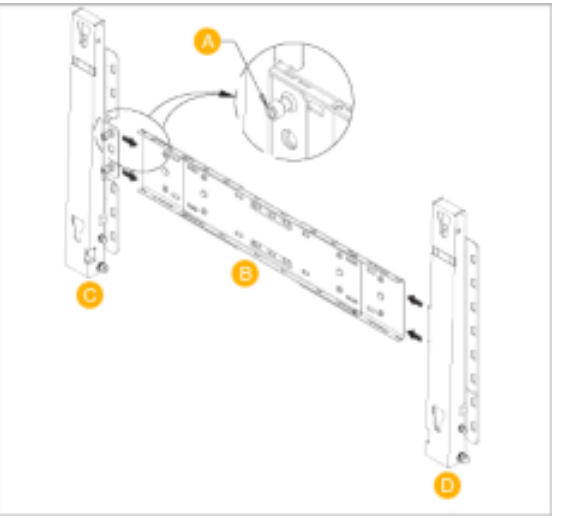

There are two hinges(left and right). Use the correct one.

- A Captive Screw
- B Wall Bracket
- C Hinge (Left)
- D Hinge (Right)

2. Before drilling into the wall, check if the length between the two locking holes at the back of the product is correct.

If the length is too short or long, loosen all or some of the 4screws on the wall bracket to adjust the length.

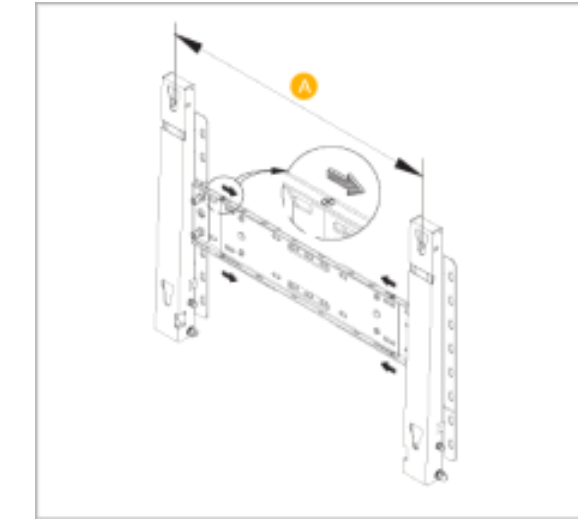

A - Length between the two locking holes

3. Check the installation diagram and mark the drill points on the wall. Use the 5.0 mm bit to drill holes deeper than 35 mm. Fix each anchor in the corresponding hole. Match each of the brackets and hinge holes to the corresponding anchor holes and insert and tighten the 11 screws A.

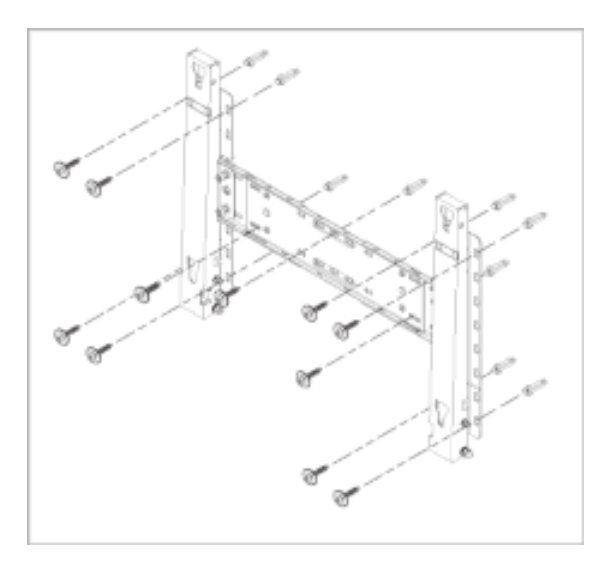

#### To mount the product on the wall bracket

The shape of the product may vary depending on the model. (The assemblies of the plastic hanger and the screw are the same)

1. Remove the 4 screws on the back of the product.

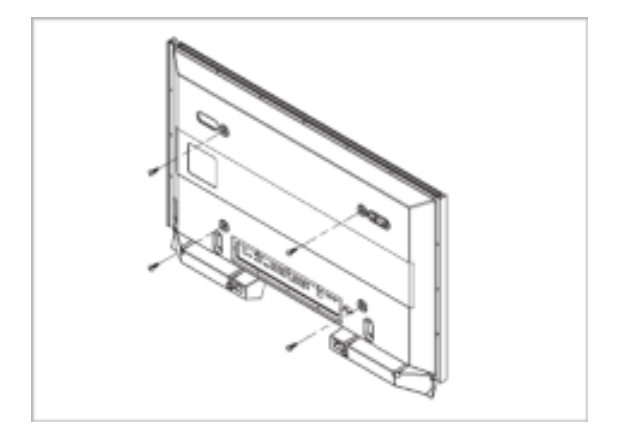

2. Insert the screw B into the plastic hanger.

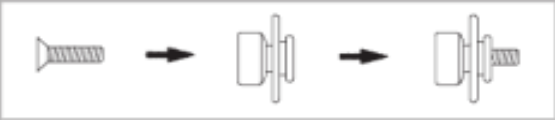

# **Notice**

- Mount the product on the wall bracket and make sure it is properly fixed to the left and right plastic hangers.
- Be careful when installing the product on the bracket as fingers can be caught in the holes.
- Make sure the wall bracket is securely fixed to the wall, or the product may not stay in place after installation.
- 3. Tighten the 4 screws in step 2 (plastic hanger + screw B)to the rear holes of the product.

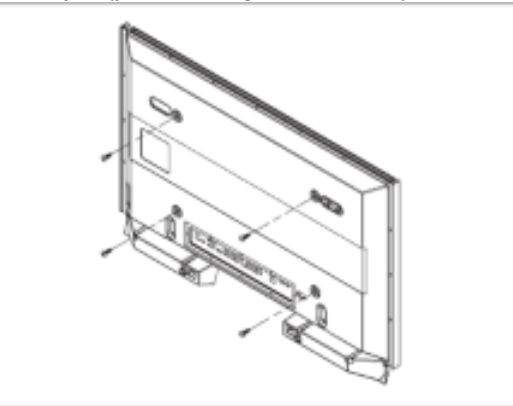

4. Remove safety pin (3) and insert the 4 product holders into the corresponding bracket holes (1). Then place the product(2) so that it is firmly fixed to the bracket. Make sure to re-insert and tighten the safety pin (3) to securely hold the product to the bracket.

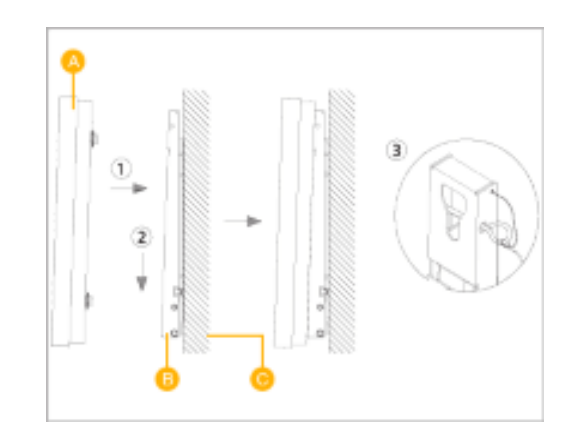

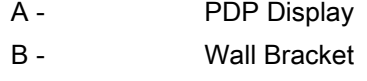

C - Wall

#### Wall Bracket Angle Adjustment

Adjust the bracket angle to -2° before installing it on the wall.

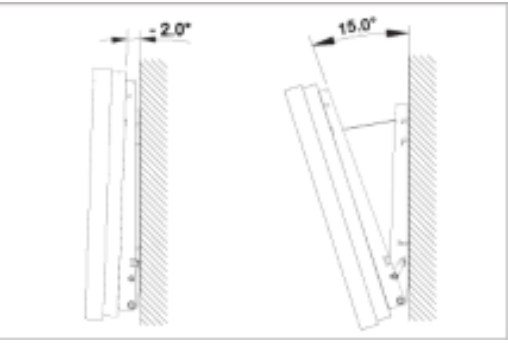

- 1. Fix the product to the wall bracket.
- 2. Hold the product at the top in the center and pull it forward (direction of the arrow) to adjust the angle.

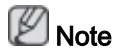

You can adjust the bracket angle between -2° and 15°.

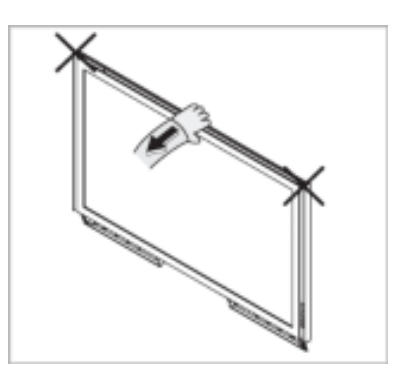

Make sure to use the top center, and not the left or the right side of the product to adjust the angle.

#### Mechanical Layout (P63FP)

#### Mechanical Layout

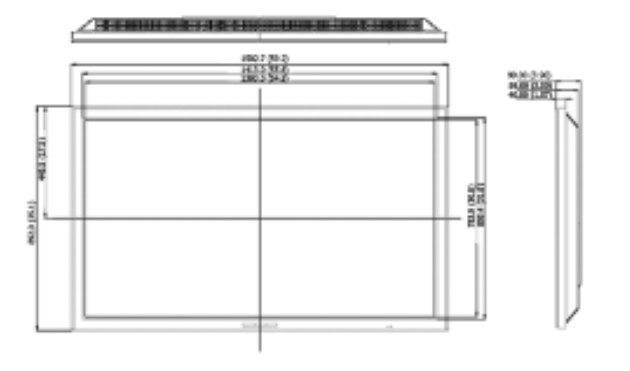

#### PDP Display Head

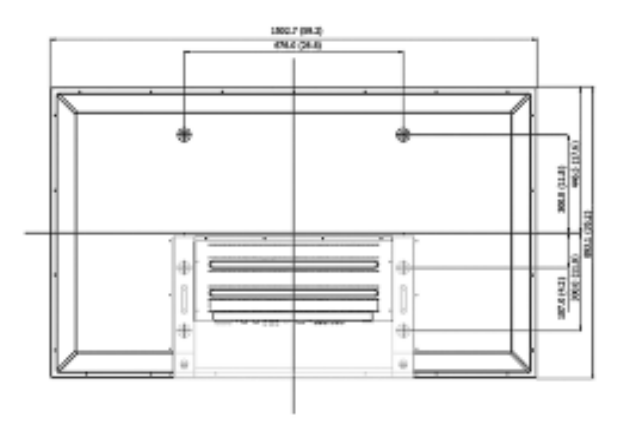

#### Wall Bracket Installation

- Contact a technician for installing the wall bracket.
- SAMSUNG Electronics is not responsible for any damages to the product or harm to customers when the installation is done by the customer.
- This product is for installing on cement walls. The product may not stay in place when installed on plaster or wood.

#### **Components**

Only use the components and accessories shipped with the product.

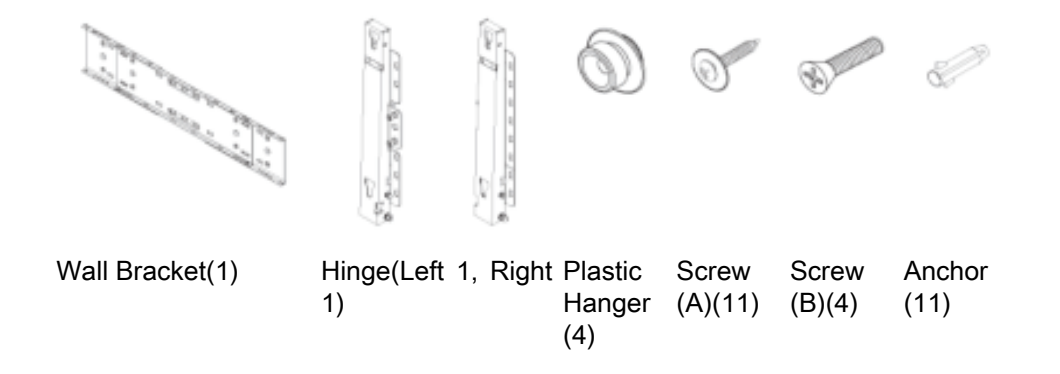

## Wall Bracket Assembly

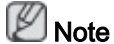

There are two hinges(left and right). Use the correct one.

1. Insert and tighten the Captive Screw in the direction of the arrow.

When done, mount the wall bracket on the wall.

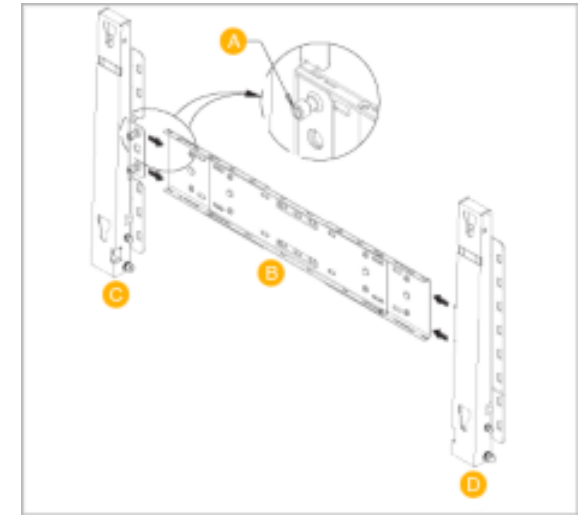

There are two hinges(left and right). Use the correct one.

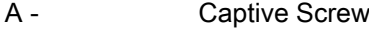

- B Wall Bracket
- C Hinge (Left)
- D Hinge (Right)
- 2. Before drilling into the wall, check if the length between the two locking holes at the back of the product is correct.

If the length is too short or long, loosen all or some of the 4screws on the wall bracket to adjust the length.

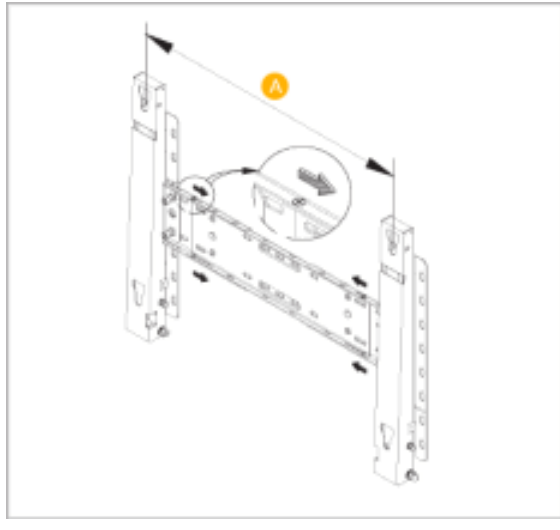

A - Length between the two locking holes

3. Check the installation diagram and mark the drill points on the wall. Use the 5.0 mm bit to drill holes deeper than 35 mm. Fix each anchor in the corresponding hole. Match each of the brackets and hinge holes to the corresponding anchor holes and insert and tighten the 11 screws A.

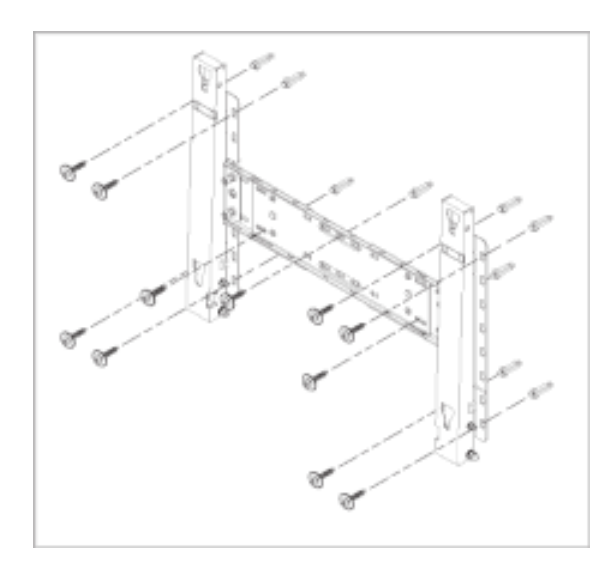

#### To mount the product on the wall bracket

The shape of the product may vary depending on the model. (The assemblies of the plastic hanger and the screw are the same)

1. Remove the 4 screws on the back of the product.

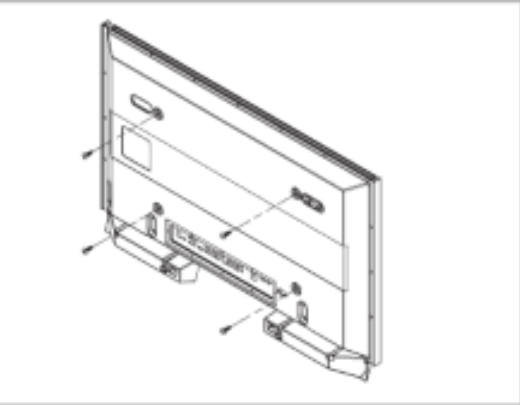

2. Insert the screw B into the plastic hanger.

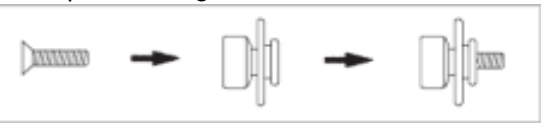

# $\triangle$ Notice

- Mount the product on the wall bracket and make sure it is properly fixed to the left and right plastic hangers.
- Be careful when installing the product on the bracket as fingers can be caught in the holes.
- Make sure the wall bracket is securely fixed to the wall, or the product may not stay in place after installation.

3. Tighten the 4 screws in step 2 (plastic hanger + screw B)to the rear holes of the product.

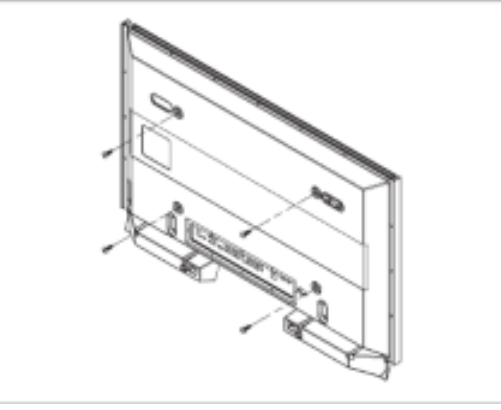

4. Remove safety pin (3) and insert the 4 product holders into the corresponding bracket holes (1). Then place the product(2) so that it is firmly fixed to the bracket. Make sure to re-insert and tighten the safety pin (3) to securely hold the product to the bracket.

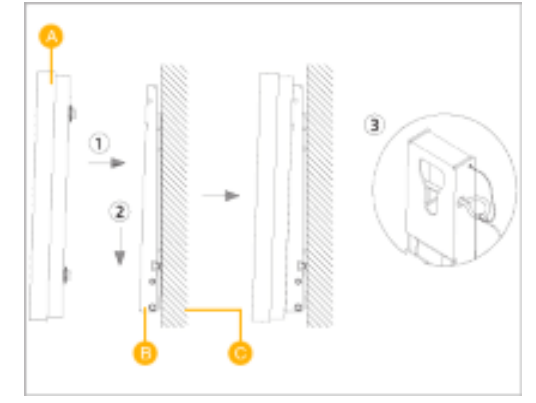

- A PDP Display
- B Wall Bracket
- C Wall

#### Wall Bracket Angle Adjustment

Adjust the bracket angle to -2° before installing it on the wall.

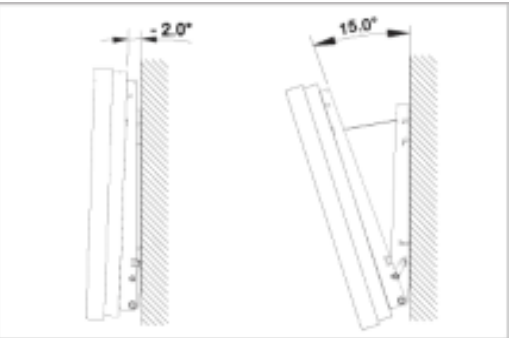

- 1. Fix the product to the wall bracket.
- 2. Hold the product at the top in the center and pull it forward (direction of the arrow) to adjust the angle.

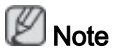

You can adjust the bracket angle between -2° and 15°.

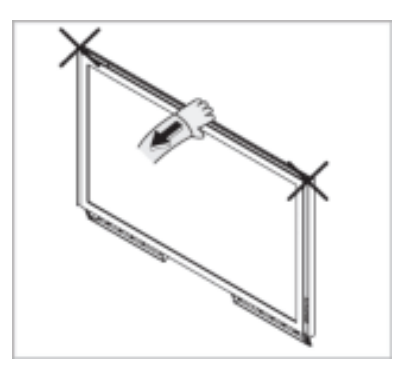

Make sure to use the top center, and not the left or the right side of the product to adjust the angle.

# **Connections**

# Connecting a Computer

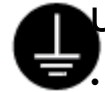

# Using a Power cord with Earth

In the event of failure, the earth lead may cause electric shock. Make sure to wire the earth lead in correctly, before connecting the AC power. When un-wiring the earth lead, make sure to disconnect the AC power in advance.

# **D**Note

AV input devices such as DVD players, VCRs or camcorders as well as your computer can be connected to the PDP Display. For detailed information on connecting AV input devices, refer to the contents under Adjusting Your PDP Display.

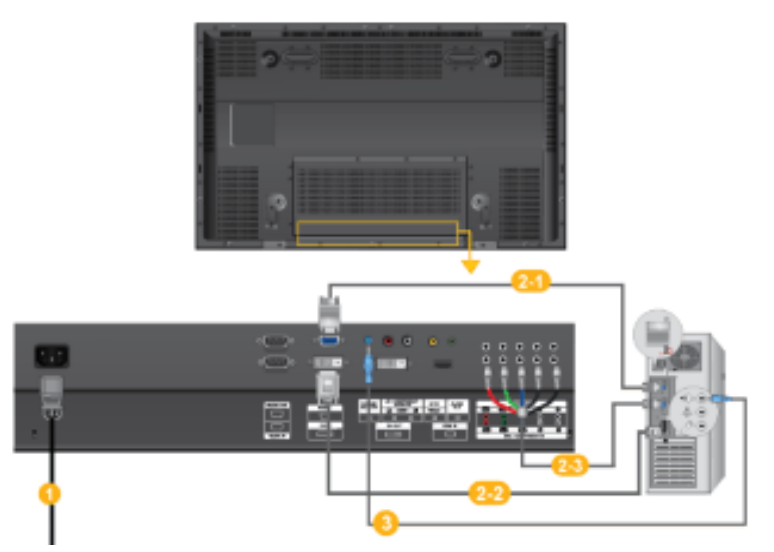

- Connect the power cord for your PDP Display to the power port on the back of the PDP Display. Turn on the power switch.
- There are 2 ways to connect the D-sub to your PDP Display. Choose one of the following:

Using the D-sub (Analog) connector on the video card.

• Connect the D-sub to the 15-pin, RGB port on the back of your PDP Display and the 15 pin D-sub Port on the computer.

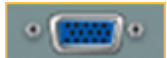

 $2-2$  Using the DVI (Digital) connector on the video card.

• Connect the DVI Cable to the DVI(HDCP) port on the back of your PDP Display and the DVI port on the computer.

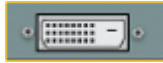

 $2-3$  Using the BNC (Analog) connector on the video card.

• Connect the BNC Cable to the BNC/COMPONENT IN - R, G, B, H, V ports on the back of your PDP Display and the 15 pin D-sub Port on the computer.

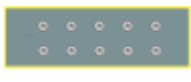

Connect the audio cable for your PDP Display to the audio port on the back of your computer.

# Note

- Turn on both your computer and the PDP Display.
- The DVI cable is optional.
- Contact a local SAMSUNG Electronics Service Center to buy optional items.

#### Connecting to Other devices

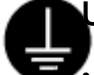

#### Using a Power cord with Earth

In the event of failure, the earth lead may cause electric shock. Make sure to wire the earth lead in correctly, before connecting the AC power. When un-wiring the earth lead, make sure to disconnect the AC power in advance.

#### Note

AV input devices such as DVD players, VCRs or camcorders as well as your computer can be connected to the PDP Display. For detailed information on connecting AV input devices, refer to the contents under Adjusting Your PDP Display.

#### Connecting AV Devices

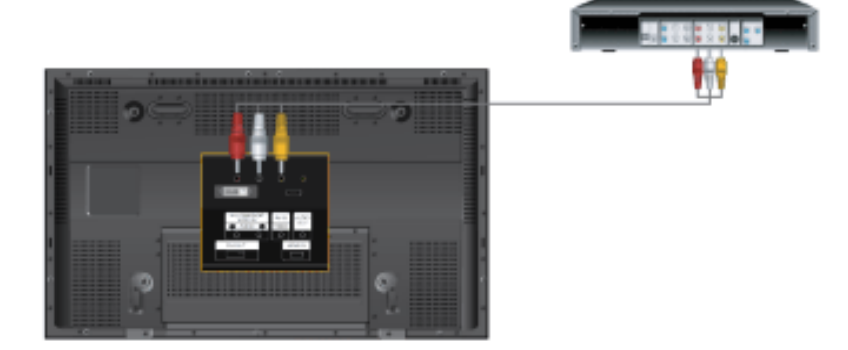

- 1. Connect the port of the DVD, VCR (DVD / DTV Set-Top Box) to the [R-AUDIO-L] port of the PDP Display.
- 2. Then, start the DVD, VCR or Camcorders with a DVD disc or tape inserted.
- 3. Select AV using the SOURCE .

#### B **Note**

The PDP Display has AV connection terminals to connect AV input devices like DVDs, VCRs or Camcorders. You may enjoy AV signals as long as the PDP Display is turned on.

#### Connecting to a Camcorder

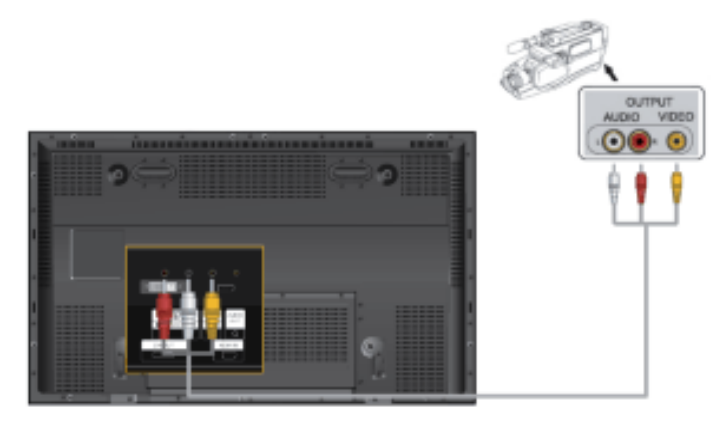

- 1. Locate the AV output jacks on the camcorder. They are usually found on the side or back of the camcorder. Connect a set of audio cables between the AUDIO OUTPUT jacks on the camcorder and the AV/COMPONENT AUDIO IN [L-AUDIO-R] on the PDP Display.
- 2. Connect a video cable between the VIDEO OUTPUT jack on the camcorder and the AV IN [VIDEO] on the PDP Display.
- 3. Select AV for the Camcorder connection using the Source button on the front of the PDP Display or on the remote control.
- 4. Then, start the Camcorders with a tape inserted.

# Note

The audio-video cables shown here are usually included with a Camcorder. (If not, check your local electronics store.) If your camcorder is stereo, you need to connect a set of two cables.

#### Connecting a DVD Player

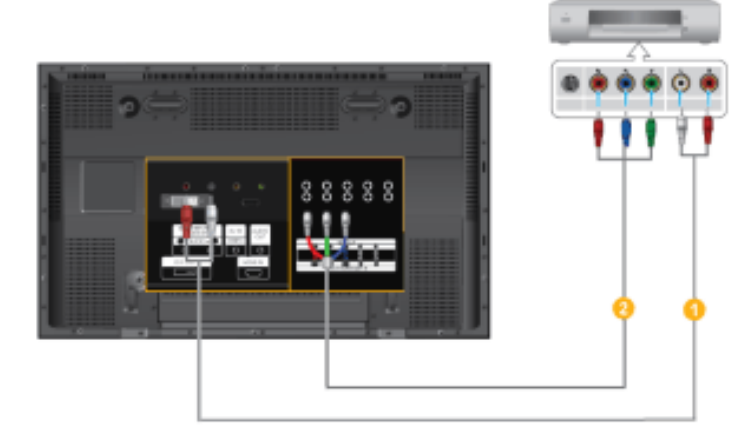

- 1. Connect a set of audio cables between the AV/COMPONENT AUDIO IN [L-AUDIO-R] on the PDP Display and the AUDIO OUT jacks on the DVD player.
- 2. Connect a Component cable between the BNC / COMPONENT IN  $P_R$ , Y,  $P_B$  port on the PDP Display and the  $P_R$ , Y,  $P_B$  jacks on the DVD player.

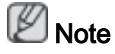

- Select Component for the connection to a DVD player using the SOURCE button on the front of the PDP Display or on the remote control.
- Then, start the DVD Player with a DVD disc inserted.

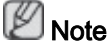

• A component cable is optional.

For an explanation of Component video, consult your DVD manual.

#### Connecting a DTV Set Top Box

Note

• The connections for a typical Set Top Box are shown below.

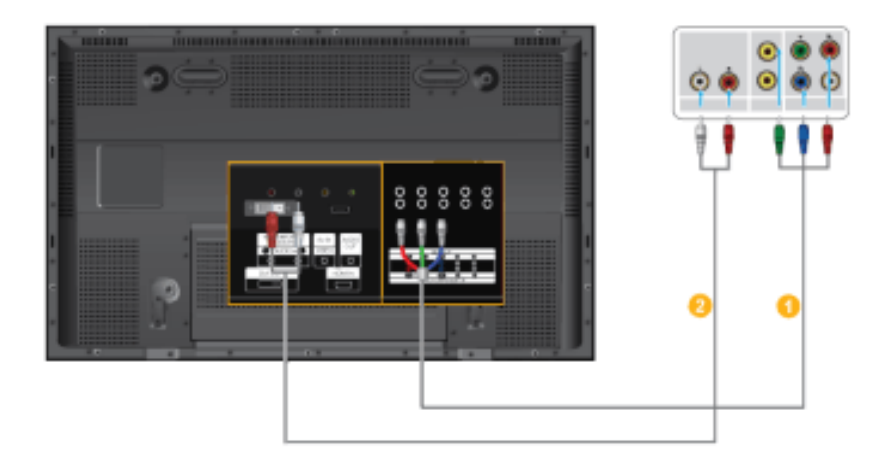

- 1. Connect a Component cable between the BNC / COMPONENT IN  $P_R$ , Y,  $P_B$  port on the PDP Display and the  $P_R$ , Y,  $P_B$  jacks on the Set Top Box.
- 2. Connect a set of audio cables between the AV/COMPONENT AUDIO IN [L-AUDIO-R] on the PDP Display and the AUDIO OUT jacks on the Set Top Box.

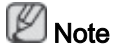

Select Component for the connection to a DTV Set Top Box using the SOURCE button on the front of the PDP Display or on the remote control.

# Note

• For an explanation of Component video, see your Set Top Box owner's manual.

# Connecting Using a HDMI Cable

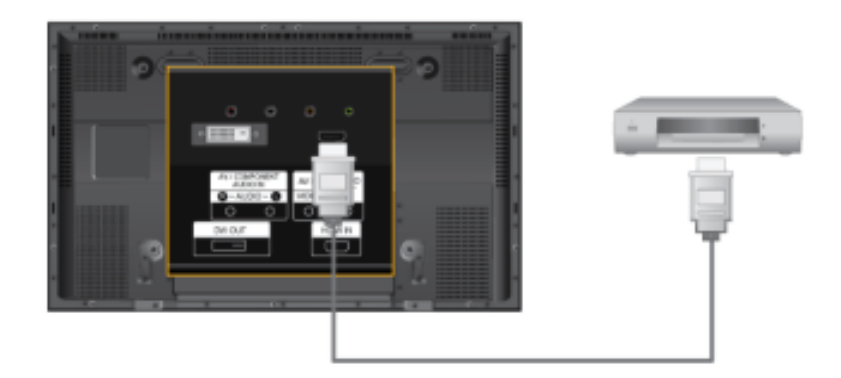

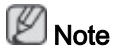

- Input devices such as digital DVD are connected to the HDMI IN terminal of the PDP Display using the HDMI cable.
- You cannot connect a PC to the HDMI IN terminal.

#### Connecting Using a DVI Cable

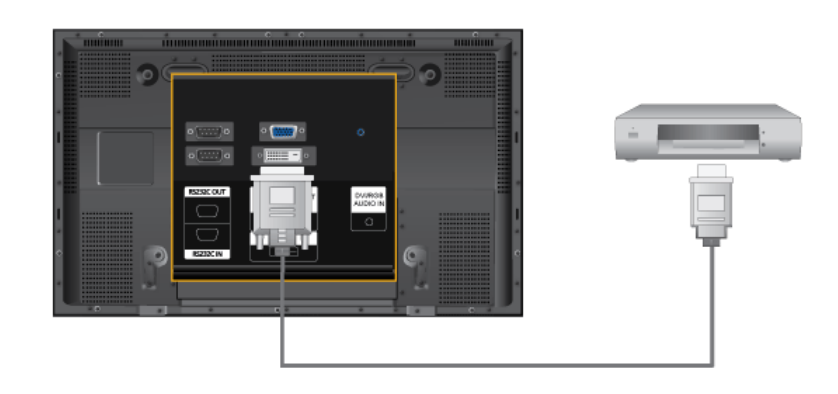

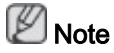

- Connect the DVI output terminal of a digital output device to the DVI IN terminal of the PDP Display using a DVI cable.
- Set the name of DVI input to AV device in Source -> Edit Name Menu.

# Connecting to an Audio System

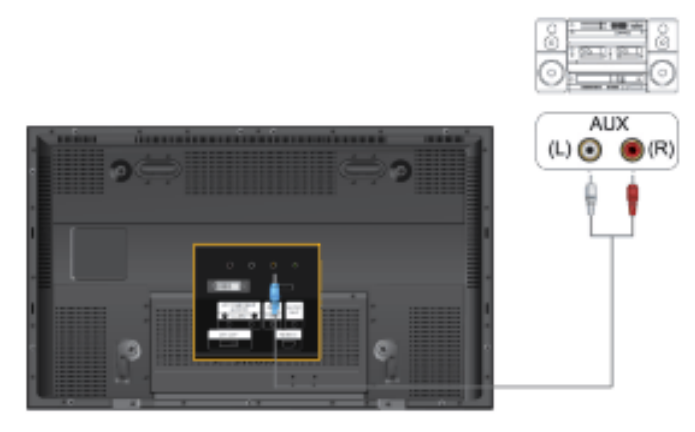

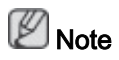

• Connect a set of audio cables between the AUX L, R jacks on the AUDIO SYSTEM and AUDIO OUT [L-AUDIO-R] on PDP Display.

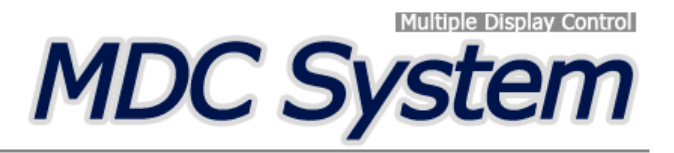

#### **Introduction**

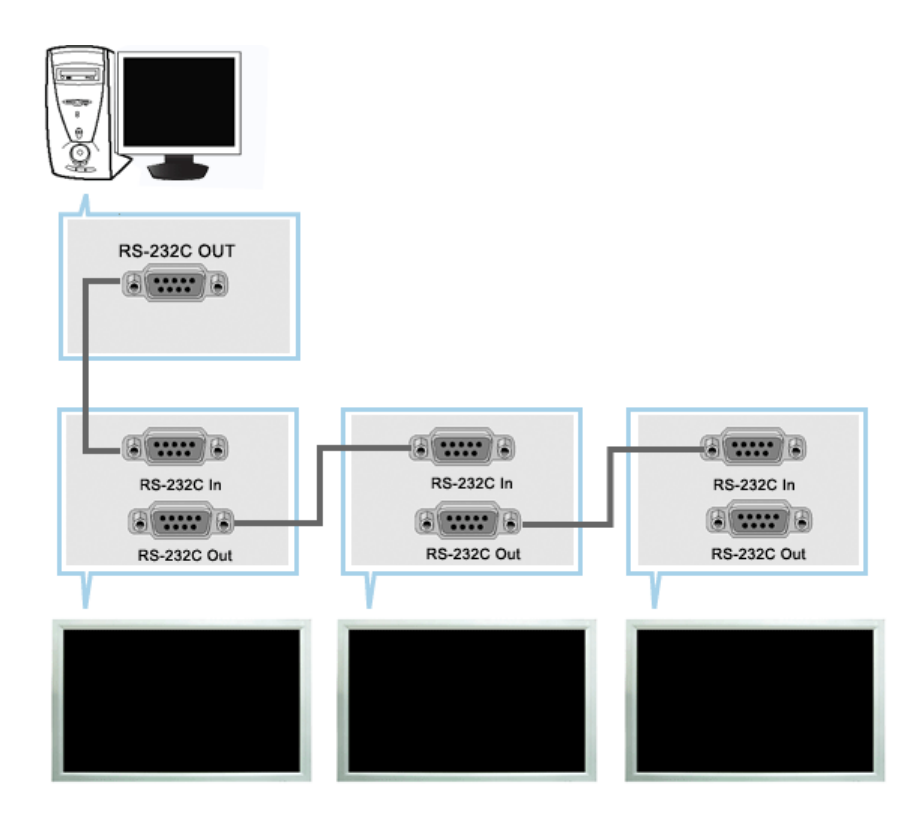

A Multiple Display Control (MDC) is an application allowing various displays to be easily and simultaneously operated on a PC. RS-232C, a standard of serial communication, is used for the communication between a PC and a display. Therefore, a serial cable should be connected between the serial port on a PC and the serial port on a display.

#### **Main Screen**

Click Start > Program > Samsung > MDC System to start the program.

Select a set to see the volume of the selected set within the slider.

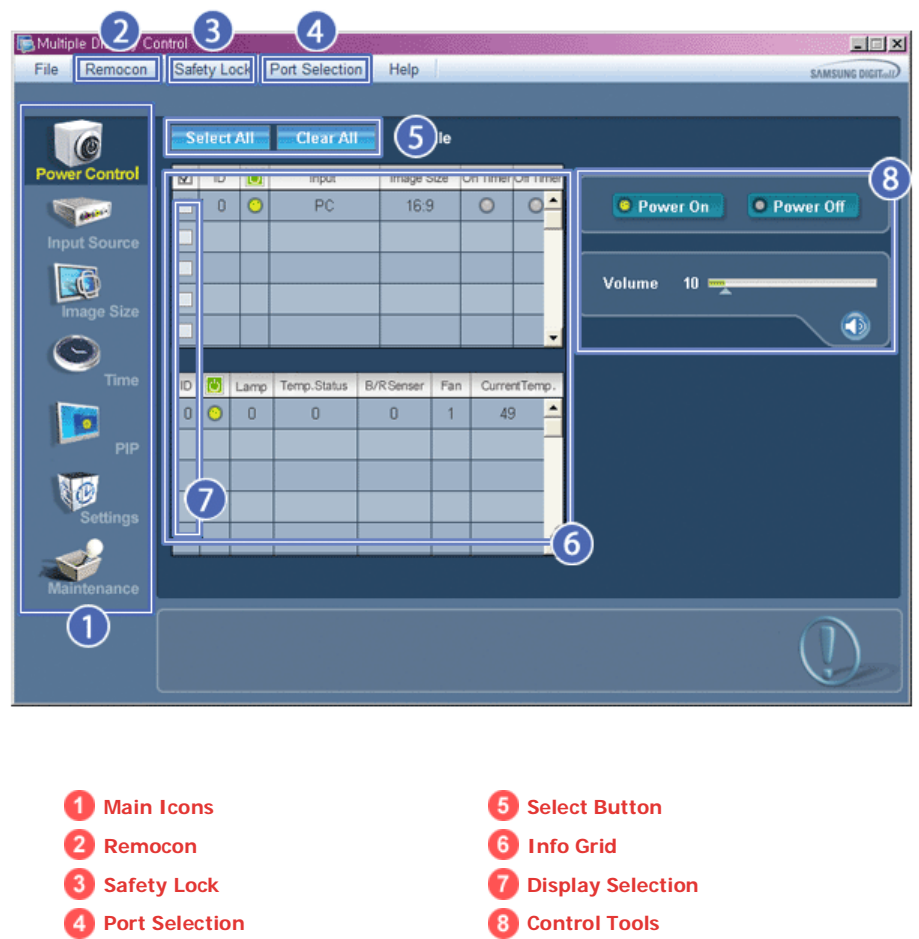

- 1. Use the main icons to switch into each screen.
- 2. Allows you to enable or disable the remote control signal receiving function of the display unit.
- 3. Set the Safety Lock function.

When setting the Lock function, you can only operate power and lock buttons on the remote control and set.

- 4. The setting for the PC Serial Port can change. The original value is COM1.
- 5. Click Select all or Clear to select or clear all displays.
- 6. Use Grid to view brief information on selected display.
- 7. Select a display from Display Selection.
- 8. Use Control Tools to control displays.
	- **<Note>** The remote control Enable/Disable function operates whether or not the power is On/Off, and this applies to all displays connected to the MDC. However, regardless of the status at the time the MDC is shut down, the remote control signal receiving function of all displays is initialized to Enable when the MDC is closed.

#### **Port Selection**
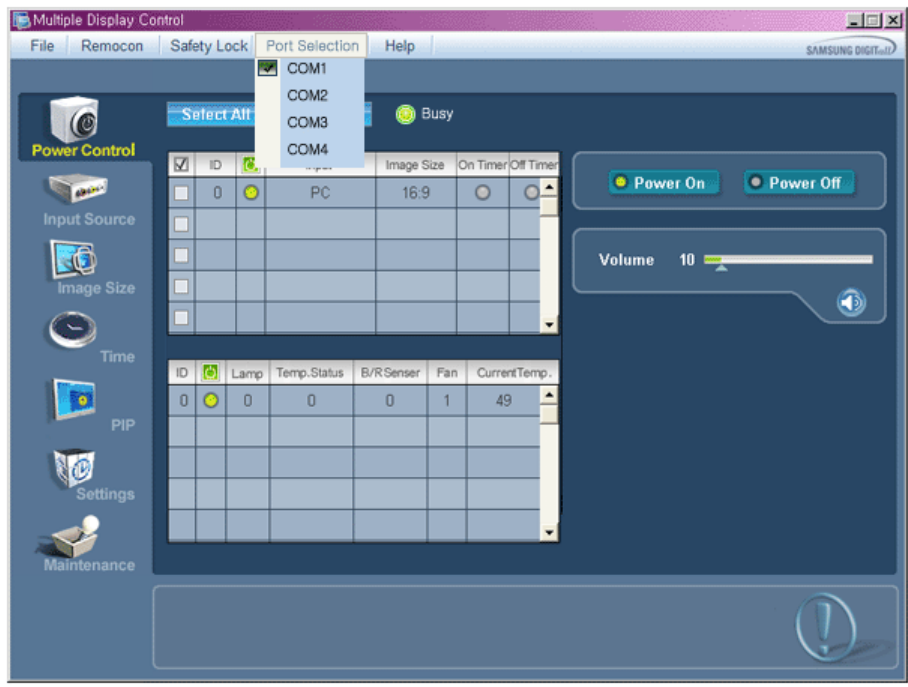

- 1. The Multiple Display Control is originally set to COM1.
- 2. If any port other than COM1 is used, COM1 through COM4 can be selected in the Port Selection Menu.
- 3. If the exact port name that is connected to the LCD Display using a serial cable is not selected, communication will be unavailable.
- 4. The selected port is stored in the program and used for the next program as well.

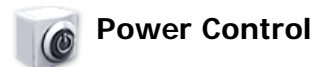

1. Click Power Control of the main icons and the Power Control screen appears.

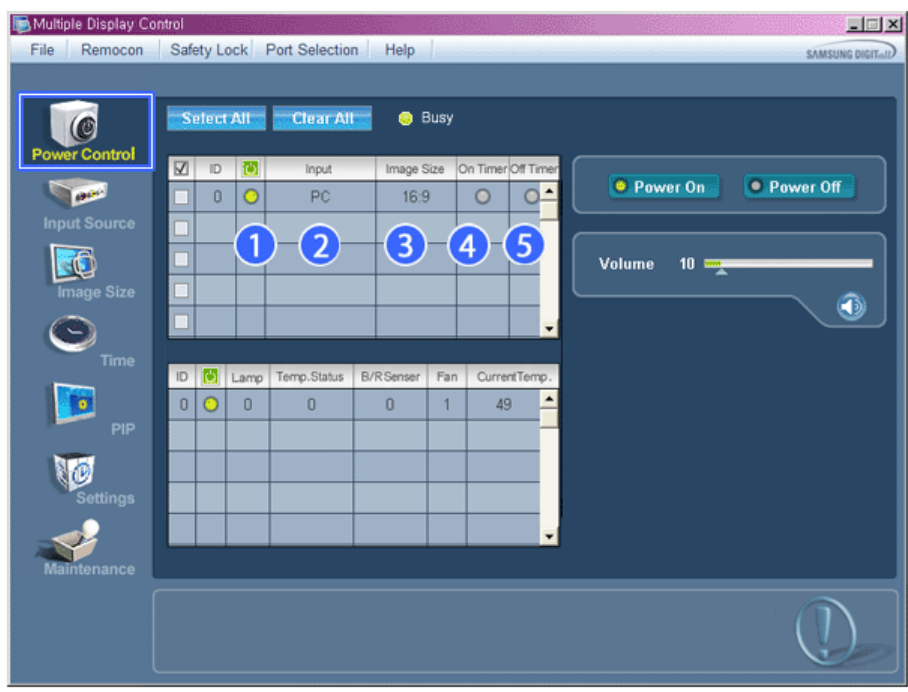

**Info Grid shows some basic information necessary to Power Control.** 

- 1) **b** (Power Status)
- 2) Input
- 3) Image Size
- 4) On Timer
- 5) Off Timer
- 2. Use the Select All button or Check Box to choose a display to control.

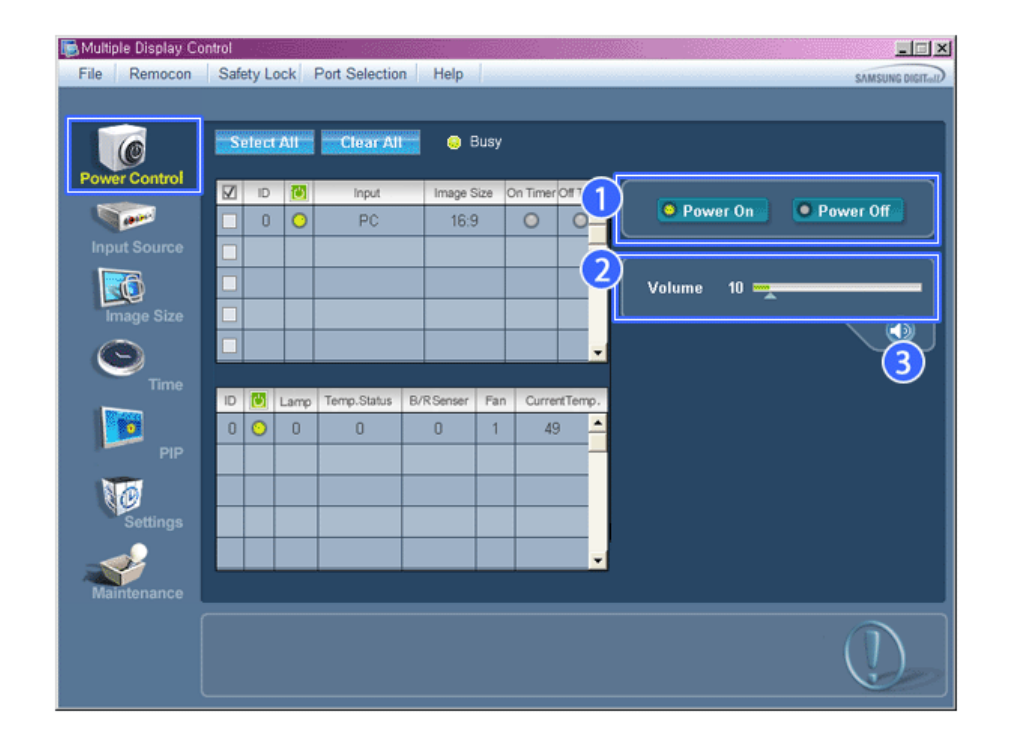

**Power Control allows controlling some of the functions of the selected display.** 

- Turns the power of the selected display On/Off.
- 2) Volume
	- Controls the volume level of the selected display.
	- It receives the volume value of the selected display from the sets and displays it in the slider. (When you cancel the selection or choose Select All, the value returns to the default value 10)
- 3) (Mute On/Off)
	- Turns on/off the Mute function of the selected display. When selecting one set at a time, turn on the Mute function for the selected set. The Mute function is disabled automatically when you adjust the volume level. (The values return to the default settings when you undo the selections or choose "Select All".)

**The Power Control feature is available for all displays.** 

**★** The Volume Control and Mute features are available only for the displays whose power status is ON.

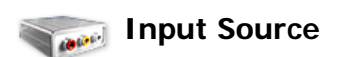

- 1. Click Input Source of the main icons and the Input Source control screen appears. Click Select All or use Check Box to select a display to control.
- TV Mode

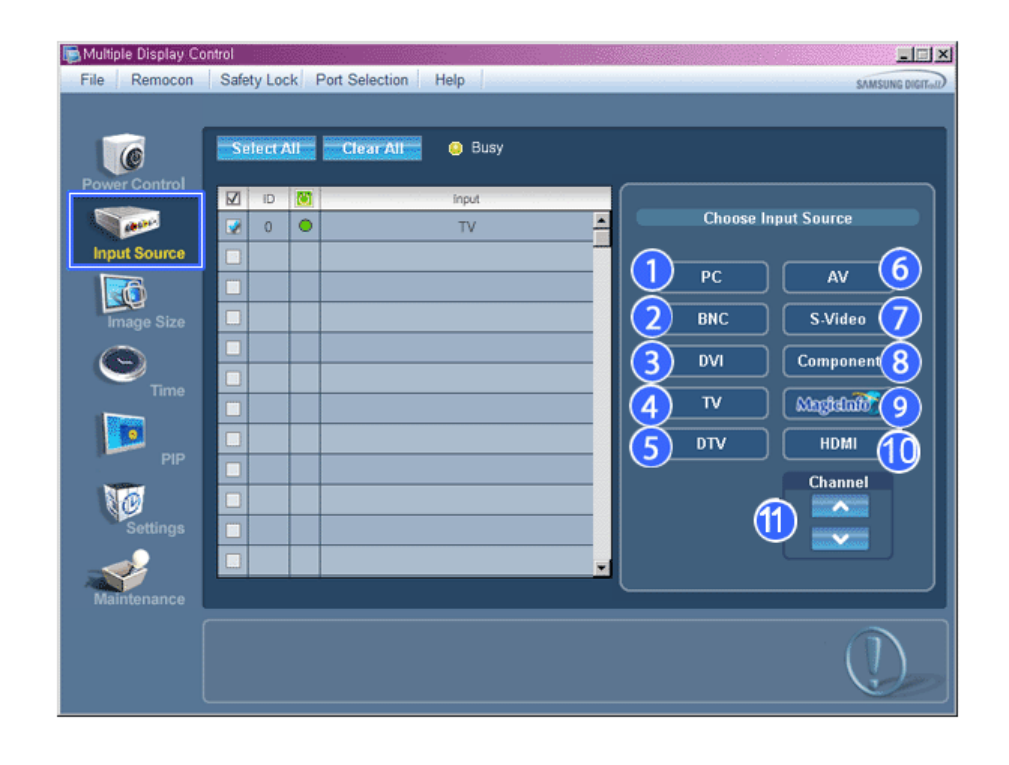

• PC Mode

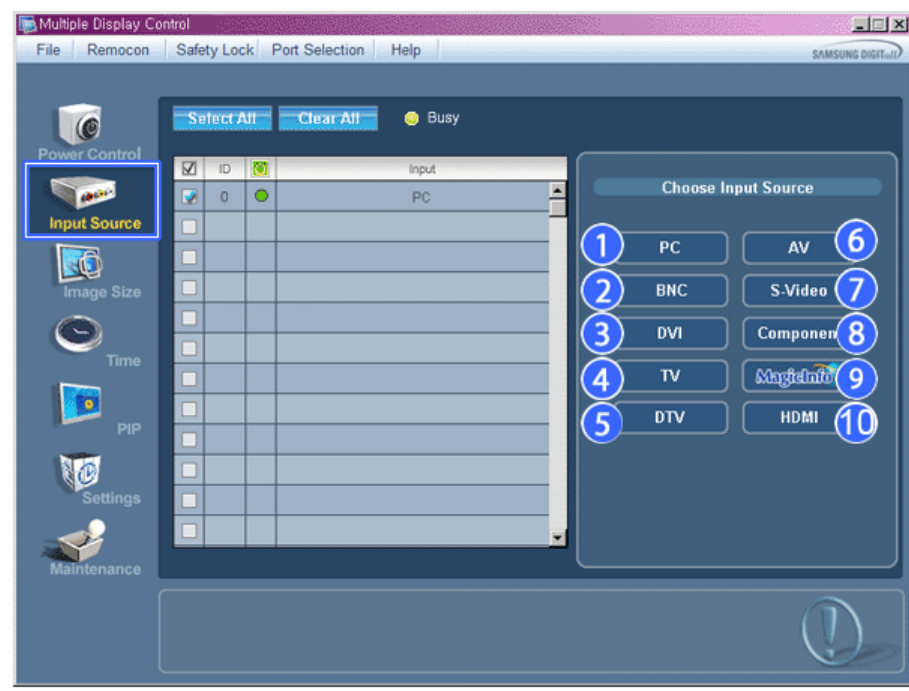

- $\star$ Info Grid shows some basic information necessary to Input Source Control.
- 1) PC
	- Changes the Input Source of the selected display to PC.
- 2) BNC
	- Changes the Input Source of the selected display to BNC.
- 3) DVI
	- Changes the Input Source of the selected display to DVI.
- 4) TV
	- Changes the Input Source of the selected display to TV.
- 5) DTV

- Changes the Input Source of the selected display to DTV.

- 6) AV
- Changes the Input Source of the selected display to AV.
- 7) S-Video

- Changes the Input Source of the selected display to S-Video.

8) Component

- Changes the Input Source of the selected display to Component.

- 9) MagicInfo
	- The Input source of MagicInfo works only on MagicInfo model.
- 10) HDMI

- Changes the Input Source of the selected display to HDMI.

- 11) Channel
	- Channel arrow appears when the Input Source is TV.

 $\star$  **TV Source can be selected only in products with TV and controlling channels is allowed only when Input Source is TV.** 

 $\star$  The Input Source Control feature is available only for the displays whose power status is ON.

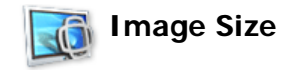

#### **PC, BNC, DVI**

1. Click Image Size of the main icons and the Image Size control screen appears.

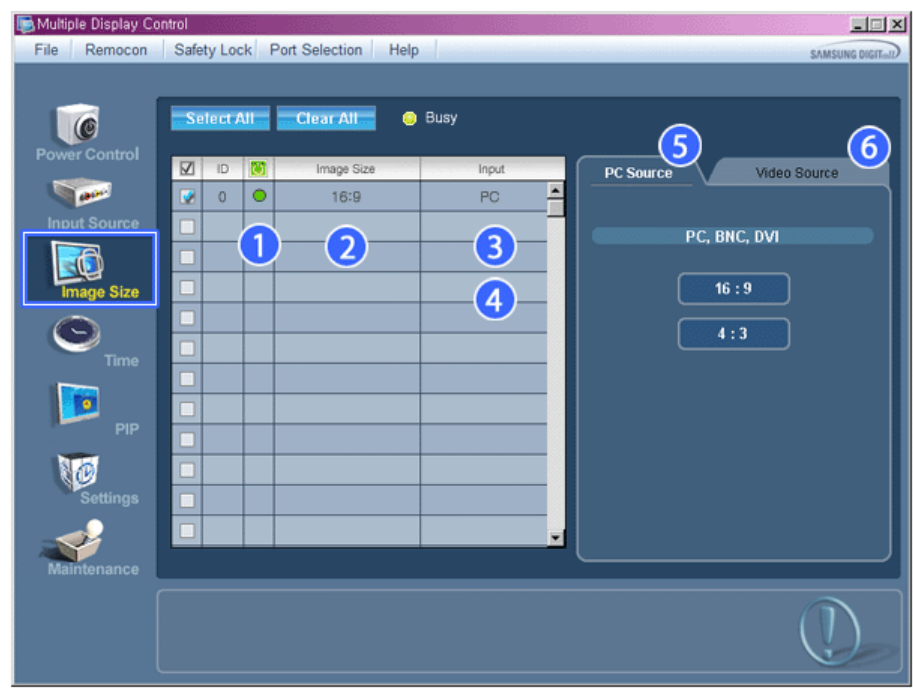

- **Info Grid shows some basic information necessary to Image Size Control.**
- 1) **b** ( Power Status)
	- Shows the power status of the current display.
- 2) Image Size
	- Shows the current Image Size of the display in use.
- 3) Input
- Shows the current Input Source of the display in use.
- 4) Info Grid displays only the displays whose Input Source is PC, BNC, DVI.
- 5) PC Source When you click Image Size, the PC Source tab first appear.
- The Image Size Control button controls Image Size available for PC, BNC, DVI.
- 6) Video Source
	- Click the Video Source tab to control Image Size for respective Input Source.
- **The Input source of MagicInfo works only on MagicInfo model.**
- $★$  The Input source of TV works only on TV model.
- **Image Size Control is available only for the displays for which power status is ON.**

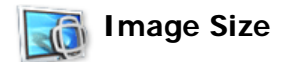

#### **TV, AV, S-Video, Component, DVI(HDCP), HDMI, DTV**

1. Click Image Size of the main icons and the Image Size control screen appears.

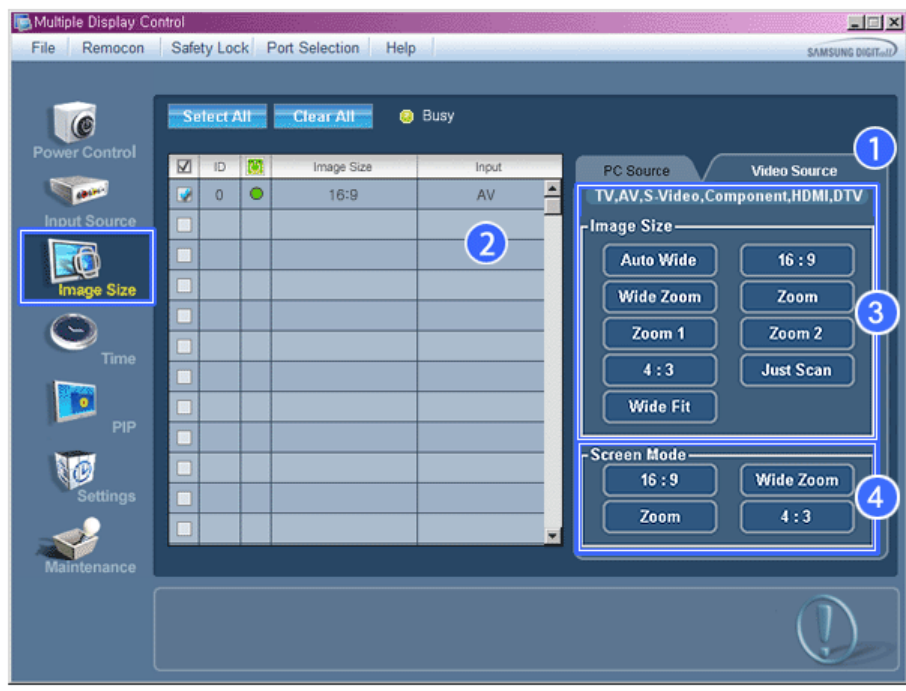

**Info Grid shows some basic information necessary to Image Size Control.** 

- 1) Click the Video Source tab to adjust Image Size for TV, AV, S-Video, Component, DVI(HDCP), HDMI, DTV. Click Select All or use Check Box to select a display to control.
- 2) Info Grid displays only the display having TV, AV, S-Video, Component or DVI(HDCP) as input source.
- 3) Switch Image Size of the selected display randomly.

**Note: Auto Wide, Zoom1 and Zoom2 are not available for selection when the input signal type for Component and DVI (HDCP) is 720p or 1080i. (The Auto Wide mode is available only for TV, AV, and S-Video.)** 

- 4) The screen modes can only be adjusted when a TV (PAL only) is connected and the Image Size item is set to Auto Wide.
- **The Input source of MagicInfo works only on MagicInfo model.**
- $\star$  The Input source of TV works only on TV model.
- $\star$  The Image Size Control feature is available only for the displays whose power status is ON.

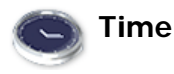

1. Click Time of the main icons and the Time Control screen appears.

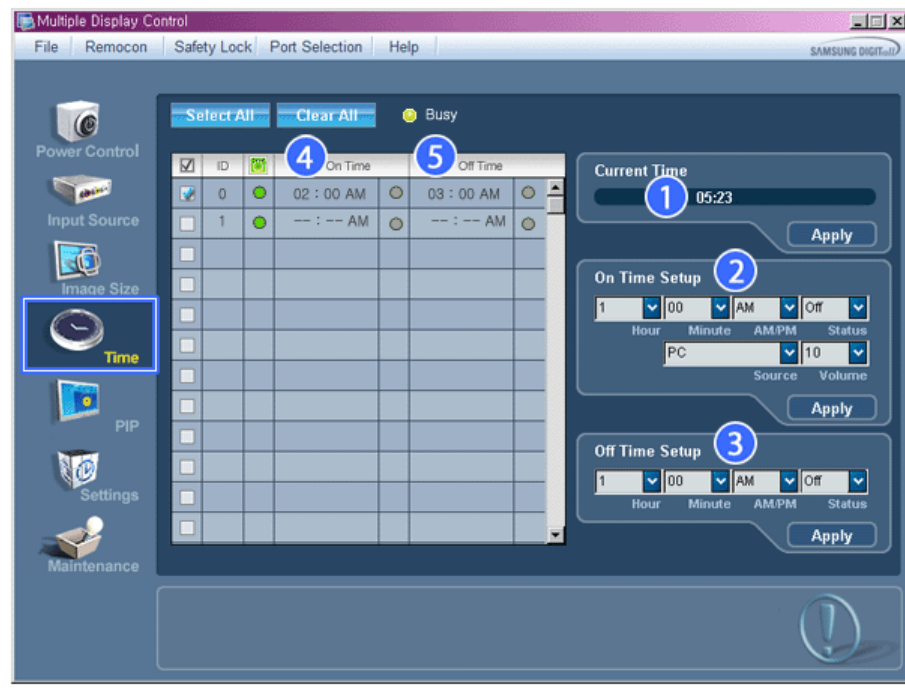

- **Info Grid shows some basic information necessary to Time Control.**
- 1) Current Time
	- Set the current time for the selected display (PC Time).
	- To change the current time, first change the PC Time.
- 2) On Time Setup
	- Set the Hour, Minute, AM/PM of On Time Setup, Status, Source, Volume of the selected display.
- 3) Off Time Setup
	- Set the Hour, Minute, and AM/PM, Status for Off Time Setup of the selected display.
- 4) Shows the On Time settings.
- 5) Shows the Off Time settings.
- **The Input source of MagicInfo works only on MagicInfo model.**
- **★** The Input source of TV works only on TV model.
- **★ Time Control is available only for the displays for which the power status is ON.**
- **At On Time Setup, TV Source functions only for TV Model.**
- **At On Time Setup, MagicInfo Source functions only for MagicInfo Model.**

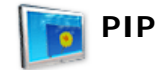

#### **PIP Size**

1. Click PIP of the main icons and the PIP control screen appears. Click Select All or use Check Box to select a display to control.

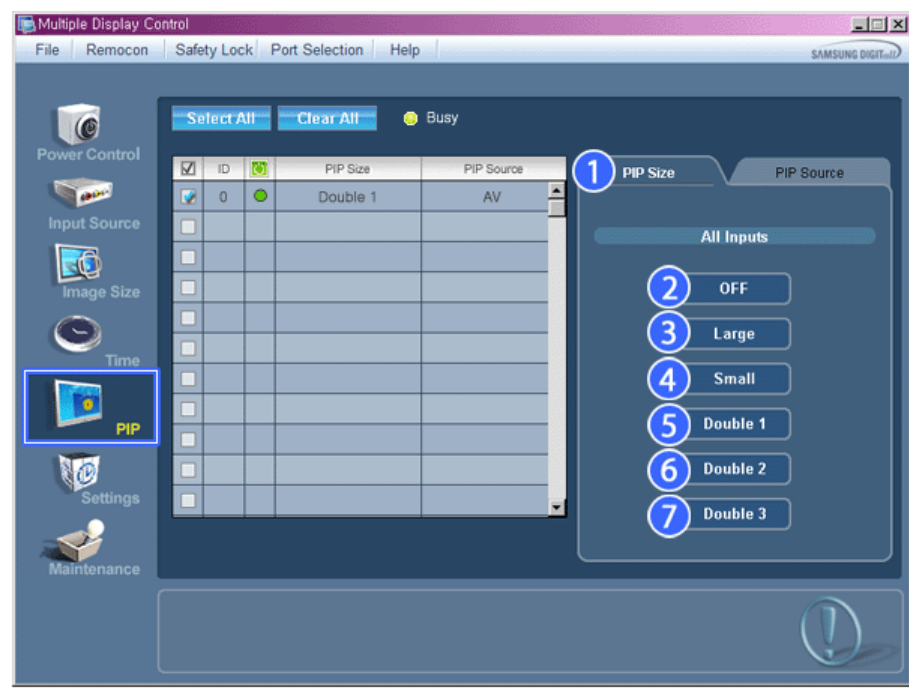

**Info Grid shows some basic information necessary to PIP Size Control.** 

1) PIP Size

- Shows the current PIP Size of the display in use.
- 2) OFF
	- Turns off the PIP of the selected display.
- 3) Large
	- Turns on the PIP of the selected display and changes the size to Large.
- 4) Small
	- Turns on the PIP of the selected display and changes the size to Small.
- 5) Double 1
- Turns on the PIP of the selected display and changes the size to Double 1. 6) Double 2
- Turns on the PIP of the selected display and changes the size to Double 2. 7) Double 3 (Picture By Picture)
- Turns on the PBP of the selected display and changes the size to Double 3.
- **The Input source of MagicInfo works only on MagicInfo model.**
- **\*** The Input source of TV works only on TV model.
- **\*** PIP Size can be controlled with turning on the LCD Display power.

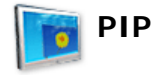

#### **PIP Source**

1. Click PIP of the main icons and the PIP control screen appears.

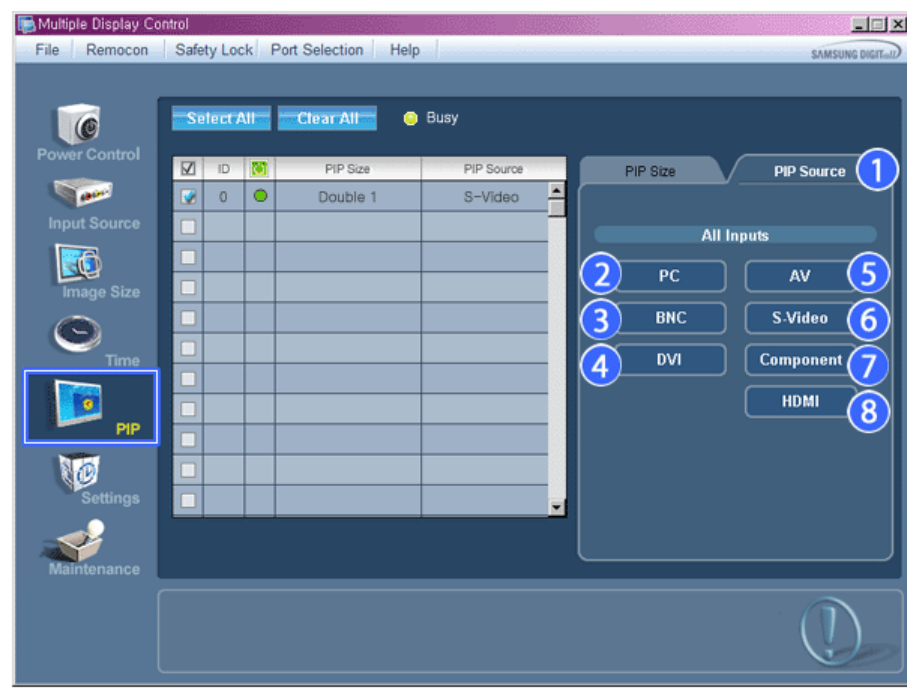

- **Info Grid shows some basic information necessary to PIP Source Control.**
- 1) PIP Source
- PIP Source can be controlled with turning on the LCD Display power.
- 2) PC
- Changes the source of the PIP of the selected display to PC.
- 3) BNC - Changes the source of the PIP of the selected display to BNC. 4) DVI
- Changes the source of the PIP of the selected display to DVI. 5) AV
- Changes the source of the PIP of the selected display to AV.
- 6) S-Video
- Changes the source of the PIP of the selected display to S-Video.
- 7) Component
- Changes the source of the PIP of the selected display to Component.
- 8) HDMI
- Changes the source of the PIP of the selected display to HDMI.

**Note: Some of the PIP Sources may not be available for selection, depending on the input source type of the Main Screen.**

- **The Input source of MagicInfo works only on MagicInfo model.**
- $\star$  The PIP Control feature is available only for the displays whose power status is ON and the PIP **function is set to ON.**

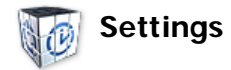

#### **Picture**

1. Click Settings of the main icons and the Settings Control screen appears.

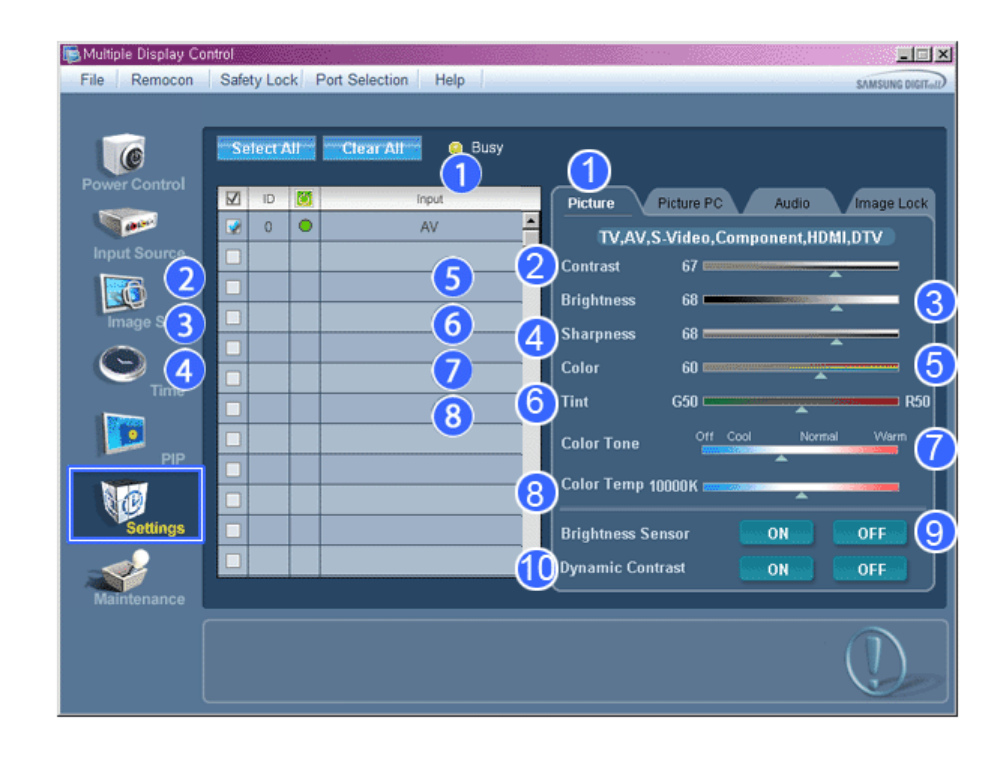

**Info Grid shows some basic information necessary to Settings Control.** 

When each function is selected, the set value of the selected function is displayed in the slide.When selected, each function fetches the value for the set and displays it on the slide bar. When "Select All" is chosen, the default value is displayed. Changing a value in this screen will automatically change the mode to "CUSTOM."

- 1) Picture
	- Available only for TV, AV, S-Video, Component, HDMI, DTV.
- 2) Contrast
	- Adjusts Contrast of the selected display.
- 3) Brightness
	- Adjusts Brightness of the selected display.
- 4) Sharpness

- Adjusts Sharpness of the selected display.

5) Color

- Adjusts Color of the selected display.

- 6) Tint
	- Adjusts Tint of the selected display.
	- Available only for NT.
- 7) Color Tone
	- Adjusts the Color Tone for the selected display.
- 8) Color Temp
	- Adjusts the Color Temp for the selected display.
- 9) Brightness Sensor
	- Adjusts the Brightness Sensor for the selected display.
- 10) Dynamic Contrast
	- Adjusts the Dynamic Contrast for the selected display.
- **The Input source of MagicInfo works only on MagicInfo model.**
- \* Color Temp is only enabled if the Color Tone is set to Off.
- $\star$  The Input source of TV works only on TV model.
- **This feature is available only for the displays whose power status is ON and if no selection is made, the factory default is displayed.**

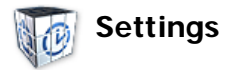

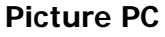

1. Click Settings of the main icons and the Settings Control screen appears.

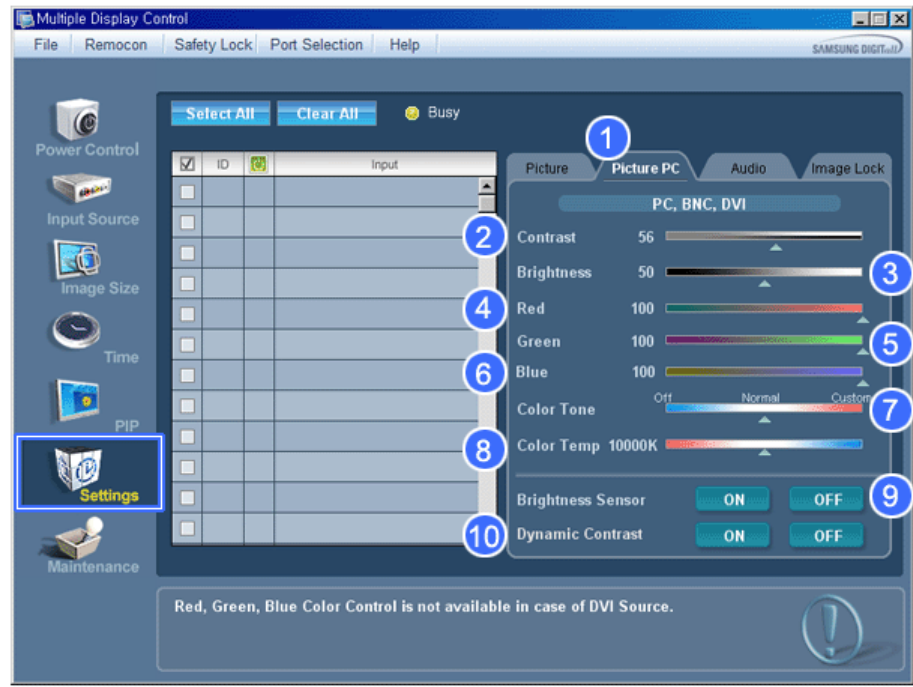

- Info Grid shows some basic information necessary to Settings Control. When each function is selected, the set value of the selected function is displayed in the slide. When selected, each function fetches the value for the set and displays it on the slide bar. When "Select All" is chosen, the default value is displayed. Changing a value in this screen will automatically change the mode to "CUSTOM."
- 1) Picture PC
	- Available only for PC, BNC, DVI.
- 2) Contrast
	- Adjusts Contrast of the selected display.
- 3) Brightness
	- Adjusts Brightness for the selected display.
- 4) Red
	- Adjusts red Color of the selected display.
	- Available only for NT.
- 5) Green
	- Adjusts green Color of the selected display.
	- Available only for NT.
- 6) Blue
	- Adjusts blue Color of the selected display.
	- Available only for NT.
- 7) Color Tone
	- Adjusts the Color Tone for the selected display.
- 8) Color Temp
	- Adjusts the Color Temp for the selected display.
- 9) Brightness Sensor
	- Adjusts the Brightness Sensor for the selected display.
- 10) Dynamic Contrast
	- Adjusts the Dynamic Contrast for the selected display.
- **The Input source of MagicInfo works only on MagicInfo model.**
- $\star$  The Input source of TV works only on TV model.
- **Color Temp is only enabled if the Color Tone is set to Off.**
- **★** This feature is available only for the displays whose power status is ON and if no selection is made, the **factory default is displayed.**

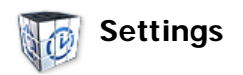

## **Audio**

1. Click Settings of the main icons and the Settings Control screen appears.

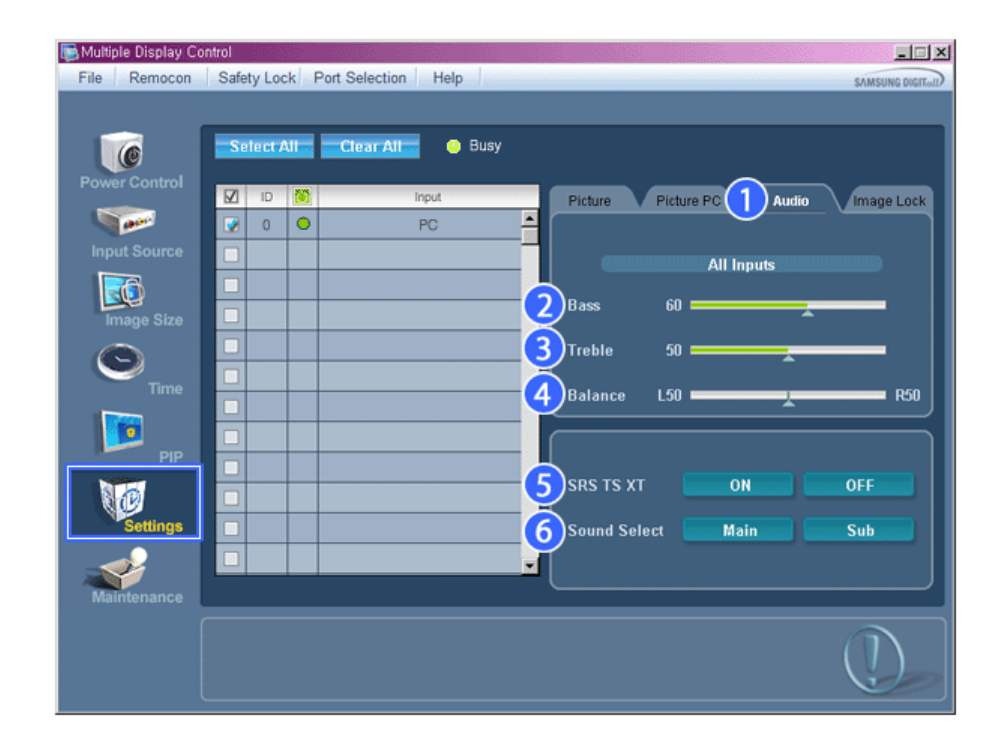

- Info Grid shows some basic information necessary to Settings Control. When each function is selected, the set value of the selected function is displayed in the slide. When selected, each function fetches the value for the set and displays it on the slide bar. When "Select All" is chosen, the default value is displayed. Changing a value in this screen will automatically change the mode to "CUSTOM."
- 1) Audio
	- Controls audio settings for all input sources.
- 2) Bass
	- Adjusts Bass of the selected display.
- 3) Treble
	- Adjusts Treble of the selected display.
- 4) Balance
	- Adjusts Balance of the selected display.
- 5) SRS TS XT
	- SRS TS XT Sound ON/OFF of the selected display.
- 6) Sound Select
	- Select either Main or Sub when PIP is On.
- **The Input source of MagicInfo works only on MagicInfo model.**
- $\star$  The Input source of TV works only on TV model.
- **\*** This feature is available only for the displays whose power status is ON and if no selection is made, the **factory default is displayed.**

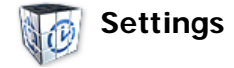

#### **Image Lock**

1. Click Settings of the main icons and the Settings Control screen appears.

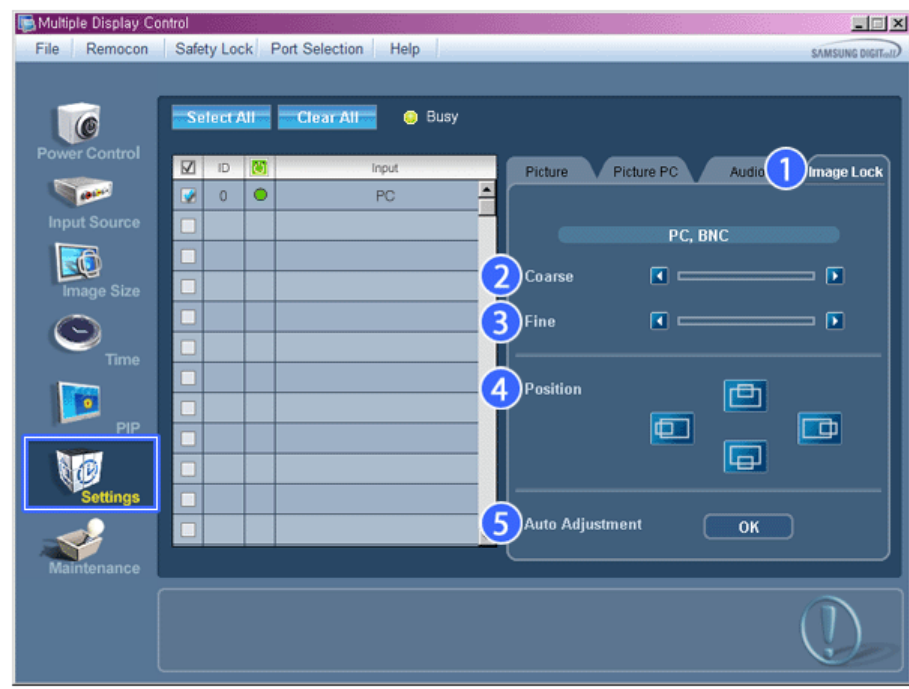

- **Info Grid shows some basic information necessary to Settings Control.**
- 1) Image Lock
- Available only for PC, BNC.
- 2) Coarse

- Adjusts Coarse of the selected display.

- 3) Fine
	- Adjusts Fine of the selected display.
- 4) Position
	- Adjusts Position of the selected display.
- 5) Auto Adjustment
	- Self-Adjust to the incoming PC signal.
- **The Input source of MagicInfo works only on MagicInfo model.**
- **\*** The Input source of TV works only on TV model.
- **Settings Control is available only for the displays for which the power status is ON.**

 **Maintenance** 

#### **Lamp Control**

1. Click on the "Maintenance" icon in the Main Icon column to display the Maintenance screen.

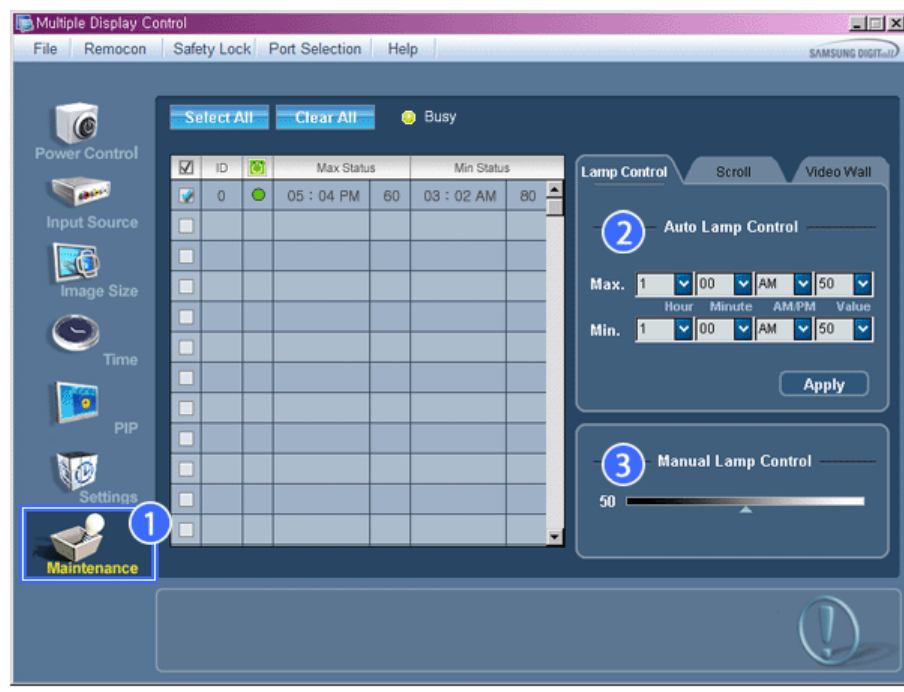

\* An "Info Grid" showing several basic data items appears.

- 1) Maintenance
- Allows the Maintenance Control function for all input sources.
- 2) Auto Lamp Control
	- Automatically adjusts the backlight of the selected display at a specified time.
	- The Manual Lamp Control automatically turns off if you adjust using the Auto Lamp Control.
- 3) Manual Lamp Control
	- Allows you to adjust the backlight of the selected display regardless of the time. The Auto Lamp Control automatically turns off if you adjust using the Manual Lamp Control.
- **★** The Maintenance Control feature is available only for the displays whose power status is ON.
- **The Input source of MagicInfo works only on MagicInfo model.**
- **\*** The Input source of TV works only on TV model.

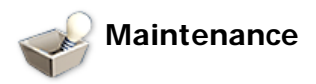

#### **Scroll**

1. Click on the "Maintenance" icon in the Main Icon column to display the Maintenance screen.

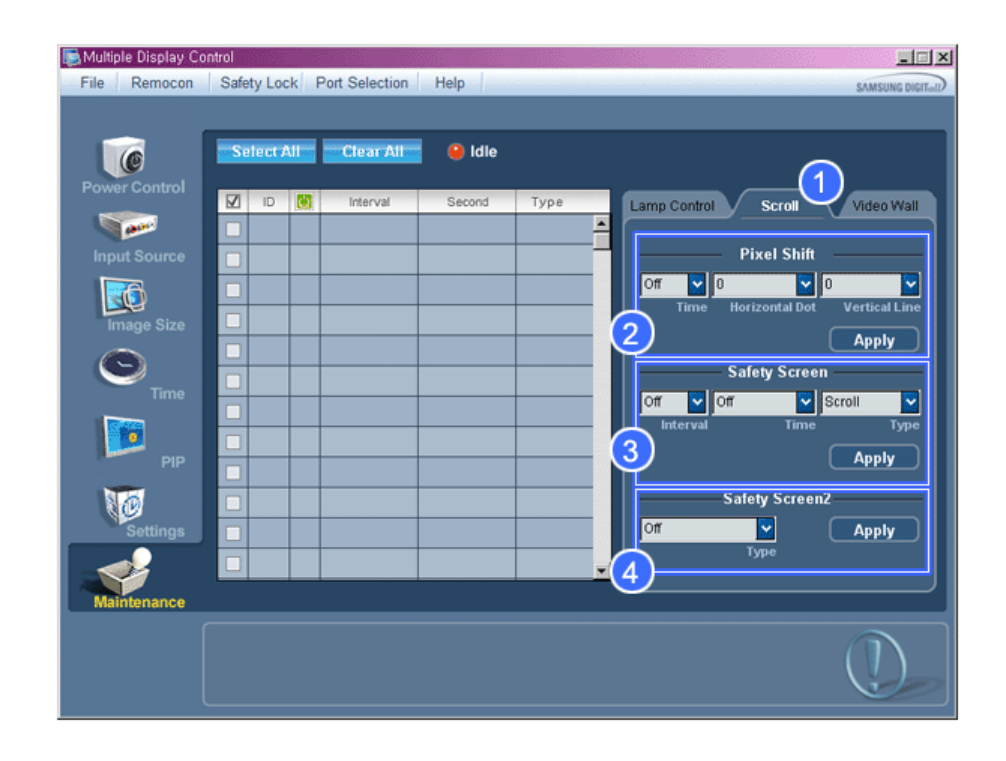

- 1) Scroll
	- This function is used to remove the afterimages that occur when a still screen is displayed on the selected display
	- for a long time.
- 2) Pixel Shift
	- This allows the screen to be moved finely at the specified time interval.
- 3) Safety Screen
	- The Safety Screen function is used to prevent afterimages from occurring when a still screen is displayed on the monitor for a long time. The Interval item is used to set the repetition cycle in hour units and the Time item is used to set the time when the Safety Screen function must be performed. The Type item can be set to Scroll, Pixel, Bar, Eraser, All White, or Pattern.
- 4) Safety Screen2
	- This function is used to prevent afterimages from occurring. There are five (5) types that you can select and control with this function.
- $\star$  For the Scroll type, the Time item can be set to 1, 2, 3, 4 or 5. For the Bar and Eraser types, it can be set **to 10, 20, 30, 40 or 50. For the All White and Pattern type, it can be set to 1, 5, 10, 20 or 30.**
- **The Input source of MagicInfo works only on MagicInfo model.**
- $★$  The Input source of TV works only on TV model.
- **The Maintenance Control feature is available only for the displays whose power status is ON.**

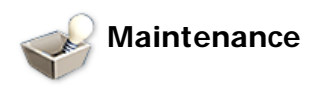

#### **Video Wall**

1. Click on the "Maintenance" icon in the Main Icon column to display the Maintenance screen.

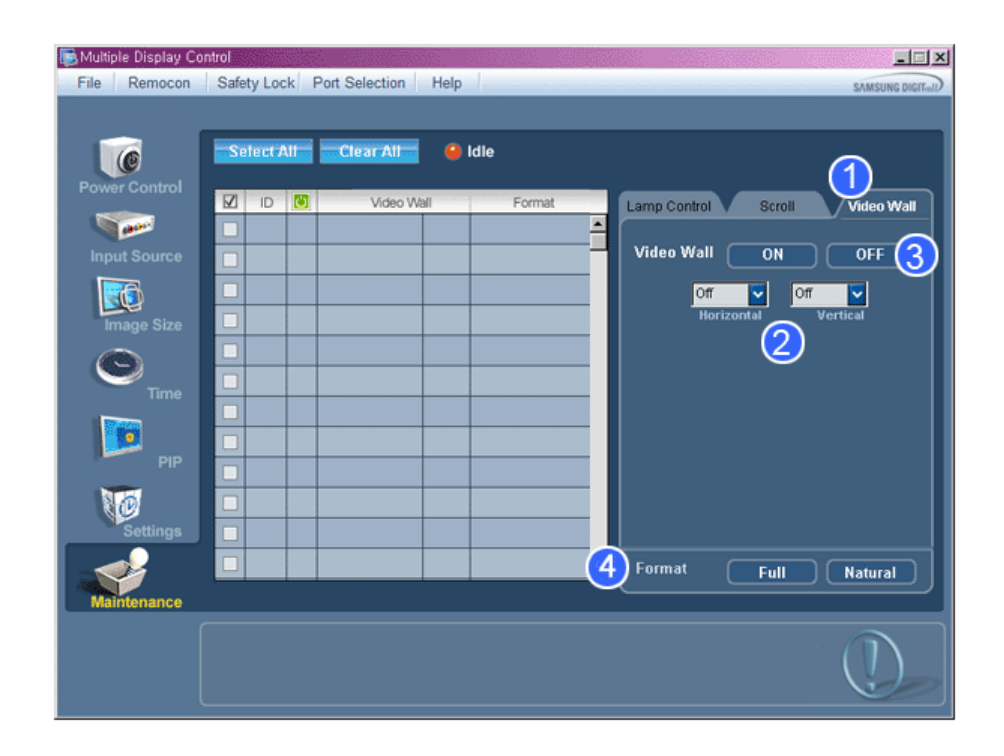

#### 1) Video Wall

- A Video Wall is a set of video screens that are connected together, so that each screen shows a part of the whole picture or so that the same picture is repeated on each screen.

#### 2) Video Wall (Screen divider)

- The screen can be divided into.
- You can select a number of screens with a different layout when dividing.
- Select a mode from Screen divider.
- Select a display from Display Selection.
- The place will be set up by pressing a number in the selected mode.
- The MDC program supplied by Samsung supports up to 5x5 LCD Displayes.
- 3) On / Off
	- Turns on/off the Video Wall function of the selected display.
- 4) Format
	- The format can be selected to see a divided screen.

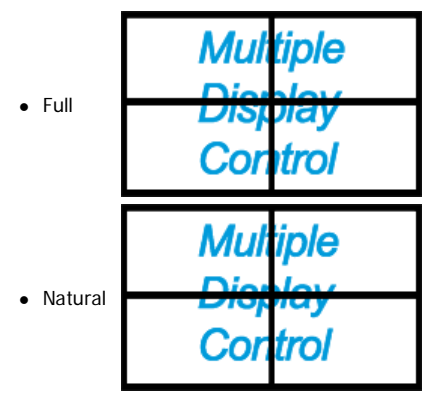

- **You may not operate this function in MagicInfo.**
- $\star$  The Input source of TV works only on TV model.
- **★** The Maintenance Control function is available only for the displays where the power status is ON.

#### **Troubleshooting**

1. The display you wish to control does not appear on the Power Control Info Grid - Check the connection of RS232C. (Check if it is properly connected to the Com1 port)

- Check the displays to see if any of the other displays connected have the same ID. If more than one displays have the same ID, those displays are not properly detected by the program due to data conflict.
- Check if the Display Set ID is a number between 0 and **25**. (Adjust using the Display menu)

**Note :** A Display Set ID must be a value between 0 and **25** .

- 2. The display you wish to control does not appear on the other Control Info Grids
	- Check to see if the display power is ON. (You can check this in Power Control Info Grid)
	- Check if you can change the input source of the display.
- 3. The dialogue box appears repeatedly.
	- Check to see if the display you wish to control is selected.
- 4. Both On Timer and Off Timer have been set but different time is showing. - Apply current time to synchronize the display clocks.
- 5. The remote may not function properly when you turn off the remote Function, disconnect the RS-232C cable, or exit the program in an Irregular manner. Rerun the program and turn the remote function again to Restore normal functions.
	- **<Note>** This program may malfunction due to problems in communication circuits or interference from electronic appliances nearby.

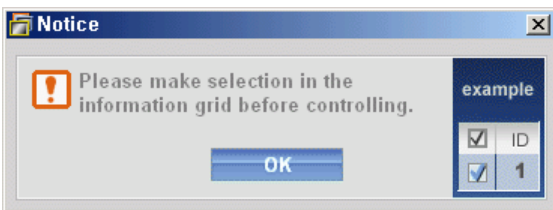

# **Settings Value Display In Multiple Display Mode**

- **\*** When there are more than one displays connected, the settings values are displayed as follows.
- 1. No selection: Displays the Factory Default Value.
- 2. Selected one display: Fetches and displays the settings value for the selected display.
- 3. Selected one display (ID1) and add another display (ID3): The program, which was displaying the settings value of ID 1, fetches and displays the value of ID3.
- 4. Selected all sets using Select All: Returns to the Factory Default Value.

Copyright © 2003-2009 Samsung Electronics Co. Ltd. All rights reserved.

# Adjusting the PDP Display

Input

# Available Modes

- $\cdot$  PC / DVI / BNC
- $\cdot$  **A** AV
- $\cdot$  **H** HDMI
- Component

# Source List **PAHC**

```
\mathsf{M}\mathsf{ENU}\to\mathsf{ENTER}\to[\mathsf{Input}]\to\mathsf{ENTER}\to[\mathsf{Source}\mathsf{List}]\to\blacktriangle , \blacktriangledown\to\mathsf{ENTER}
```
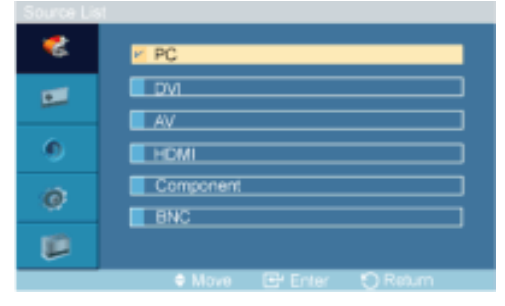

Use to select PC, DVI or other external input sources connected to the PDP Display. Use to select the screen of your choice.

- 1. PC
- 2. DVI
- 3. AV
- 4. HDMI
- 5. Component
- 6. BNC

**D**Note

• The direct button on the remote control is the 'SOURCE' button.

# Edit Name PAHC

 $\text{MENU} \rightarrow \text{ENTER} \rightarrow [\text{Input}] \rightarrow \blacktriangledown \rightarrow \text{ENTER} \rightarrow [\text{Edit Name}] \rightarrow \blacktriangle$ ,  $\blacktriangledown \rightarrow \text{ENTER}$ 

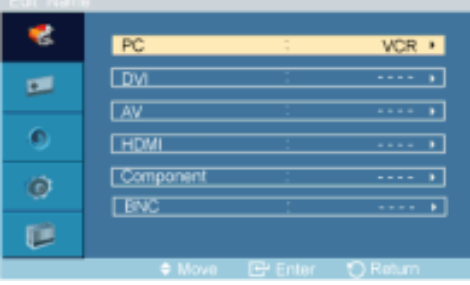

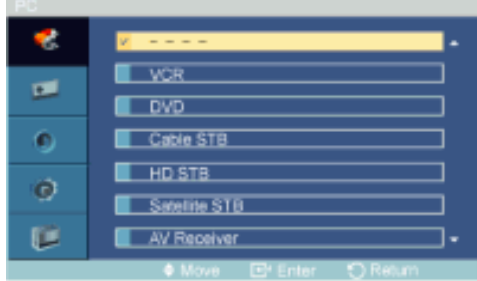

Name the input device connected to the input jacks to make your input source selection easier.

# VCR / DVD / Cable STB / HD STB / Satellite STB / AV Receiver / DVD Receiver / Game / Camcorder / DVD Combo / DHR / PC Note

- When connecting a PC to the HDMI or DVI terminal, set Edit Name to PC.
- In other cases, set Edit Name to AV.
- However, since 640x480, 720P (1280x720), and 1080p (1920x1080) are common signals for AV and PC, make sure to set the Edit Name in accordance with the input signal.
- The Picture menu changes depending on the input signal and Edit Name.

# Picture [PC / DVI/ BNC]

# Available Modes

- **P** PC / DVI / BNC
- **A** AV
- Component

# MagicBright **P**

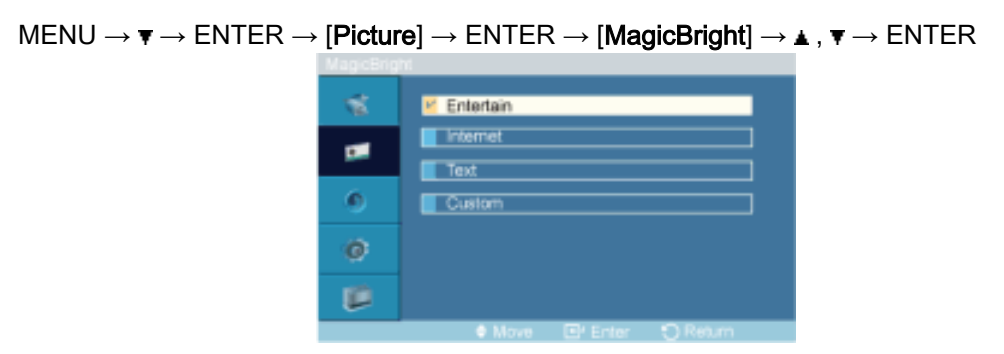

MagicBright is a new feature providing the optimum viewing environment depending on the contents of the image you are watching. Currently four different modes are available: Entertain, Internet, Text and Custom. Each mode has its own pre-configured brightness value. You can easily select one of the four settings by simply pressing the **MagicBright** control button.

1. Entertain

High brightness

For watching motion pictures such as a DVD or VCR.

#### 2. Internet

Medium brightness

For working with a mixture of images such as texts and graphics.

#### 3. Text

Normal brightness

For documents or works involving heavy text.

#### 4. Custom

Although the values are carefully chosen by our engineers, the pre-configured values may not be comfortable to your eyes depending on your taste.

If this is the case, adjust the brightness and contrast by using the OSD menu.

# Custom<sup>P</sup>

By using the on-screen menus, the contrast and brightness can be changed to your personal preference.

```
MENU \rightarrow \overline{\mathbf{v}} \rightarrow ENTER \rightarrow [Picture] \rightarrow \overline{\mathbf{v}} \rightarrow ENTER \rightarrow [Custom]Mote
```
By adjusting the picture using the Custom function, MagicBright will change to Custom mode.

#### **Contrast**

MENU  $\rightarrow \mathbf{v} \rightarrow$  ENTER  $\rightarrow$  [Picture]  $\rightarrow \mathbf{v} \rightarrow$  ENTER  $\rightarrow$  [Custom]  $\rightarrow$  ENTER $\rightarrow$  [Contrast]  $\rightarrow$  $\blacktriangleleft \blacktriangleright \rightarrow$  ENTER

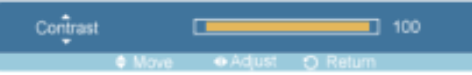

Adjusts the Contrast.

#### **Brightness**

```
MENU \rightarrow \mathbf{v} \rightarrow ENTER \rightarrow [Picture] \rightarrow \mathbf{v} \rightarrow ENTER \rightarrow [Custom] \rightarrow \mathbf{v} \rightarrow ENTER \rightarrow [Bright-
ness \rightarrow \blacktriangleleft \rightarrow ENTERBrightness
                                                                                                                 1100п
```
Adjusts the Brightness.

#### **Sharpness**

MENU  $\rightarrow \tau \rightarrow$  ENTER  $\rightarrow$  [Picture]  $\rightarrow \tau \rightarrow$  ENTER  $\rightarrow$  [Custom]  $\rightarrow \tau \rightarrow \tau \rightarrow$  ENTER  $\rightarrow$  $[Sharpness] \rightarrow \bigstar, \rightarrow \text{ENTER}$ 

**DA** 

 $\Box$ 

Sharpness

Adjusts the Sharpness.

# Color Tone P

 $MENU \to \overline{\mathbf{v}} \to ENTER \to [Picture] \to \overline{\mathbf{v}} \to \overline{\mathbf{v}} \to ENTER \to [Color\,Tone] \to \mathbf{A}$ ,  $\overline{\mathbf{v}} \to ENTER$  $\mathcal{R}$  $\sqrt{2}$  Off Cool ø Normal  $\bullet$  $\ddot{\circ}$ **DE** 

The color tones can be changed.

- 1. Off
- 2. Cool
- 3. Normal
- 4. Warm
- 5. Custom

#### B Note

If you set the Color Tone to Cool, Normal, Warm, or Custom, the Color Temp function is disabled.

If you set the Color Tone to Off, the Color Control function is disabled

# Color Control P

Adjusts individual Red, Green, Blue color balance.

 $MENU \to \overline{\mathbf{v}} \to ENTER \to [Picture] \to \overline{\mathbf{v}} \to \overline{\mathbf{v}} \to F \to ENTER \to [Color Control]$ 

# **B** Note

If you adjust the picture by using the Color Control function, Color Tone will turn to the Custom mode.

#### Red

 $\mathsf{M}\mathsf{ENU}\to\blacktriangledown\to\mathsf{ENT}\mathsf{ER}\to[\mathsf{Picture}]\to\blacktriangledown\to\blacktriangledown\to\blacktriangledown\to\mathsf{ENT}\mathsf{ER}\to[\mathsf{Color\, Control}]\to\mathsf{ENTER}\to\mathsf{ENT}\mathsf{ER}$  $[Red] \rightarrow \blacktriangleleft, \blacktriangleright \rightarrow$  ENTER

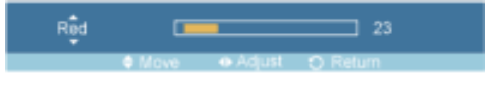

#### Green

 $MENU \to \mathbf{v} \to ENTER \to [Picture] \to \mathbf{v} \to \mathbf{v} \to F \to ENTER \to [Color Control] \to \mathbf{v} \to ENTER$  $\rightarrow$  [Green]  $\rightarrow$  4,  $\rightarrow$   $\rightarrow$  ENTER

> Green  $125$  $\Box$

#### **Blue**

```
MENU \to \mathbf{v} \to ENTER \to [Picture] \to \mathbf{v} \to \mathbf{v} \to F \to ENTER \to [Color Control] \to \mathbf{v} \to \mathbf{v} \to FENTER \rightarrow [Blue] \rightarrow \leftarrow \rightarrow ENTERBiue
```
# Color Temp. P

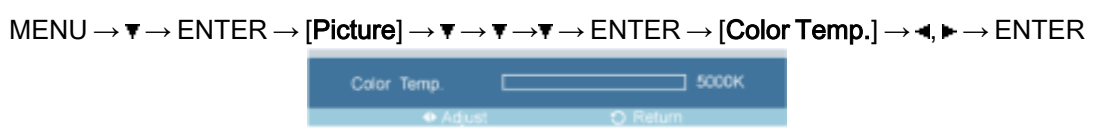

Color Temp. is a measure of the 'warmth' of the image colors. Note

This function is only enabled if the Color Tone is set to Off.

# **Image Lock P**

Image Lock is used to fine-tune and get the best image by removing noise that creates unstable images with jitters and shakiness. If satisfactory results are not obtained using the Fine adjustment, use the Coarse adjustment and then use Fine again.

(Available in PC mode only)

 $MENU \to \tau \to ENTER \to [Picture] \to \tau \to \tau \to \tau \to \tau \to ENTER \to [Image Lock]$ 

#### Coarse

 $MENU \to \overline{\mathbf{v}} \to ENTER \to [Picture] \to \overline{\mathbf{v}} \to \overline{\mathbf{v}} \to \overline{\mathbf{v}} \to ENTER \to [Image Lock] \to ENTER$  $\rightarrow$  [Coarse]  $\rightarrow$  4,  $\rightarrow$   $\rightarrow$  ENTER

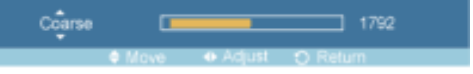

Removes noise such as vertical stripes. Coarse adjustment may move the screen image area. You may relocate it to the center using the horizontal control menu.

# Fine

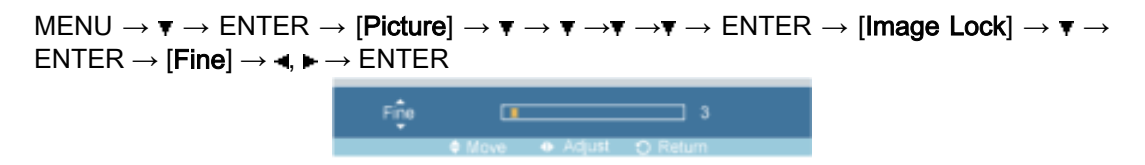

Removes noise such as horizontal stripes. If the noise persists even after Fine tuning, repeat it after adjusting the frequency (clock speed).

#### H-Position

MENU  $\rightarrow \mathbf{v} \rightarrow$  ENTER  $\rightarrow$  [Picture]  $\rightarrow \mathbf{v} \rightarrow \mathbf{v} \rightarrow \mathbf{v} \rightarrow$  ENTER  $\rightarrow$  [Image Lock]  $\rightarrow \mathbf{v} \rightarrow \mathbf{v}$  $\rightarrow$  ENTER  $\rightarrow$  [H-Position]  $\rightarrow$  4.  $\rightarrow$   $\rightarrow$  ENTER

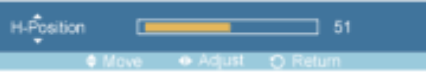

Adjusts the screen location horizontally.

# V-Position

 $\mathsf{MENU}\rightarrow\blacktriangledown\rightarrow\mathsf{ENTER}\rightarrow\mathsf{[Picture]}\rightarrow\blacktriangledown\rightarrow\blacktriangledown\rightarrow\blacktriangledown\rightarrow\rightarrow\mathsf{N}\rightarrow\mathsf{F}\rightarrow\mathsf{F}\rightarrow\mathsf{N}$  $\Psi \to \text{ENTER} \to$  [V-Position]  $\to \text{H}, \blacktriangleright \to \text{ENTER}$ V-Position œ  $\Box$  40

Adjusts the screen location vertically.

# Auto Adjustment **P**

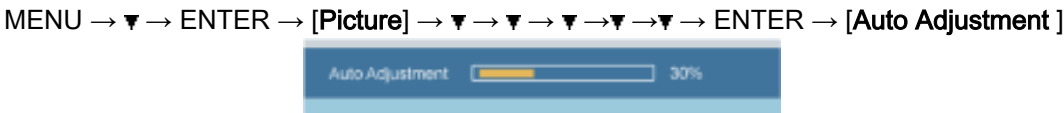

The values of Fine, Coarse, Position are adjusted automatically. By changing the resolution in the control panel, the auto function is performed.

(Available in PC mode only) **D** Note

The direct button on the remote control is the 'AUTO' button.

# Signal Balance P

This is used to make up for the weak RGB signal transmitted by a long signal cable.

```
MENU \to \tau \to ENTER \to [Picture] \to \tau \to \tau \to \tau \to \tau \to \tau \to \tau \to ENTER \to [Signal Bal-
ance]
```
(Available in PC mode only)

#### **Signal Balance**

```
MENU \rightarrow \tau \rightarrow ENTER \rightarrow [Picture] \rightarrow \tau \rightarrow \tau \rightarrow \tau \rightarrow \tau \rightarrow \tau \rightarrow FNTER \rightarrow [Signal Bal-
ance] \rightarrow ENTER \rightarrow [Signal Balance] \rightarrow \blacktriangle, \blacktriangledown \rightarrow ENTER
```
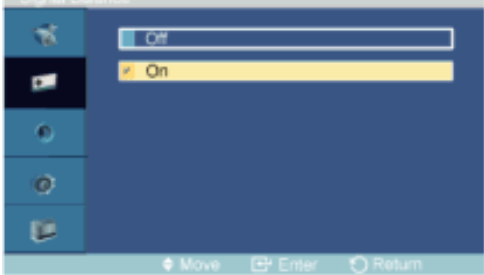

Selects either On or Off with the signal control.

# Signal Control

 $MENU \to \overline{\mathbf{v}} \to ENTER \to [Picture] \to \overline{\mathbf{v}} \to \overline{\mathbf{v}} \to \overline{\mathbf{v}} \to \overline{\mathbf{v}} \to \overline{\mathbf{v}} \to ENTER \to [Signal Balance]$  $\rightarrow \blacktriangledown$  ENTER  $\rightarrow$  [Signal Control]

1. R-Gain

```
MENU \rightarrow \tau \rightarrow ENTER \rightarrow [Picture] \rightarrow \tau \rightarrow \tau \rightarrow \tau \rightarrow \tau \rightarrow \tau \rightarrow ENTER \rightarrow [Signal]
Balance] \rightarrow \tau \rightarrow ENTER \rightarrow [Signal Control] \rightarrow ENTER \rightarrow [R-Gain] \rightarrow 4, \rightarrow \rightarrow ENTER
```
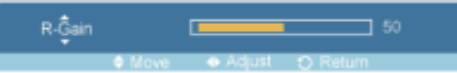

2. G-Gain

MENU  $\rightarrow \mathbf{v} \rightarrow$  ENTER  $\rightarrow$  [Picture]  $\rightarrow \mathbf{v} \rightarrow \mathbf{v} \rightarrow \mathbf{v} \rightarrow \mathbf{v} \rightarrow \mathbf{v} \rightarrow$  ENTER  $\rightarrow$  [Signal  $\textsf{Balance}] \rightarrow \blacktriangledown \rightarrow \textsf{ENTER} \rightarrow [\textsf{Signal Control}] \rightarrow \blacktriangledown \rightarrow \textsf{ENTER} \rightarrow [\textsf{G-Gain}] \rightarrow \blacktriangleleft, \blacktriangleright \rightarrow \textsf{ENTER}$ G-Gain  $\sqrt{2}$ 

3. B-Gain

```
MENU \rightarrow \mathbf{v} \rightarrow ENTER \rightarrow [Picture] \rightarrow \mathbf{v} \rightarrow \mathbf{v} \rightarrow \mathbf{v} \rightarrow \mathbf{v} \rightarrow \mathbf{v} \rightarrow ENTER \rightarrow [Signal]
Balance] \to \overline{\mathbf{v}} \to \text{ENTER} \to [\text{Signal Control}] \to \overline{\mathbf{v}} \to \overline{\mathbf{v}} \to \text{ENTER} \to [\text{B-Gain}] \to \text{A}, \text{A} \to \text{A}ENTER
```

```
B-Gain
                                    п
                                                                             \overline{\phantom{1}} so
```
4. R-Offset

MENU  $\rightarrow \mathbf{v} \rightarrow$  ENTER  $\rightarrow$  [Picture]  $\rightarrow \mathbf{v} \rightarrow \mathbf{v} \rightarrow \mathbf{v} \rightarrow \mathbf{v} \rightarrow \mathbf{v} \rightarrow \mathbf{v} \rightarrow$  ENTER  $\rightarrow$  [Signal  $\textsf{Balance} \rightarrow \textbf{v} \rightarrow \textsf{ENTER} \rightarrow [\textsf{Signal Control}] \rightarrow \textbf{v} \rightarrow \textbf{v} \rightarrow \textbf{v} \rightarrow \textsf{ENTER} \rightarrow [\textbf{R-Offset}] \rightarrow \textbf{w},$  $\blacktriangleright \rightarrow$  ENTER

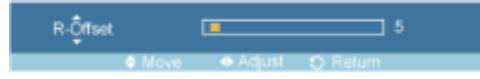

5. G-Offset

MENU  $\rightarrow \mathbf{v} \rightarrow$  ENTER  $\rightarrow$  [Picture]  $\rightarrow \mathbf{v} \rightarrow \mathbf{v} \rightarrow \mathbf{v} \rightarrow \mathbf{v} \rightarrow \mathbf{v} \rightarrow$  ENTER  $\rightarrow$  [Signal] Balance]  $\rightarrow \mathbf{v} \rightarrow$  ENTER  $\rightarrow$  [Signal Control]  $\rightarrow \mathbf{v} \rightarrow \mathbf{v} \rightarrow \mathbf{v} \rightarrow$  ENTER  $\rightarrow$  [G-Off $set] \rightarrow \blacktriangleleft, \blacktriangleright \rightarrow \text{ENTER}$ 

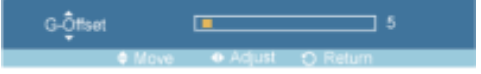

6. B-Offset

MENU  $\to \tau \to E$ NTER  $\to [Picture] \to \tau \to \tau \to \tau \to \tau \to \tau \to \tau \to E$ NTER  $\to [Signal]$ Balance]  $\rightarrow \mathbf{v} \rightarrow$  ENTER  $\rightarrow$  [Signal Control]  $\rightarrow \mathbf{v} \rightarrow \mathbf{v} \rightarrow \mathbf{v} \rightarrow \mathbf{v} \rightarrow$  ENTER  $\rightarrow$  [B-Offset]  $\rightarrow \blacktriangleleft, \blacktriangleright \rightarrow$  ENTER

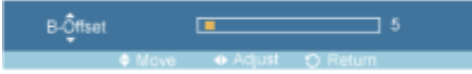

# Size<sup>P</sup>

 $\mathsf{M}\mathsf{ENU}\to\overline{\mathbf{v}}\to\mathsf{ENT}\mathsf{ER}\to[\mathsf{Picture}]\to\overline{\mathbf{v}}\to\overline{\mathbf{v}}\to\overline{\mathbf{v}}\to\overline{\mathbf{v}}\to\overline{\mathbf{v}}\to\mathsf{F}\to\mathsf{ENT}\mathsf{ER}\to[\mathsf{Size}]\to\mathbf{\Delta}$  $\overline{\mathbf{v}} \rightarrow$  ENTER

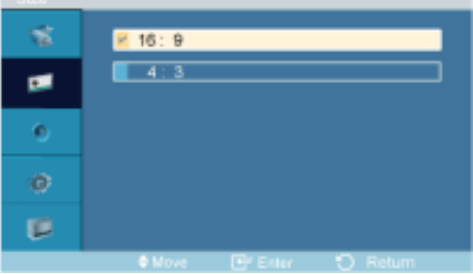

The Size can be switched.

- 1. 16:9
- 2. 4:3

# Picture [ AV / HDMI / DVI / COMPONENT]

# Available Modes

- $\cdot$  PC / DVI / BNC
- $\cdot$  AV
- $\cdot$  **HDMI** / DVI
- Component

# Mode **AHC**

```
MENU \rightarrow \mathbf{v} \rightarrow ENTER \rightarrow [Picture] \rightarrow ENTER \rightarrow [Mode] \rightarrow \mathbf{A} , \mathbf{v} \rightarrow ENTER
```
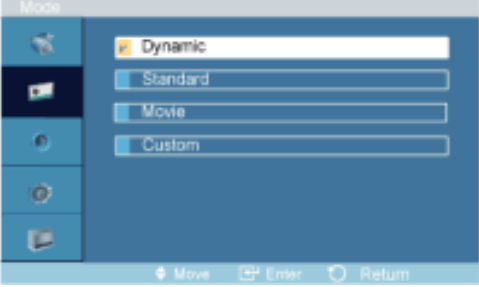

The PDP Display has four automatic picture settings ("Dynamic", "Standard", "Movie" and "Custom") that are preset at the factory.

Dynamic, Standard, Movie, or Custom can be activated.

- 1. Dynamic
- 2. Standard
- 3. Movie
- 4. Custom

**Z**<br>Note

The direct button on the remote control is the 'P.MODE' button.

# **Custom AHC**

By using the on-screen menus, the contrast and brightness can be changed to your personal preference.

 $MENU \rightarrow \blacktriangledown \rightarrow ENTER \rightarrow [Picture] \rightarrow \blacktriangledown \rightarrow ENTER \rightarrow [Custom]$ 

# **Contrast**

 $MENU \rightarrow \blacktriangledown \rightarrow ENTER \rightarrow [Picture] \rightarrow \blacktriangledown \rightarrow ENTER \rightarrow [Custom] \rightarrow ENTER \rightarrow [Contrast] \rightarrow$  $\blacktriangleleft, \blacktriangleright$   $\rightarrow$  ENTER

 $\blacksquare$  100 Contrast п

Adjusts the Contrast.

# **Brightness**

 $\mathsf{MENU}\to\blacktriangledown\to\mathsf{ENTER}\to\mathsf{Picture}\to\blacktriangledown\blacktriangledown\to\mathsf{ENTER}\to\mathsf{[Custom]}\to\blacktriangledown\to\mathsf{ENTER}\to\mathsf{[Bright}\text{-}\blacktriangle\to\mathsf{upper}$  $ness \rightarrow \bigstar \rightarrow \text{ENTER}$ 

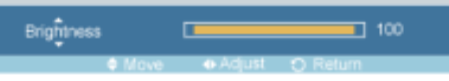

Adjusts the Brightness.

# **Sharpness**

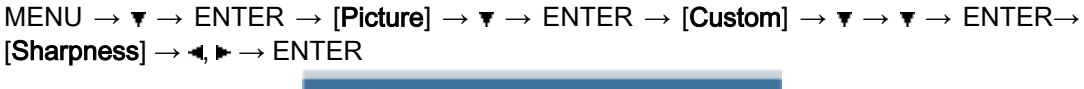

Shamness ⊐ 40  $\Box$ 

Adjusts the picture Sharpness.

#### **Color**

```
MENU \to \tau \to ENTER \to [Picture] \to \tau \to ENTER \to [Custom] \to \tau \to \tau \to \tau \to ENTER \to[Color] \rightarrow \blacktriangleleft, \blacktriangleright \rightarrow \text{ENTER}
```
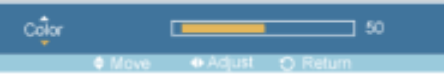

Adjusts the picture Color.

## Tint

```
MENU \to \mathbf{v} \to ENTER \to [Picture] \to \mathbf{v} \to ENTER \to [Custom] \to \mathbf{v} \to \mathbf{v} \to \mathbf{v} \to \mathbf{v} \to ENTER\rightarrow [Tint] \rightarrow 4, \rightarrow \rightarrow ENTER
```
п  $\Box$  100

Adds a natural tone to the display.

# Color Tone **AHC**

 $MENU \to \tau \to ENTER \to [Picture] \to \tau \to \tau \to ENTER \to [Color Tone] \to \bot, \tau \to ENTER$ 

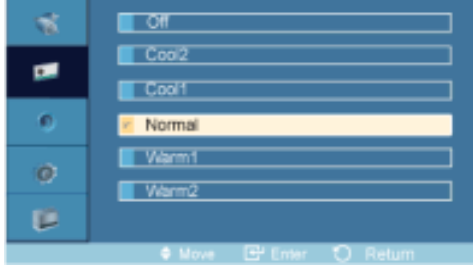

The color tones can be changed. The individual Color components are also user adjustable.

- 1. Off
- 2. Cool2
- 3. Cool1
- 4. Normal
- 5. Warm1
- 6. Warm2

**Mote** 

If you set the Color Tone to Cool2, Cool1, Normal, Warm1, or Warm2, the Color Temp function is disabled.

# Color Temp. AHC

```
MENU \to \overline{\mathbf{v}} \to ENTER \to [Picture] \to \overline{\mathbf{v}} \to \overline{\mathbf{v}} \to \overline{\mathbf{v}} \to ENTER \to [Color Temp.] \to \mathbf{q}, \mathbf{p} \to ENTERColor Temp.
                                                                                                                     \Box 5000K
```
Color temp. is a measure of the 'warmth' of the image colors. **D** Note

This function is only enabled if the Color Tone is set to Off.

# **Size AHC**

 $\mathsf{M}\mathsf{ENU}\to\overline{\mathbf{v}}\to\mathsf{ENT}\mathsf{ER}\to[\mathsf{Picture}]\to\overline{\mathbf{v}}\to\overline{\mathbf{v}}\to\overline{\mathbf{v}}\to\mathsf{ENT}\mathsf{ER}\to[\mathsf{Size}]\to\blacktriangle$  ,  $\overline{\mathbf{v}}\to\mathsf{ENT}\mathsf{ER}$ 

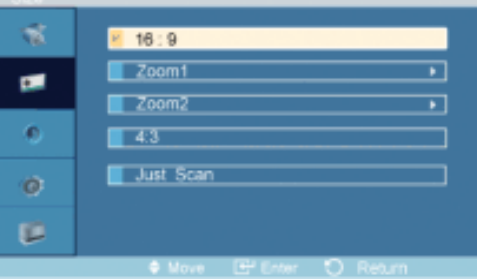

The Size can be switched.

- 1. 16:9 Sets the picture to 16:9 wide mode.
- 2. Zoom 1 Magnifies the size of the picture on the screen.
- 3. Zoom 2 Magnifies the size of the picture more than "Zoom 1".
- 4. 4:3 Sets the picture to 4:3 normal mode.
- 5. Just Scan Displays the input scenes as they are without any cutoff when HDMI 720p, 1080i, 1080p signals are input.

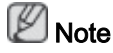

Certain external devices may feed the display an out of spec signal that may cause cutoff even when using the Just Scan feature.

ZOOM1, ZOOM2 will be unavailabel in HDMI mode. **D** Note

The Position and Reset functions are available when Zoom1 or Zoom2 is run.

# Digital NR (Digital Noise Reduction) **AHG**

 $MENU \to \mathbf{v} \to ENTER \to [Picture] \to \mathbf{v} \to \mathbf{v} \to \mathbf{v} \to \mathbf{v} \to F \to ENTER \to [Digital NR] \to \mathbf{A}, \mathbf{v}$  $\rightarrow$  ENTER

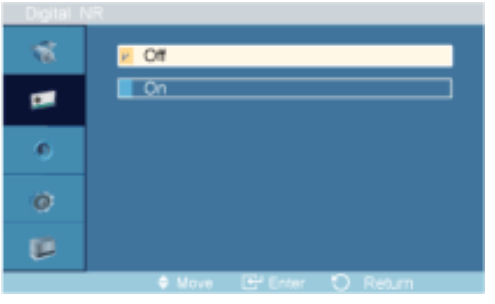

Turns the Digital Noise Reduction feature Off/On. The Digital Noise Reduction feature allows you to enjoy clearer and crisper images.

- 1. Off
- 2. On

# Film Mode AC

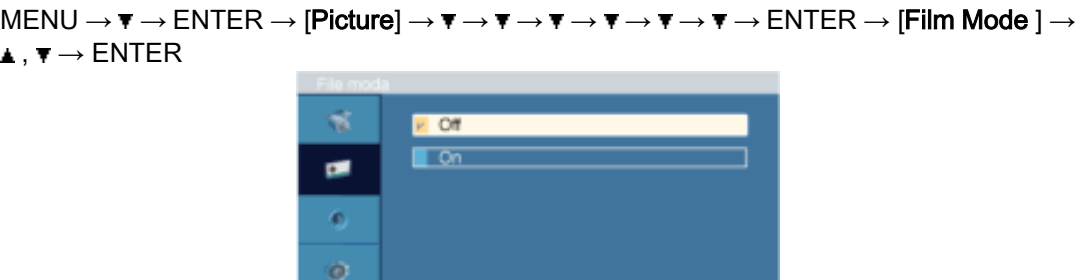

The Film Mode feature offers you a theater-quality viewing experience.

o

(In HDMI mode, this function can be available when the input signal is interlaced scan; it cannot be available with progressive scan signal.)

- 1. Off
- 2. On

# Sound

Available Modes

- **P** PC / DVI / BNC
- **A** AV
- **H**HDMI

# **C** Component

# Mode PAHC

 $\mathsf{MENU}\to\blacktriangledown\to\blacktriangledown\to\mathsf{ENTER}\to[\mathsf{Sound}]\to\mathsf{ENTER}\to[\mathsf{Model} \to\blacktriangle,\blacktriangledown\to\mathsf{ENTER}]$ ۳ Standard œ  $M<sub>2</sub>$ Movie  $\bullet$ 

The PDP Display has a built-in high fidelity stereo amplifier.

 $\ddot{\mathcal{O}}$ D

1. Standard

Selects Standard for the standard factory settings.

2. Music

Selects Music when watching music videos or concerts.

3. Movie

Selects Movie when viewing movies.

4. Speech

Selects Speech when watching a show that is mostly dialogue (i.e., news).

5. Custom

Selects Custom if you want to adjust the settings according to your personal preferences.

# Custom PAHC

The sound settings can be adjusted to suit your personal preferences.

 $MENU \rightarrow \blacktriangledown \rightarrow \blacktriangledown NTER \rightarrow [Sound] \rightarrow \blacktriangledown \rightarrow ENTER \rightarrow [Customer]$ **Mote** 

- You can hear the sound even when sound value is set to 0.
- If you adjust sound using Custom function, Mode will turn to Custom mode.

#### **Bass**

 $MENU \to \blacktriangledown \to \blacktriangledown \to ENTER \to [Sound] \to \blacktriangledown \to ENTER \to [Custom] \to ENTER \to [Bass] \to \blacktriangleleft$ ,  $\blacktriangleright \rightarrow$  ENTER

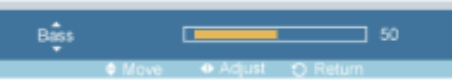

Emphasizes low frequency audio.

#### **Treble**

```
MENU \to \mathbf{v} \to \mathbf{v} \to ENTER \to [Sound] \to \mathbf{v} \to ENTER \to [Custom] \to \mathbf{v} \to ENTER \to [Treeble] \to \mathbf{v}\blacktriangleleft \blacktriangleright \rightarrow ENTER
                                                          T<sub>rel</sub>ble
                                                                                  п
                                                                                                               \Box 50
```
Emphasizes high frequency audio.

#### **Balance**

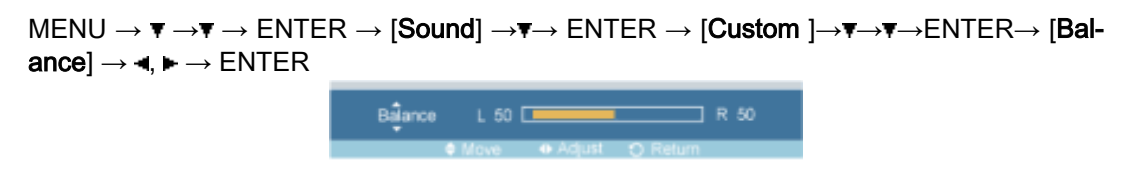

Allows you to Adjusts the sound balance between the left and right speakers.

# Auto Volume

 $MENU \to \overline{\mathbf{v}} \to \mathbf{F} \to ENTER \to [Sound] \to \overline{\mathbf{v}} \to ENTER \to [Auto Volume] \to \mathbf{A}$ ,  $\overline{\mathbf{v}} \to ENTER$ 

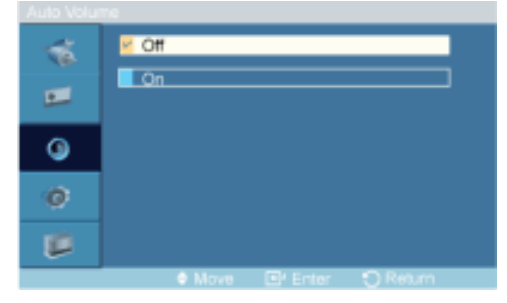

Reduces the difference in volume control between broadcasters.

- 1. Off
- 2. On

# **SRS TS XT PAHC**

```
\mathsf{M}\mathsf{ENU} \mathbin{\rightarrow} \overline{\mathbf{v}} \mathbin{\rightarrow} \mathbf{w} \mathbin{\rightarrow} \mathsf{ENTER} \mathbin{\rightarrow} \mathsf{S} \mathsf{OM} \mathsf{M} \mathsf{M} \mathsf{M} \mathsf{N} \mathsf{M} \mathsf{M} \mathsf{M} \mathsf{M} \mathsf{M} \mathsf{M} \mathsf{M} \mathsf{M} \mathsf{M} \mathsf{M} \mathsf{M} \mathsf{M} \mathsf{M} \mathsf{M} \mathsf{M} \mathsf{M} \mathsf{M} \mathsf{M} \mathsf{M} \mathsf{M} \mathsf{M}\approx Off
                                                                                                                           ۳
                                                                                                                                                      ∎on
                                                                                                                        \sim\Omega\circD
```
SRS TS XT is a patented SRS technology that solves the problem of playing 5.1 multichannel content over two speakers. TruSurround delivers a compelling, virtual surround sound experience through any two-speaker playback system, including internal television speakers. It is fully compatible with all multichannel formats.

1. Off

2. On

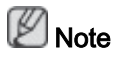

The direct button on the remote control is the 'SRS' button.

#### **Setup**

# Available Modes

- **P** PC / DVI / BNC
- **A** AV
- **H**HDMI
- Component

# Language PAHC

 $MENU \to \tau \to \tau \to \tau \to ENTER \to [Setup] \to ENTER \to [Language] \to \bot, \tau \to ENTER$ 

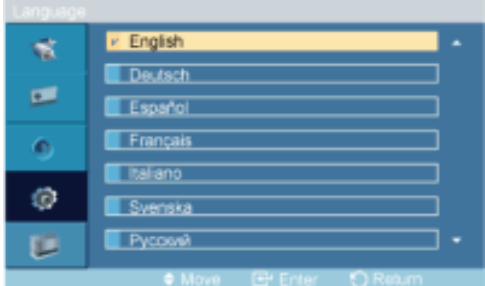

You can choose one of 13 languages.

English, Deutsch, Español, Français, Italiano, Svenska, Русский Português, Türkçe, 简体中文, 繁體中文, 日本語, 한국어

#### 16 **Note**

The language chosen affects only the language of the OSD. It has no effect on any software running on the computer.

### **Time PAHC**

Selects from one of 4 time settings, Clock Set, Sleep Timer, On Timer, and Off Timer.

 $MENU \to \mathbf{v} \to \mathbf{v} \to \mathbf{v}$   $\to$  ENTER  $\to$  [Setup]  $\to \mathbf{v} \to$  ENTER  $\to$  [Time ]

# Clock Set

 $MENU \to \overline{\mathbf{v}} \to \overline{\mathbf{v}} \to \mathbf{F} \to \text{ENTER} \to \text{[Setup]} \to \overline{\mathbf{v}} \to \text{ENTER} \to \text{[TIME]} \to \text{ENTER} \to \text{[Clock]}$  $\textsf{Set} \rightarrow \blacktriangle, \blacktriangledown \rightarrow \blacktriangle, \blacktriangleright \rightarrow \textsf{ENTER}$ 

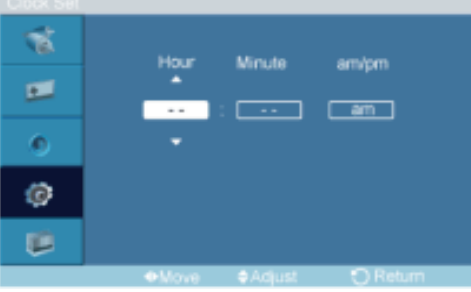

Current Time Setting.

# Sleep Timer

```
\mathsf{MENU} \rightarrow \blacktriangledown \rightarrow \blacktriangledown \rightarrow \mathsf{ENTER} \rightarrow [\mathsf{Setup}] \rightarrow \blacktriangledown \rightarrow \mathsf{ENTER} \rightarrow [\mathsf{Time}] \rightarrow \blacktriangledown \rightarrow \mathsf{ENTER} \rightarrow [\mathsf{sleep}]Timer\mathsf{l} \to \blacktriangle, \blacktriangledown \to \mathsf{ENTER}
```
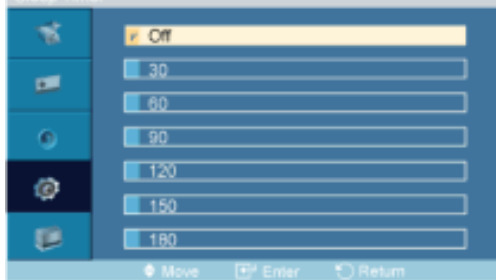

Turns the PDP Display off automatically at certain times.

- 1. Off
- 2. 30
- 3. 60
- 4. 90
- 5. 120
- 6. 150
- 7. 180

## On Timer

 $\mathsf{M}\mathsf{ENU}\to\blacktriangledown\to\blacktriangledown\to\blacktriangledown\to\mathsf{ENT}\mathsf{ER}\to[\mathsf{Setup}]\to\blacktriangledown\to\mathsf{ENT}\mathsf{ER}\to\mathsf{ENT}\mathsf{ER}\to\mathsf{ENT}\mathsf{ER}$  $[On Timer] \rightarrow \blacktriangle$ ,  $\blacktriangledown$  /  $\blacktriangleleft$ ,  $\blacktriangleright$   $\rightarrow$  ENTER

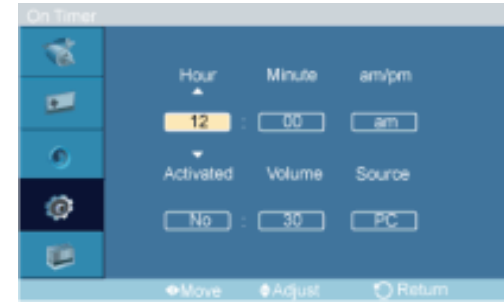

Turns the PDP Display on automatically at a preset time. Controls the mode and the volume level at the time the PDP Display turns on automatically.

## Off Timer

 $\mathsf{MENU} \rightarrow \mathbf{v} \rightarrow \mathbf{v} \rightarrow \mathbf{v} \rightarrow \mathsf{ENTER} \rightarrow [\mathsf{Setup}] \rightarrow \mathbf{v} \rightarrow \mathsf{ENTER} \rightarrow [\mathsf{Time}] \rightarrow \mathbf{v} \rightarrow \mathbf{v} \rightarrow \mathbf{v} \rightarrow \mathsf{ENTER}$  $\rightarrow$  [Off Timer]  $\rightarrow$   $\blacktriangle$  ,  $\blacktriangledown$  /  $\blacktriangleleft$ ,  $\blacktriangleright$   $\rightarrow$  ENTER

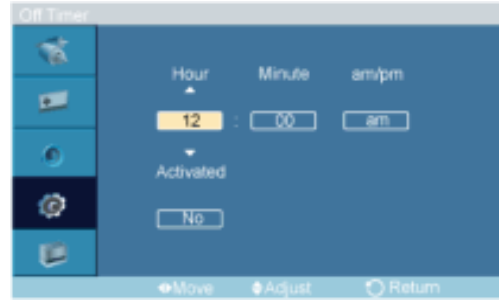

Turns the PDP Display off automatically at a preset time.

# Menu Transparency<sup>PAHC</sup>

```
MENU \to \overline{\mathbf{v}} \to \overline{\mathbf{v}} \to ENTER \to [Setup] \to \overline{\mathbf{v}} \to ENTER \to [Menu Transparency] \to \mathbf{A},\overline{v} \rightarrow ENTER
                                                      Hgh
                                          ъ
                                                     Medium
                                         œ
                                                       1owG.
                                                       Opaque
                                         Ø
                                         œ
```
Change the transparency of the background of the OSD.

- 1. High
- 2. Medium
- 3. Low
- 4. Opaque

# Safety Lock PIN PAHC

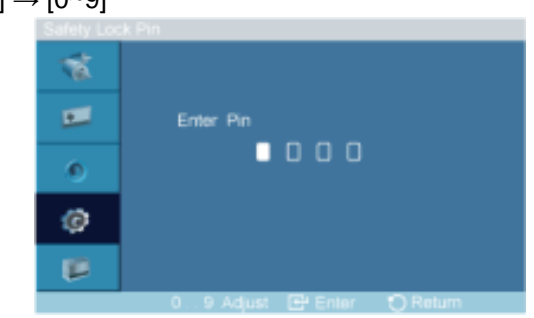

The password can be changed.

- Change Lock Pin :Changes the product pin number.
- Lock On/Off : When it is set to Lock On, the remote control buttons are inactive and the pin number input window will be displayed on the screen. Input the pin number to change the setting to Lock Off. To return to Lock On, change the setting in the Lock On/ Off mode.

 $MENU \to \tau \to \tau \to \tau \to ENTER \to [Setup] \to \tau \to \tau \to \tau \to ENTER \to [Safety Lock PIN] \to$ [0∼9] → [0∼9] → [0∼9] → [0∼9]

# $\mathbb Z$ Note

The preset password for the PDP Display is "0000"

Initializing the Safety Lock pin number: INFO + EXIT + MUTE

# **Energy Saving PAHC**

 $\mathsf{MENU}\rightarrow\blacktriangledown\rightarrow\blacktriangledown\rightarrow\mathsf{ENTER}\rightarrow\mathsf{Setup}\rightarrow\blacktriangledown\rightarrow\blacktriangledown\rightarrow\blacktriangledown\rightarrow\mathsf{ENTER}\rightarrow\mathsf{[Energy\,Saving]}\rightarrow\blacktriangledown\rightarrow\blacktriangledown\rightarrow\blacktriangledown\rightarrow\blacktriangledown\rightarrow\blacktriangledown\rightarrow\blacktriangledown\rightarrow\blacktriangledown$  $\blacktriangle$ ,  $\blacktriangledown$   $\rightarrow$  ENTER

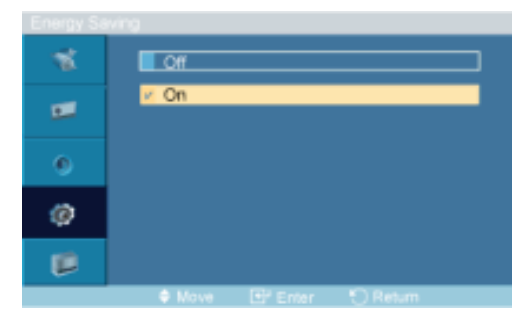

This feature adjusts the power consumption of the unit in order to save energy.

- 1. Off
- 2. On

# **HDMI Black Level H**

 $\mathsf{MENU}\rightarrow\blacktriangledown\rightarrow\blacktriangledown\rightarrow\mathsf{ENTER}\rightarrow[\mathsf{Setup}]\rightarrow\blacktriangledown\rightarrow\blacktriangledown\rightarrow\blacktriangledown\rightarrow\blacktriangledown\rightarrow\mathsf{ENTER}\rightarrow[\mathsf{HDMI\ Black}$ Level  $] \rightarrow \blacktriangle$  ,  $\blacktriangledown \rightarrow$  ENTER

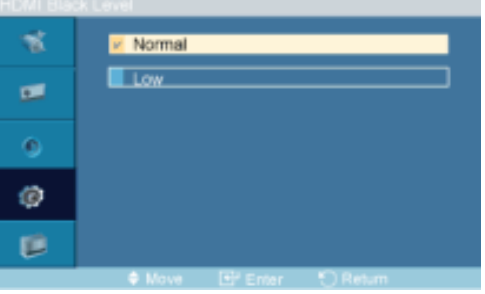

When a DVD or set-top box is connected to your TV via HDMI, it may cause a degradation in the screen quality, such as an increase in the black level, a low contrast, or discoloration, etc., depending on the external device connected. In this case, adjust the screen quality of your TV by configuring the HDMI black level.

- 1. Normal
- 2. Low

## **Video Wall PHAC**

A Video Wall is a set of video screens connected together, so that each screen shows a part of the whole picture or where the same picture is repeated on each screen.

When the Video Wall is on, you can adjust the Video Wall screen setting.

 $\mathsf{M}\mathsf{ENU}\to\blacktriangledown\to\blacktriangledown\to\blacktriangledown\to\mathsf{ENT}\mathsf{ER}\to\mathsf{[Setup]}\to\blacktriangledown\to\blacktriangledown\to\blacktriangledown\to\blacktriangledown\to\blacktriangledown\to\mathsf{ENT}\mathsf{ER}\to\mathsf{[Video]}$ Wall 1

# $\mathbb Z$ Note

When Video Wall is running, the Auto Adjustment, Image Lock, and Size functions are not available. Video Wall does not operate in MagicInfo mode.

# Video Wall

 $\text{MENU} \rightarrow \blacktriangledown \rightarrow \blacktriangledown \rightarrow \blacktriangledown \rightarrow \text{ENTER} \rightarrow \text{[Setup]} \rightarrow \blacktriangledown \rightarrow \blacktriangledown \rightarrow \blacktriangledown \rightarrow \blacktriangledown \rightarrow \blacktriangledown \rightarrow \text{ENTER} \rightarrow \text{[Video]}$ Wall  $]\rightarrow$  ENTER  $\rightarrow$  [Video Wall  $]\rightarrow \blacktriangle$  ,  $\blacktriangledown$   $\rightarrow$  ENTER

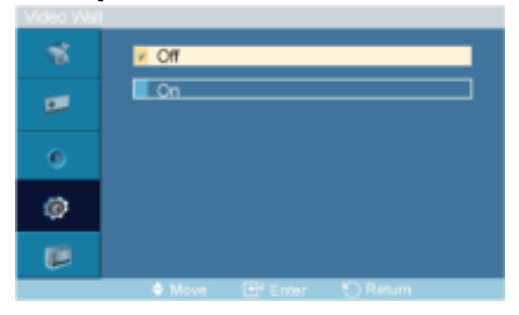

Turns Off/On the Video Wall function of the selected display Off/On.

- 1. Off
- 2. On

# Format

 $\mathsf{MENU} \to \blacktriangledown \to \blacktriangledown \to \blacktriangledown \to \mathsf{ENTER} \to [\mathsf{Setup}] \to \blacktriangledown \to \blacktriangledown \to \blacktriangledown \to \blacktriangledown \to \blacktriangledown \to \mathsf{ENTER} \to [\mathsf{Video}]$ Wall  $]\rightarrow \mathbf{v} \rightarrow$  ENTER  $\rightarrow$  [Format]  $\rightarrow \mathbf{A}$ ,  $\mathbf{v} \rightarrow$  ENTER

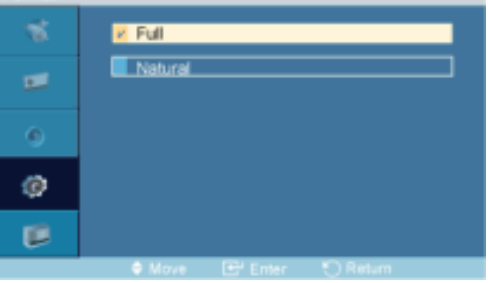

The **Format** can be selected to see a divided screen.

1. Full

Provides a full screen without any margins.

2. Natural

Displays a natural image with the original aspect ratio intact.

# **Horizontal**

```
\text{MENU} \to \overline{\mathbf{v}} \to \overline{\mathbf{v}} \to \overline{\mathbf{v}} \to \text{ENTER} \to \text{[Setup]} \to \overline{\mathbf{v}} \to \overline{\mathbf{v}} \to \overline{\mathbf{v}} \to \overline{\mathbf{v}} \to \overline{\mathbf{v}} \to \text{ENTER} \to \text{[Video]}Wall ]\rightarrow \mathbf{v}\rightarrow \mathbf{v}\rightarrow ENTER \rightarrow [Horizontal] \rightarrow \mathbf{A}, \mathbf{v}\rightarrow ENTER
```
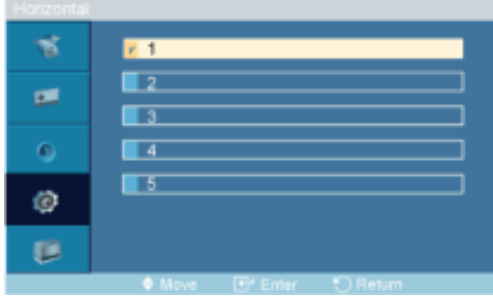

Sets how many parts the screen should be divided horizontally.

Five adjustment levels: 1, 2, 3, 4, and 5.

## **Vertical**

```
\text{MENU} \to \overline{\mathbf{v}} \to \overline{\mathbf{v}} \to \overline{\mathbf{v}} \to \text{ENTER} \to \text{[Setup]} \to \overline{\mathbf{v}} \to \overline{\mathbf{v}} \to \overline{\mathbf{v}} \to \overline{\mathbf{v}} \to \overline{\mathbf{v}} \to \text{ENTER} \to \text{[Video]}Wall ]\rightarrow \mathbf{v}\rightarrow \mathbf{v}\rightarrow \mathbf{v} \rightarrow ENTER \rightarrow [Vertical] \rightarrow \mathbf{A} , \mathbf{v}\rightarrow ENTER
```
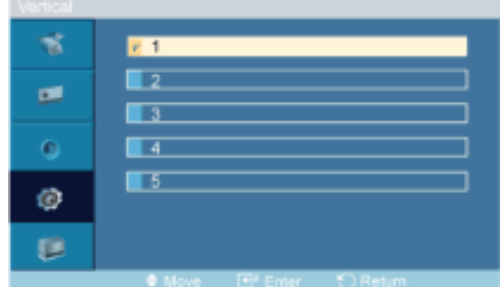

Sets how many parts the screen should be divided vertically.

Five adjustment levels: 1, 2, 3, 4, and 5.

# Screen Divider

```
\mathsf{M}\mathsf{ENU}\to\blacktriangledown\to\blacktriangledown\to\blacktriangledown\to\mathsf{ENT}\mathsf{ER}\to [\mathsf{Setup}]\to\blacktriangledown\to\blacktriangledown\to\blacktriangledown\to\blacktriangledown\to\blacktriangledown\to\mathsf{ENT}\mathsf{ER}\to [\mathsf{Video}]Wall ]\rightarrow \mathbf{v} \rightarrow \mathbf{v} \rightarrow \mathbf{v} \rightarrow \mathbf{v} \rightarrow ENTER \rightarrow [Screen Divider]
```
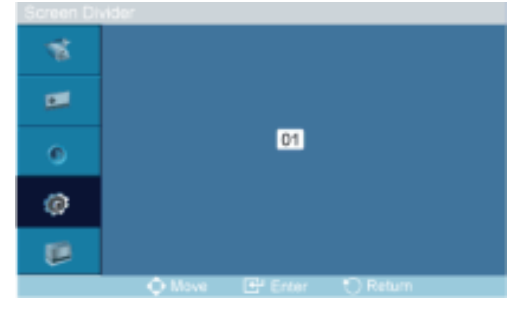

The screen can be divided into several images. A number of screens can be selected with a different layout when dividing.

- Select a mode in Screen Divider.
- Select a display in Display Selection.
- The selection will be set up by pressing a number in the selected mode.

#### Safety Screen PASCHC

The Safety Screen function is used to prevent afterimages that may appear when a still picture is displayed on the screen over a long time.
- The Safety Screen function scrolls the screen for the specified period of time.
- This function is not available when the power is turned off.

```
\mathsf{M}\mathsf{ENU}\to\overline{\mathbf v}\to\overline{\mathbf v}\to\mathsf{F}\to\mathsf{ENT}\mathsf{ER}\to\mathsf{[Setup]}\to\overline{\mathbf v}\to\overline{\mathbf v}\to\overline{\mathbf v}\to\overline{\mathbf v}\to\overline{\mathbf v}\to\mathsf{ENT}\mathsf{ER}\to\mathsf{[Safety]}Screen]
```
### Pixel Shift

#### Pixel Shift

```
\mathsf{M}\mathsf{ENU}\to\blacktriangledown\to\blacktriangledown\to\blacktriangledown\to\mathsf{N}\to\mathsf{S}\mathsf{H}\mathsf{H}\to\mathsf{S}\mathsf{H}\mathsf{H} \to\blacktriangledown\to\blacktriangledown\to\blacktriangledown\to\blacktriangledown\to\blacktriangledown\to\blacktriangledown\to\mathsf{H}\to\mathsf{H}\mathsf{H}\mathsf{H}\to\mathsf{H}\mathsf{H}\mathsf{H}\to\mathsf{H}\mathsf{H}\mathsf{H}\mathsf{H}\textsf{Screen} \rightarrow \textsf{ENTER} \rightarrow \textsf{[Pixel Shift]} \rightarrow \textsf{ENTER} \rightarrow \textsf{[Pixel Shift]} \rightarrow \texttt{\AA}, \blacktriangledown \rightarrow ENTER
```
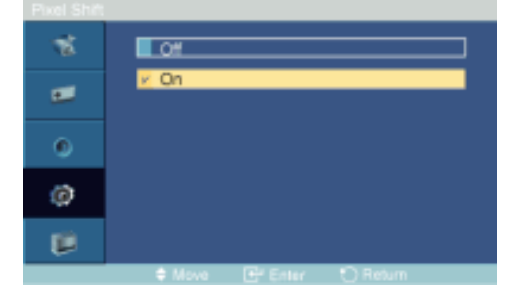

To prevent after-images on the screen you can use this function, so that every minute pixels on the PDP are moved in horizontal or vertical direction.

1. Off

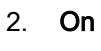

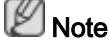

The Pixel Shift is not available when Video Wall is On.

### Horizontal Dot

```
\mathsf{MENU}\rightarrow\blacktriangledown\rightarrow\blacktriangledown\rightarrow\blacktriangledown\rightarrow\Box\rightarrow\Box\rightarrow\blacksquare\rightarrow\blacksquare\rightarrow\blacktriangledown\rightarrow\blacktriangledown\rightarrow\blacksquare\rightarrow\blacksquare\rightarrowScreen] \rightarrow ENTER \rightarrow [Pixel Shift] \rightarrow \tau \rightarrow ENTER \rightarrow [Horizontal Dot] \rightarrow \blacktriangle , \tau \rightarrow ENTER
```
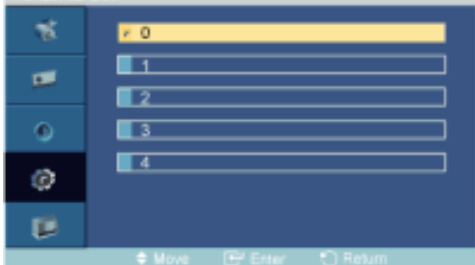

Sets how many pixels the screen moves horizontally.

Five adjustment levels: 0, 1, 2, 3, and 4.

### Vertical Line

```
\mathsf{M}\mathsf{ENU}\to\overline{\mathbf v}\to\overline{\mathbf v}\to\mathsf{F}\to\mathsf{ENT}\mathsf{ER}\to\mathsf{[Setup]}\to\overline{\mathbf v}\to\overline{\mathbf v}\to\overline{\mathbf v}\to\overline{\mathbf v}\to\overline{\mathbf v}\to\mathsf{F}\to\mathsf{ENT}\mathsf{ER}\to\mathsf{[Safety]}Screen] \rightarrow ENTER \rightarrow [Pixel Shift] \rightarrow \tau \rightarrow \tau \rightarrow ENTER \rightarrow [Vertical Line] \rightarrow \blacktriangle, \tau \rightarrow ENTER
```
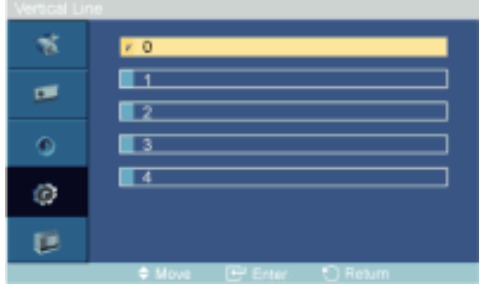

Sets how many pixels the screen moves vertically.

Five adjustment levels: 0, 1, 2, 3, and 4.

#### Time

```
\mathsf{MENU}\rightarrow\blacktriangledown\rightarrow\blacktriangledown\rightarrow\blacktriangledown\rightarrow\mathsf{S}\rightarrow\mathsf{S}\mathsf{etup}\rightarrow\blacktriangledown\rightarrow\blacktriangledownScreen] \rightarrow ENTER \rightarrow [Pixel Shift] \rightarrow \rightarrow \rightarrow \rightarrow \rightarrow ENTER \rightarrow [Time] \rightarrow \rightarrow \rightarrow ENTER
```
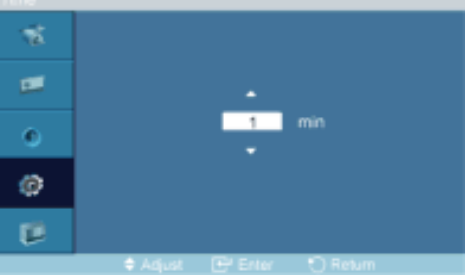

Set the time interval for performing the horizontal or vertical movement, respectively.

### Timer

#### Timer

 $\mathsf{MENU} \rightarrow \mathbf{v} \rightarrow \mathbf{v} \rightarrow \mathbf{v} \rightarrow \mathsf{ENTER} \rightarrow [\mathsf{Setup}] \rightarrow \mathbf{v} \rightarrow \mathbf{v} \rightarrow \mathbf{v} \rightarrow \mathbf{v} \rightarrow \mathbf{v} \rightarrow \mathbf{v} \rightarrow \mathsf{ENTER} \rightarrow [\mathsf{Safety}]$  $\textsf{Screen}] \rightarrow \textbf{w} \rightarrow \textsf{ENTER} \rightarrow [\textsf{Timer}] \rightarrow \textsf{ENTER} \rightarrow [\textsf{Timer}] \rightarrow \textbf{w} \rightarrow \textsf{ENTER}$ 

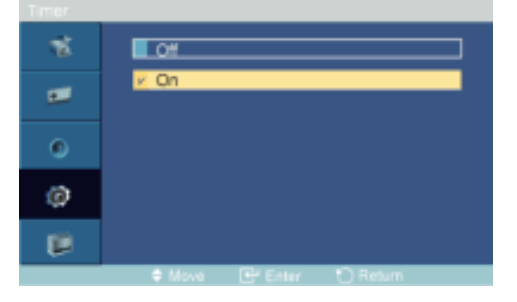

You can set the timer for Screen Burn Protection.

If you start the operation to erase any residual image, the operation will be performed for the set period of time and then automatically finish.

- 1. Off
- 2. On

#### Mode

```
\mathsf{MENU}\rightarrow\blacktriangledown\rightarrow\blacktriangledown\rightarrow\blacktriangledown\rightarrow\mathsf{S}\rightarrow\mathsf{S}\mathsf{etup}\rightarrow\blacktriangledown\rightarrow\blacktriangledown\mathsf{Screen}] \rightarrow \mathbf{v} \rightarrow \mathsf{ENTER} \rightarrow [\mathsf{Timer}] \rightarrow \mathbf{v} \rightarrow \mathsf{ENTER} \rightarrow [\mathsf{Mode}] \rightarrow \mathbf{A}, \mathbf{v} \rightarrow \mathsf{ENTER}
```
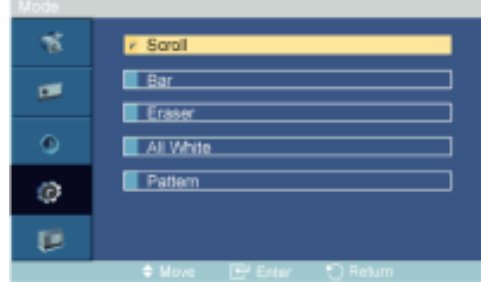

You can change the Safety Screen Type.

- 1. Scroll
- 2. Bar
- 3. Eraser
- 4. All White
- 5. Pattern

#### Period

```
\mathsf{MENU} \rightarrow \mathbf{v} \rightarrow \mathbf{v} \rightarrow \mathbf{v} \rightarrow \mathsf{ENTER} \rightarrow [\mathsf{Setup}] \rightarrow \mathbf{v} \rightarrow \mathbf{v} \rightarrow \mathbf{v} \rightarrow \mathbf{v} \rightarrow \mathbf{v} \rightarrow \mathbf{v} \rightarrow \mathsf{ENTER} \rightarrow [\mathsf{Safety}]\mathsf{Screen}] \rightarrow \mathbf{v} \rightarrow \mathsf{ENTER} \rightarrow [\mathsf{Timer}] \rightarrow \mathbf{v} \rightarrow \mathbf{v} \rightarrow \mathsf{ENTER} \rightarrow [\mathsf{Period}] \rightarrow \mathbf{A}, \mathbf{v} \rightarrow \mathsf{ENTER}
```
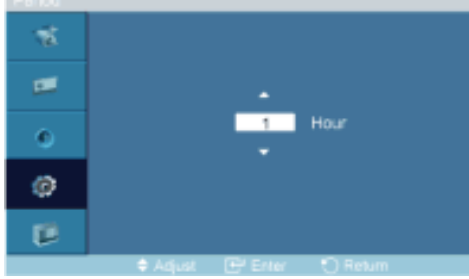

Use this function to set the execution period for each mode set in the timer.

#### Time

```
\mathsf{M}\mathsf{ENU}\to\overline{\mathbf v}\to\overline{\mathbf v}\to\mathsf{F}\to\mathsf{ENT}\mathsf{ER}\to [\mathsf{Setup}]\to\overline{\mathbf v}\to\overline{\mathbf v}\to\overline{\mathbf v}\to\overline{\mathbf v}\to\overline{\mathbf v}\to\mathsf{ENT}\mathsf{ER}\to [\mathsf{Safety}]\textsf{Screen}] \rightarrow \texttt{w} \rightarrow \textsf{ENTER} \rightarrow \textsf{[Timer]} \rightarrow \texttt{w} \rightarrow \texttt{w} \rightarrow \texttt{w} \rightarrow \textsf{ENTER} \rightarrow \textsf{[Time]} \rightarrow \texttt{w}, \texttt{w} \rightarrow \textsf{ENTER}\preccurlyeqm.
                                                                                                         \Boxœ
                                                                                                         ∎з
                                                                                    \bullet\blacksquarem.
                                                                                   \odotœ
```
Within the set period of time specify a time for execution.

- Mode-Scroll : 1~5 sec
- Mode-Bar, Eraser : 10~50 sec
- Mode-All White, Pattern : 1, 5, 10, 20 30 min

#### **Scroll**

```
\mathsf{MENU}\rightarrow\blacktriangledown\rightarrow\blacktriangledown\rightarrow\mathsf{F}\rightarrow\mathsf{ENTER}\rightarrow\lbrack\mathsf{S}atety\rbrack\rightarrow\blacktriangledown\rightarrow\blacktriangledown\rightarrow\blacktriangledown\rightarrow\blacktriangledown\rightarrow\blacktriangledown\rightarrow\blacktriangledown\rightarrow\blacktriangledown\rightarrow\mathsf{ENTER}\rightarrow\lbrack\mathsf{S}atety
\textsf{Screen}] \rightarrow \textbf{F} \rightarrow \textbf{F} \rightarrow \textsf{ENTER} \rightarrow [\textsf{Scroll}]
```
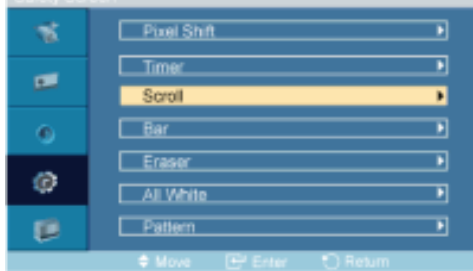

This function prevents after-images on the screen by moving all the pixels on the PDP according to a pattern.

Use this function when there are remaining after-images or symbols on the screen, especially when you displayed a still image on the screen for a long time.

#### Bar

 $\mathsf{MENU}\rightarrow\blacktriangledown\rightarrow\blacktriangledown\rightarrow\blacktriangledown\rightarrow\mathsf{S}\rightarrow\mathsf{S}\oplus\mathsf{S}$  Setup]  $\rightarrow\blacktriangledown\rightarrow\blacktriangledown\rightarrow\blacktriangledown\rightarrow\blacktriangledown\rightarrow\blacktriangledown\rightarrow\blacktriangledown\rightarrow\mathsf{E}\cap\mathsf{F}\oplus\mathsf{S}\oplus\mathsf{S}\oplus\mathsf{S}$  $\text{Screen}$   $\rightarrow \blacktriangledown \rightarrow \blacktriangledown \rightarrow \blacktriangledown \rightarrow$  ENTER  $\rightarrow$  [Bar]

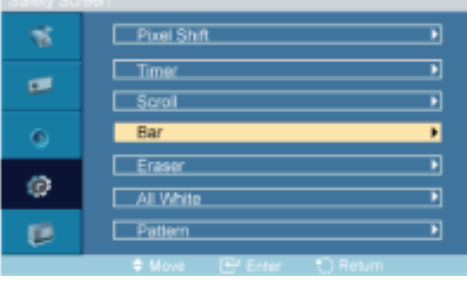

This function prevents after-images on the screen by moving long black and white vertical lines.

#### Eraser

```
\text{MENU} \rightarrow \mathbf{v} \rightarrow \mathbf{v} \rightarrow \mathbf{v} \rightarrow \text{ENTER} \rightarrow \text{[Setup]} \rightarrow \mathbf{v} \rightarrow \mathbf{v} \rightarrow \mathbf{v} \rightarrow \mathbf{v} \rightarrow \mathbf{v} \rightarrow \mathbf{v} \rightarrow \text{ENTER} \rightarrow \text{[Safety]}\textsf{Screen} \rightarrow \textbf{F} \rightarrow \textbf{F} \rightarrow \textbf{F} \rightarrow \textbf{F} \rightarrow \textsf{ENTER} \rightarrow \textsf{[Eraser]}邯
                                                                                                           Pixel Shift
                                                                                                                                                                                         \overline{\phantom{0}}\BoxTimer
                                                                                                                                                                                        F
                                                                                   \simE
                                                                                                              Soni
                                                                                                              BarE
                                                                                    \bulletF
                                                                                                               Erase
                                                                                   O
                                                                                                          All White
                                                                                                                                                                                         ■
```
■

This function prevents after-images on the screen by moving a rectangular pattern.

Pattern

直

#### All White

 $\mathsf{MENU}\rightarrow\blacktriangledown\rightarrow\blacktriangledown\rightarrow\blacktriangledown\rightarrow\mathsf{S}\rightarrow\mathsf{S}\oplus\mathsf{S}\oplus\mathsf{S}\rightarrow\mathsf{S}\rightarrow\blacktriangledown\rightarrow\blacktriangledown$  $\textsf{Screen}] \rightarrow \textbf{v} \rightarrow \textbf{v} \rightarrow \textbf{v} \rightarrow \textbf{v} \rightarrow \textbf{v} \rightarrow \textsf{ENTER} \rightarrow \textsf{[All White]}$ 

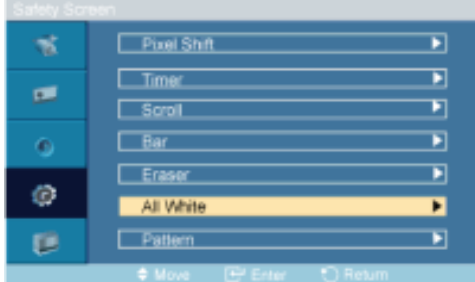

This function prevents after-images on the screen by changing the color of pixels to white.

Use this function when there are remaining after-images or symbols on the screen, especially when you displayed a still image on the screen for a long time.

#### **Pattern**

 $\mathsf{MENU}\rightarrow\blacktriangledown\rightarrow\blacktriangledown\rightarrow\blacktriangledown\rightarrow\mathsf{S}\rightarrow\mathsf{S}\oplus\mathsf{S}$  Setup]  $\rightarrow\blacktriangledown\rightarrow\blacktriangledown\rightarrow\blacktriangledown\rightarrow\blacktriangledown\rightarrow\blacktriangledown\rightarrow\blacktriangledown\rightarrow\mathsf{E}\cap\mathsf{F}\oplus\mathsf{S}\oplus\mathsf{S}\oplus\mathsf{S}$  $\text{Screen}$   $\rightarrow \mathbf{v} \rightarrow \mathbf{v} \rightarrow \mathbf{v} \rightarrow \mathbf{v} \rightarrow \mathbf{v} \rightarrow \mathbf{F} \rightarrow \text{ENTER} \rightarrow \text{[Pattern]}$ 

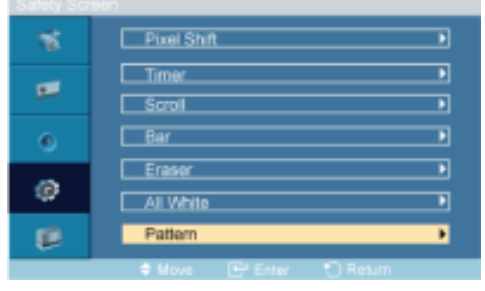

This function prevents after-images on the screen by moving a diagonal pattern stored in the panel repeatedly.

### Resolution Select

 $\mathsf{MENU}\to\blacktriangledown\to\blacktriangledown\to\blacktriangledown\to\mathsf{ENTER}\to\mathsf{[Setup]}\to\blacktriangledown\to\blacktriangledown\to\blacktriangledown\to\blacktriangledown\to\blacktriangledown\to\blacktriangledown\to\blacktriangledown\to\mathsf{ENTER}\to\mathsf{C}$ [Resolution Select ]  $\rightarrow \blacktriangle$  ,  $\blacktriangledown \rightarrow$  ENTER

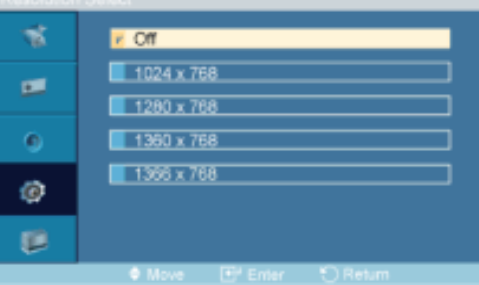

When the picture is not displayed properly on the screen when setting the graphics card resolution of the computer to 1024 x 768 @ 60Hz, 1280 x 768 @ 60Hz, 1360 x 768@ 60Hz or 1366 x768 @ 60Hz, by using this function(Resolution Select), you can have the picture displayed on the screen in the specified resolution.

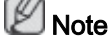

Available in PC mode only

- 1. Off
- 2. 1024 X 768
- 3. 1280 X 768
- 4. 1360 x 768
- 5. 1366 X 768

ß Note

Selecting the menu is only allowed when the graphics resolution is set to 1024 x 768 @ 60Hz, 1280 x 768 @ 60Hz, 1360 x 768@ 60Hz or 1366 x768 @ 60Hz.

#### Power On Adjustment PAHC

```
\mathsf{M}\mathsf{ENU}\to\overline{\mathbf{v}}\to\overline{\mathbf{v}}\to\overline{\mathbf{F}}\to\mathsf{ENT}\mathsf{ER}\to\mathsf{[Setup]}\to\overline{\mathbf{v}}\to\overline{\mathbf{v}}\to\overline{\mathbf{v}}\to\overline{\mathbf{v}}\to\overline{\mathbf{v}}\to\overline{\mathbf{v}}\to\overline{\mathbf{v}}\to\overline{\mathbf{v}}\to\mathsf{ENT}\mathsf{ER}\rightarrow [Power On Adjustment ] \rightarrow \blacktriangle , \blacktriangledown \rightarrow ENTER
```
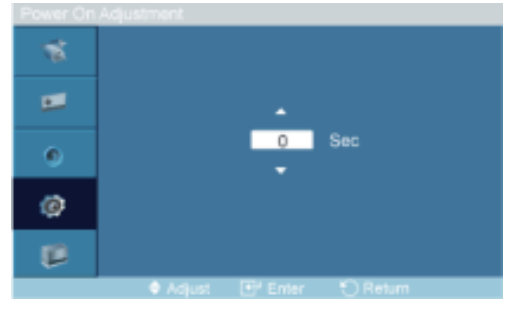

Adjusts the Power On time for the screen.

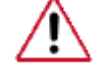

Caution: Set the Power On time to be longer to avoid overvoltage.

### **Side Gray PAHC**

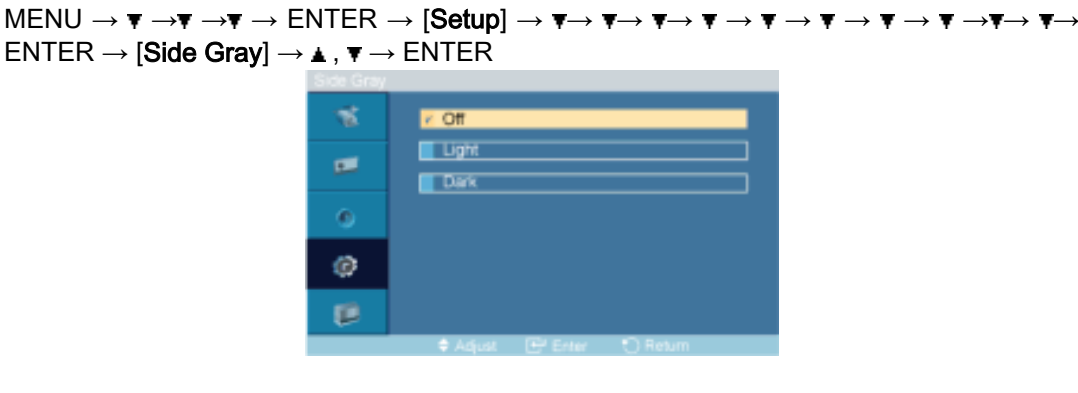

Select the brightness of the grey for the screen background.

- 1. Off
- 2. Light
- 3. Dark

#### Reset

Reverts the product settings to factory defaults. The Reset function is only available when PC / DVI is being used.

```
\mathsf{MENU}\to\blacktriangledown\to\blacktriangledown\to\blacktriangledown\to\mathsf{EMTER}\to\mathsf{[Setup]}\to\blacktriangledown\to\blacktriangledown\rightarrow ENTER \rightarrow [Reset ]
```
### Image Reset **P**

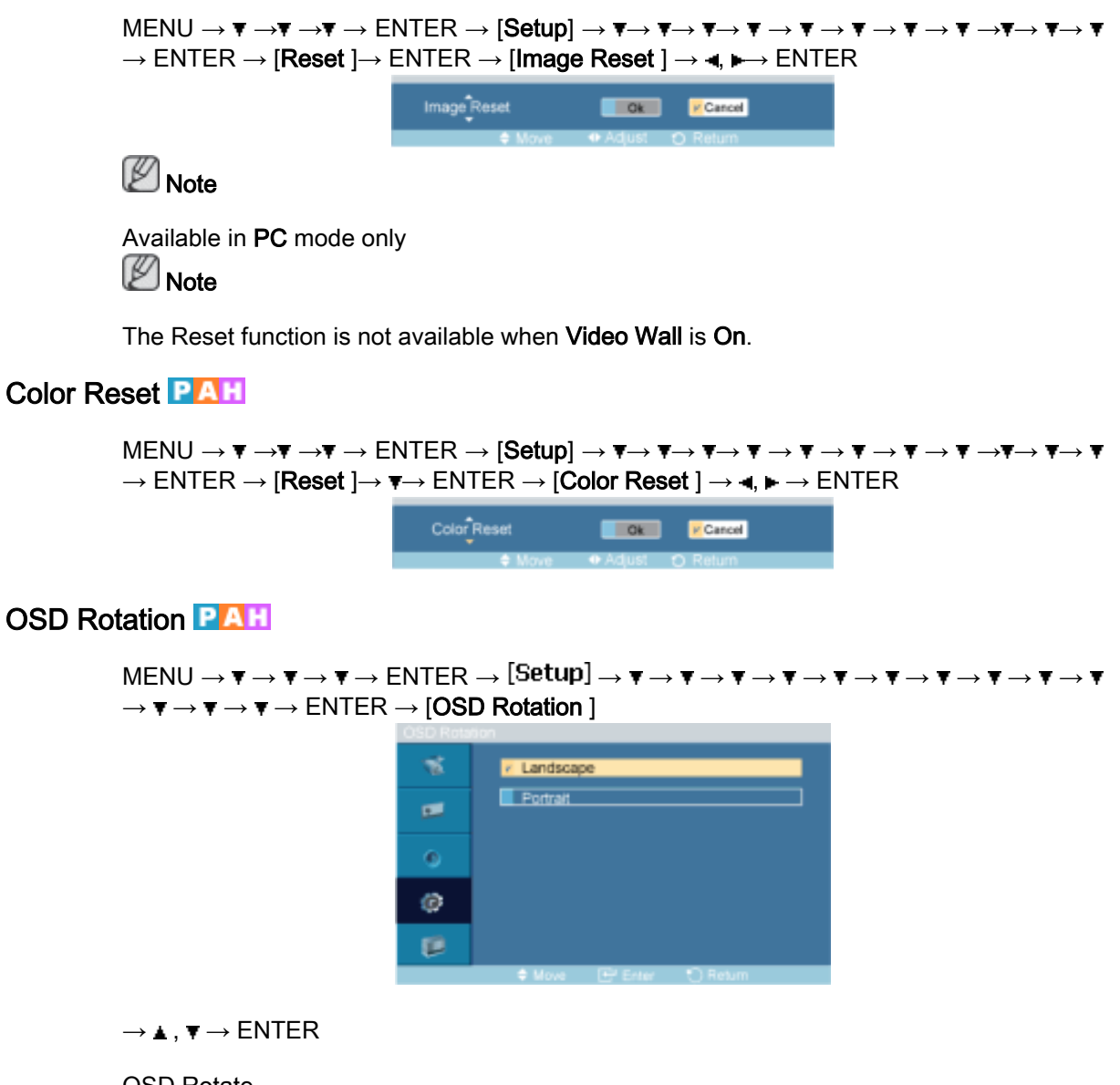

OSD Rotate

- 1. Landscape
- 2. Portrait

### Multi Control

#### Available Modes

- $\cdot$  PC / DVI / BNC
- $\cdot$  **A** AV
- $\cdot$  **H** HDMI
- Component

## **Multi Control PAHC**

Assigns an individual ID to the SET.

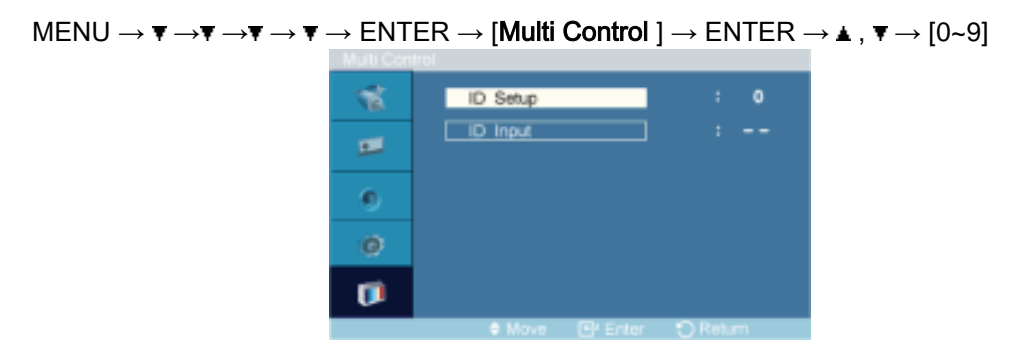

• ID Setup

Assigns distinctive IDs to the SET.

• ID Input

Use to select the transmitter functions of the individual SET. Only a SET where the ID corresponds to the transmitter setting becomes activated.

## **Troubleshooting**

### Self-Test Feature Check

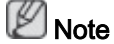

Check the following items yourself before calling for assistance. Contact a Service Center for problems that you cannot solve by yourself.

### Self-Test Feature Check

- 1. Turn off both your computer and the PDP Display.
- 2. Unplug the video cable from the back of the computer.
- 3. Turn on the PDP Display.

The figure shown below ("Check Signal Cable") appears on a black background when the PDP Display is working normally even though no video signal is detected: While in the Self-Test mode, the LED power indicator remains green and the figure moves around on the screen.

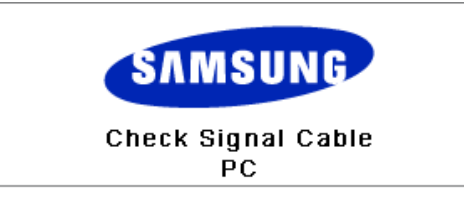

4. Turn off your PDP Display and reconnect the video cable; then turn on both your computer and the PDP Display

If your PDP Display screen remains blank after using the previous procedure, check your video controller and computer system; your PDP Display is functioning properly.

### Warning Messages

You can even view the screen at a resolution of 1360(1920) x 768(1080). However, you will receive the following message for a minute; You can choose to change the screen resolution or stay in the current mode during that time. And if the resolution is more than 85Hz, you will see the black screen because the PDP Display does not support over 85Hz.

Not Optimum Mode

**Recommended Mode** \*\*\*\* X \*\*\* 60Hz

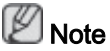

Refer to Specifications > Preset Timing Modes for the resolutions or frequencies supported by the PDP Display.

#### Maintenance and Cleaning

1) Maintaining the PDP Display Case.

Clean with a soft cloth after disconnecting the power cord.

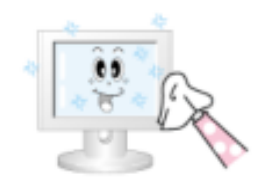

- Do not use benzene, thinner or other flammable substances, or a wet cloth.
- We recommend that a SAMSUNG cleansing agent is used to prevent damage to the screen.

2) Maintaining the Flat Panel Display Screen.

Clean with a soft cloth (cotton flannel) smoothly.

Never use acetone, benzene or thinner.

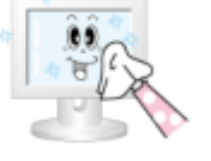

(They may cause flaws or deformation of the screen surface.)

The user will be required to pay costs and related expenses for repairing damages caused.

### Symptoms and Recommended Actions

 $\mathbb{Z}$  Note

A PDP Display recreates visual signals received from the computer. Therefore, if there is a problem with the computer or the video card, this can cause the PDP Display to become blank, have poor coloring, become noisy, and video mode not supported, etc. In this case, first check the source of the problem, and then contact a Service Center or your dealer.

- 1. Check if the power cord and the video cables are properly connected to the computer.
- 2. Check if the computer beeps more than 3 times when booting.

(If it does, request an a service for the main board of the computer.)

- 3. If you installed a new video card or if you assembled the PC, check if you installed the Adaptor(video).
- 4. Check if the scanning ratio of the video screen is set to between 50 Hz  $\sim$  85 Hz.

(Do not exceed 60Hz when using the maximum resolution.)

5. If you have problems in installing the Adaptor (video) driver, boot the computer in Safe Mode, remove the Display Adaptor in the "Control Panel −> System −> Device Administrator" and then reboot the computer to reinstall the Adaptor (video) driver.

### Check List

### I<sup>⊯</sup> Note

The following table lists possible problems and their solutions. Before calling for assistance, check the information in this section to see if you can remedy any problems for yourself. If you do need assistance, please call the phone number on the Information section or contact your dealer.

#### Problems related to the Installation (PC Mode)

## **Mote**

Problems related to the PDP Display installation and their solutions are listed.

Q: The PDP Display screen flickers.

A: Check if the signal cable between the computer and the PDP Display is securely connected.

(Refer to Connecting a Computer)

#### Problems related to the Screen

### Note

Problems related to the PDP Display screen and their solutions are listed.

- Q: The screen is blank and the power indicator is off.
- A: Ensure that the power cord is firmly connected and the PDP Display is on.

(Refer to the Connecting a Computer)

- Q: "Check Signal Cable" message.
- A: Ensure that the signal cable is firmly connected to the PC or video sources.

(Refer to the Connecting a Computer)

- A: Ensure that the PC or video sources are turned on.
- Q: "Not Optimum Mode" message.
- A: Check the maximum resolution and the frequency of the video Adaptor.
- A: Compare these values with the data in the Preset Timing Modes Chart.
- Q: The picture rolls vertically.
- A: Check if the signal cable is securely connected. Re-connect it, if necessary.

(Refer to Connecting a Computer)

- Q: The image is not clear; picture is blurred.
- A: Run Frequency Coarse and Fine tuning.
- A: Turn on again after removing all accessories (video extension cable, etc.)
- A: Set the resolution and frequency to the recommended ranges.
- Q: The picture image is unstable and shakes.
- A: Check if the resolution and frequency set for the computer video card falls in the range supported by the PDP Display. If not, reset them referring to the current Information under the PDP Display menu and Preset Timing Modes.
- Q: Ghost images are shown in the picture.
- A: Check if the resolution and frequency set for the computer video card falls in the range supported by the PDP Display. If not, reset them referring to the current Information under the PDP Display menu and Preset Timing Modes.
- Q: The image is too light or too dark.
- A: Adjusts the brightness and contrast.

(Refer to the Brightness, Contrast)

- Q: The screen color is inconsistent.
- A: Adjust color using Custom under OSD Color Adjustment menu.
- Q: The color image is distorted by dark shadows.
- A: Adjust color using Custom under OSD Color Adjustment menu.
- Q: The color white is poor.
- A: Adjust color using Custom under OSD Color Adjustment menu.
- Q: The Power Indicator blinks.
- A: The PDP Display is currently saving the changes made in the settings to the OSD memory.
- Q: The screen is blank and the power indicator light blinks every 0.5 or 1 seconds. The PDP Display is using its power management system. Press any key on the keyboard.
- A: The PDP Display is using its power management system. Press a key on the keyboard.
- Q: The screen is blank and it is blinking.
- A: If you see the "TEST GOOD" message on the screen when you pressing the MENU button, check the cable connection between the PDP Display and the computer to ensure that the connector is properly connected.

### Problems related to Audio

### Note

Problems related to audio signals and their solutions are listed below.

- Q: No sound.
- A: Ensure that the audio cable is firmly connected to both the audio-in port on your PDP Display and the audio-out port on your sound card.

(Refer to the Connecting a Computer)

- A: Check the volume level.
- Q: The sound level is too low.
- A: Check the volume level.
- A: If the volume is still too low after turning the control to its maximum, check the volume control on the computer sound card or software program.
- Q: The sound is too high or too low.
- A: Adjusts the Treble and Bass to the appropriate levels.

#### Problems related to the Remote Control

### Note

Problems related to the remote control and their solutions are listed.

- Q: The remote control buttons do not respond.
- A: Check the polarities (+/-) of the batteries.
- A: Check if the batteries are empty.
- A: Check if the power is on.
- A: Check if the power cord is securely connected.
- A: Check if a special fluorescent or neon lamp is on in the vicinity.

### Q & A

- Q: How can I change the frequency?
- A: The frequency can be changed by reconfiguring the video card. **Mote**

That video card support can vary, depending on the version of the driver used. (Refer to the computer or the video card manual for details.)

- Q: How can I Adjusts the resolution?
- A: Windows XP:

Set the resolution in the Control Panel  $\rightarrow$  Appearance and Themes  $\rightarrow$  Display  $\rightarrow$  Settings.

A: Windows ME/2000:

Set the resolution in the Control Panel  $\rightarrow$  Display  $\rightarrow$  Settings.

\* Contact the video card manufacturer for details.

- Q: How can I set the Power Saving function?
- A: Windows XP:

Set the resolution in the Control Panel → Appearance and Themes → Display → Screen Saver.

Set the function in the BIOS-SETUP of the computer. (Refer to the Windows / Computer Manual).

A: Windows ME/2000:

Set the resolution at the Control Panel  $\rightarrow$  Display  $\rightarrow$  Screen Saver.

Set the function in the BIOS-SETUP of the computer. (Refer to the Windows / Computer Manual).

- Q: How can I clean the outer case/PDP Panel?
- A: Disconnect the power cord and then clean the PDP Display with a soft cloth, using either a cleaning solution or plain water.

Do not leave any detergent or scratches on the case. Do not let any water enter the PDP Display.

- Q: How can I play the video?
- A: The video supports the MPEG1 and WMV codecs only. Install the corresponding codec to play the video. Note that some of the codecs can be incompatible.

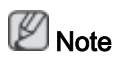

Before calling for assistance, check the information in this section to see if you can remedy any problems yourself. If you do need assistance, please call the phone number on the Information section or contact your dealer.

# **Specifications**

### **General**

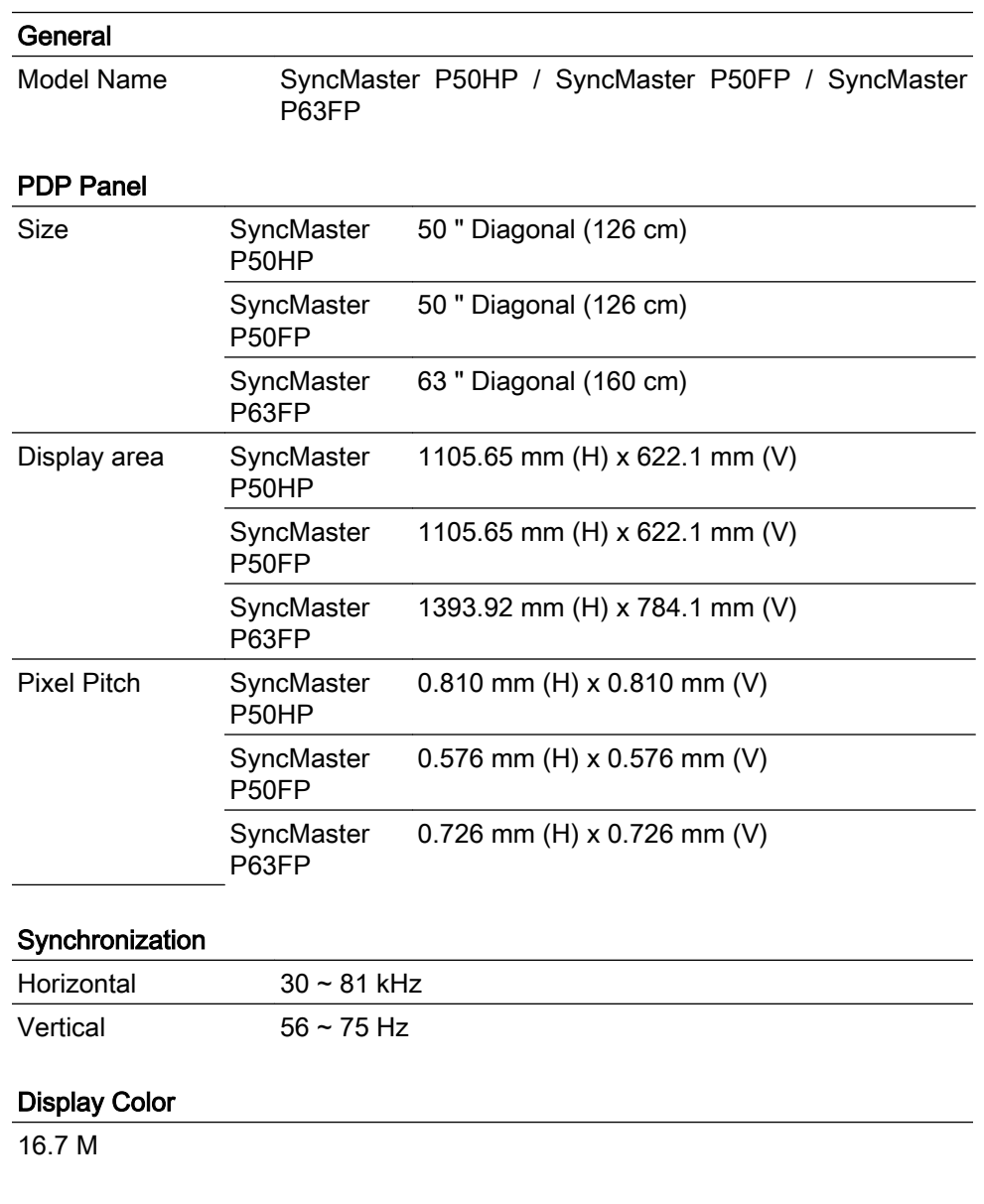

### Resolution

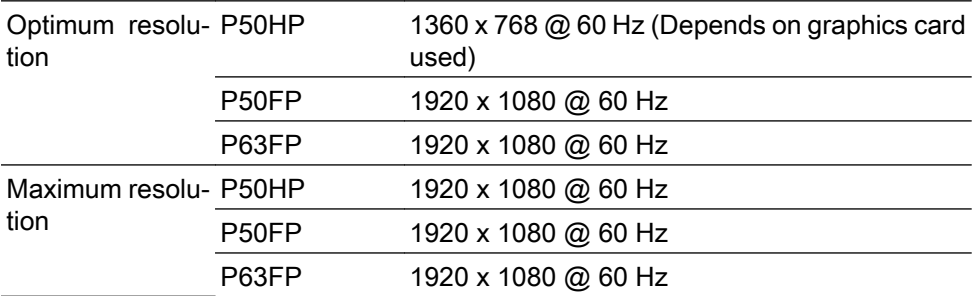

### Input Signal, Terminated

RGB Analog, DVI Compliant Digital RGB

0.7 Vp-p ±5 %

#### Input Signal, Terminated

Separate H/V sync, Composite, SOG(Option)

TTL level (V high  $\geq 2.0$  V, V low  $\leq 0.8$  V)

#### Maximum Pixel Clock

165MHz (Analog,Digital)

#### Power Supply

AC 100 - 240 V~ (+/- 10 %), 50/60 Hz ± 3 Hz

#### Signal connectors

D-sub, DVI-D, BNC, AV(Composite, CVBS), HDMI, RS232C In/Out

PC Audio In, Audio In(Stereo), Audio Out(Stereo)

#### Dimensions (W x H x D) / Weight

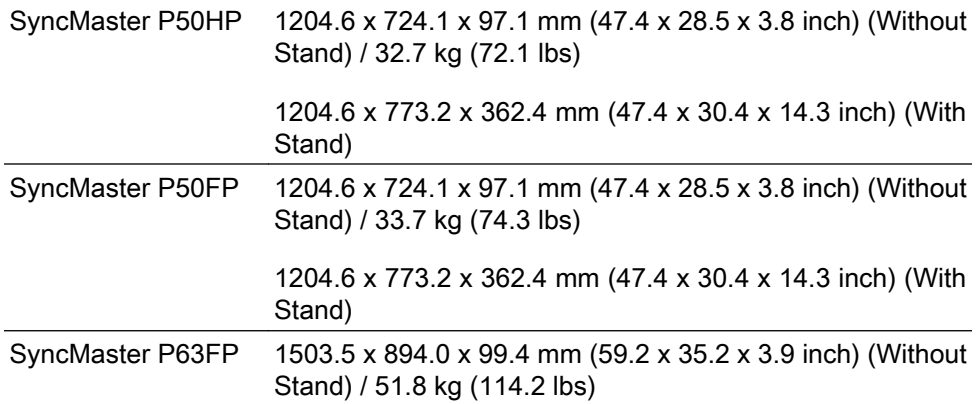

#### VESA Mounting Interface

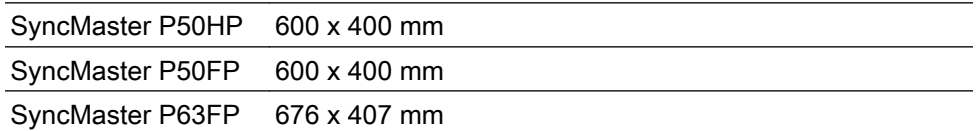

#### Environmental considerations

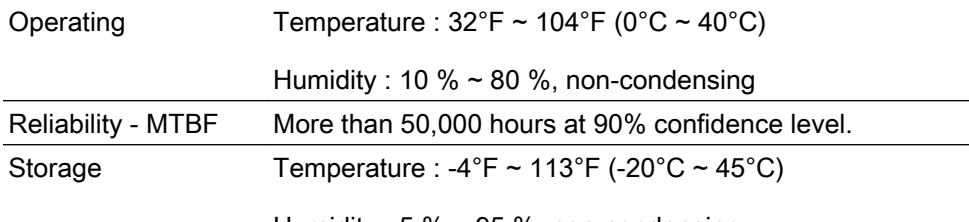

Humidity : 5  $%$  ~ 95 %, non-condensing

#### Audio Characteristics

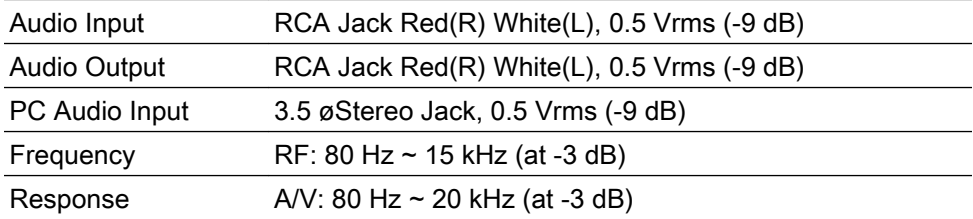

#### Plug and Play Capability

This PDP Display can be installed on any Plug & Play compatible system. The interaction of the PDP Display and the computer systems will provide the best operating conditions and PDP Display settings. In most cases, the PDP Display installation will proceed automatically, unless the user wishes to select alternate settings.

#### Dot Acceptable

PDP panels manufactured by using advanced semiconductor technology with precision of 1ppm (one millionth) above are used for this product. But the pixels of RED, GREEN, BLUE and WHITE color appear to be bright sometimes or some black pixels may be seen. This is not from bad quality and you can use it without any problems.

For example, the number of PDP sub pixels contained in this product are 3,133,440 (P50HP).

For example, the number of PDP sub pixels contained in this product are 6,220,800 (P50FP, P63FP).

## $\mathbb{Z}$  Note

Design and specifications are subject to change without prior notice.

## Class B Equipment (Information Communication equipment for residential use)

This product complies with the Electromagnetic Compatibility Directives for residential use and can be used in all areas including common residential areas. (Class B equipment emits less electromagnetic waves than Class A equipment.)

#### **PowerSaver**

This PDP Display has a built-in power management system called PowerSaver. This system saves energy by switching your PDP Display to low-power mode when it has not been used for a certain amount of time. The PDP Display automatically returns to normal operation when you press a key on the keyboard. For energy conservation, turn your PDP Display OFF when it is not needed, or when leaving it unattended for long periods. The PowerSaver system operates with a VESA DPM compliant video card installed in your computer. Use the software utility installed on your computer to set up this feature.

#### **PowerSaver**

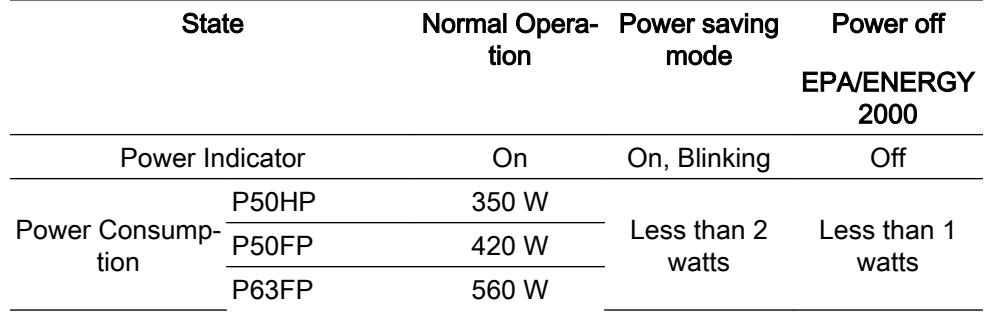

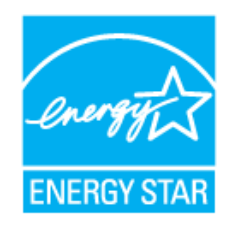

This monitor is EPA ENERGY STAR® compliant and ENERGY 2000 compliant when used with a computer equipped with VESA DPM functionality.

As an ENERGY STAR® Partner, SAMSUNG has determined that this product meets the ENERGY STAR® guidelines for energy efficiency.

### Preset Timing Modes

If the signal transferred from the computer is the same as the following Preset Timing Modes, the screen will be adjusted automatically. However, if the signal differs, the screen may go blank while the power LED is on. Refer to the video card manual and adjusts the screen as follows.

#### SyncMaster P50HP

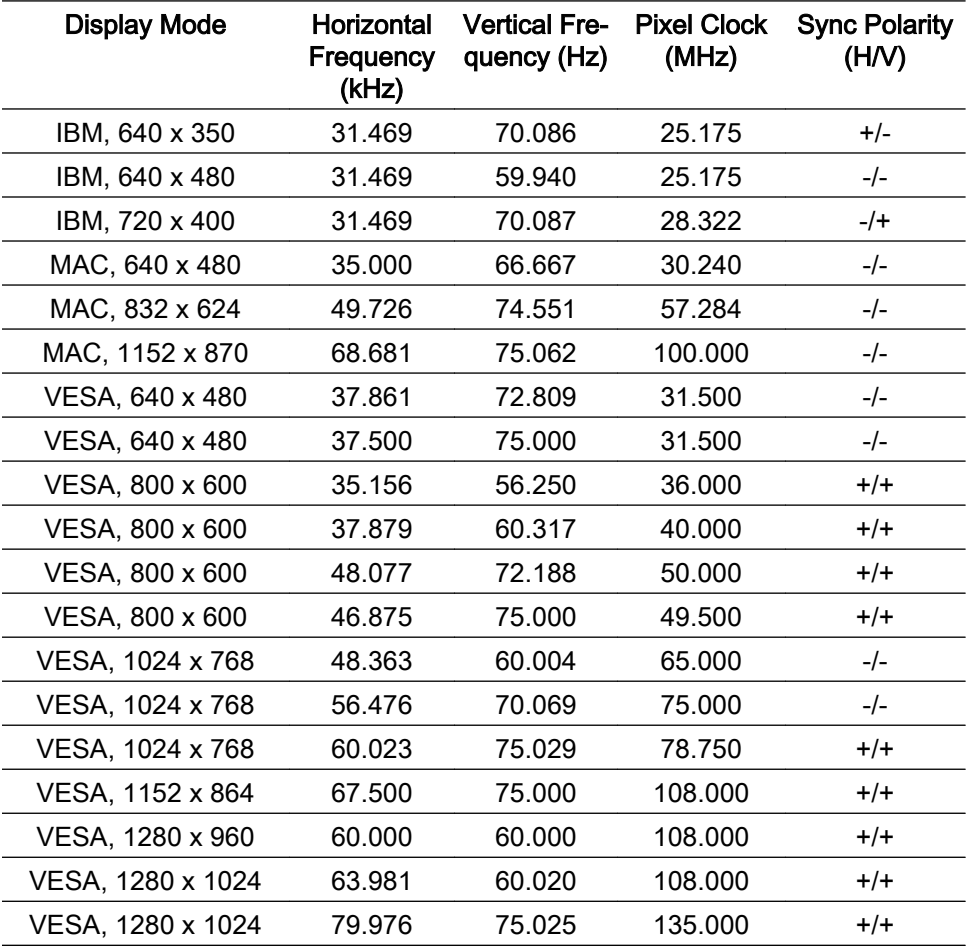

SyncMaster P50FP / SyncMaster P63FP

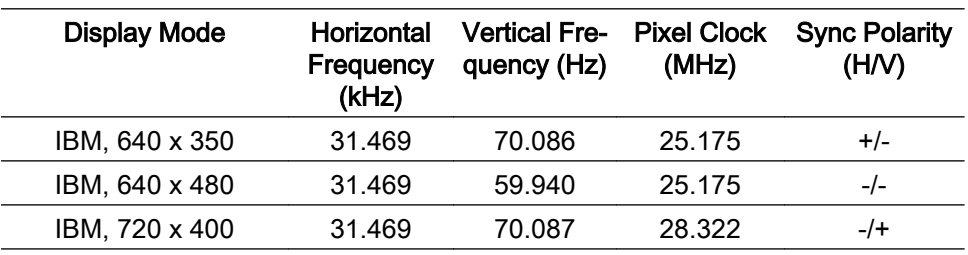

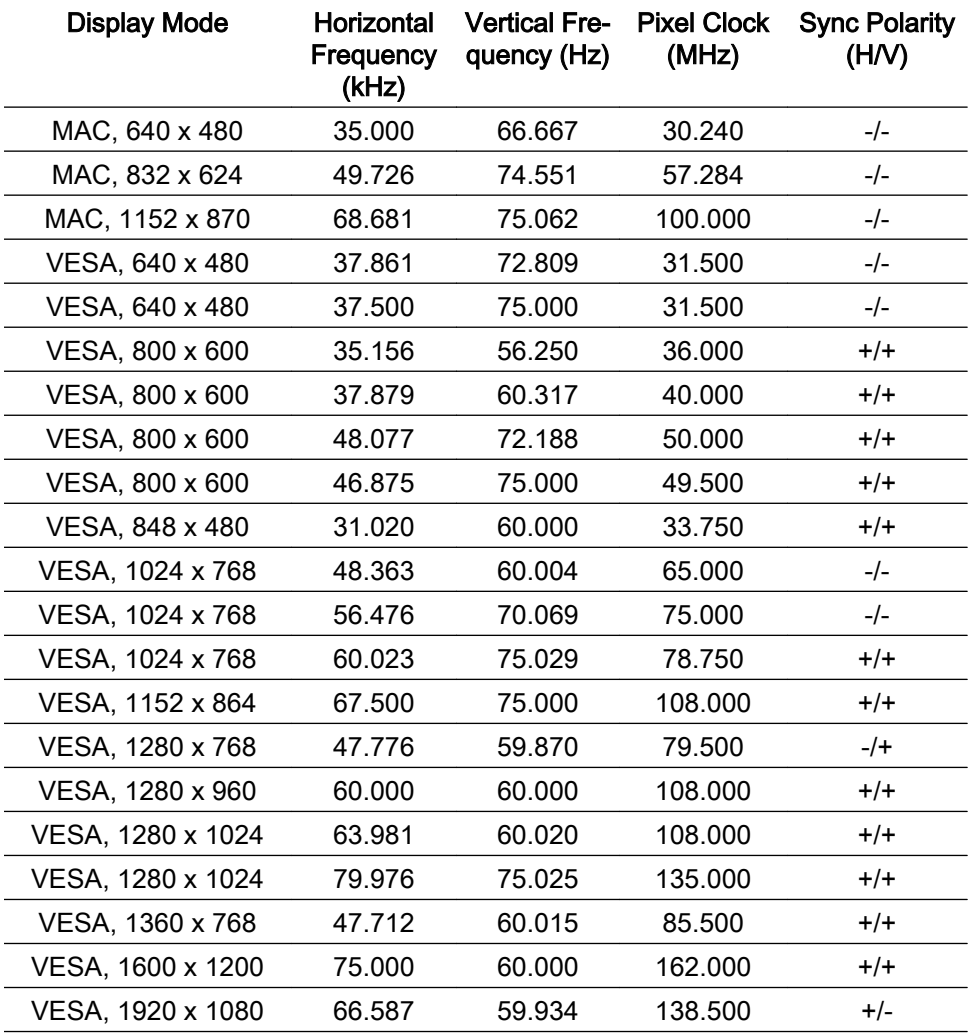

Horizontal Frequency

The time to scan one line connecting the right edge to the left edge of the screen horizontally is called the Horizontal Cycle and the inverse number of the Horizontal Cycle is called the Horizontal Frequency. Unit: kHz

#### Vertical Frequency

Like a fluorescent lamp, the screen has to repeat the same image many times per second to display an image to the user. The frequency of this repetition is called the Vertical Frequency or Refresh Rate. Unit: Hz

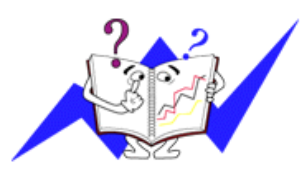

## Information

### For Better Display

 Adjust the computer resolution and screen injection rate (refresh rate) on the computer as described below to enjoy the best picture quality. You can have an uneven picture quality on screen if the best picture quality is not provided for PDP.

• Resolution: 1360 x 768 (P50HP)

Resolution: 1920 x 1080 (P50FP , P63FP)

• Vertical frequency (refresh rate): 60 Hz

**P** PDP panels manufactured by using advanced semiconductor technology with a precision of 1ppm (one millionth) and above is used for this product. But the pixels of RED, GREEN, BLUE and WHITE color seem to be bright sometimes or some of black pixels could be seen. This is not from bad quality and you can use it without any problems.

• For example, the number of PDP sub pixels contained in this product are 3,133,440 (P50HP) / 6,220,800 (P50FP, P63FP).

When cleaning the monitor and the panel outside, please apply the recommended small amount of cleaner by using a soft cloth to polish. Do not force the PDP area but rub softly. If excessive force is applied, you may stain it.

If you are not satisfied with the picture quality, you can get better quality of picture by performing the "Auto Adjustment function" in display screen that is appeared as window termination button is pressed. If there's still noise after the automatic adjustment, use the Fine/Coarse adjustment function.

 When viewing a fixed screen for an extended period of time, a residual image or blurriness may appear. Change the mode to energy save or set a screensaver to move the picture when you need to be away from the monitor for an extended period of time.

### PRODUCT INFORMATION (Image Retention Free)

### What is Image Retention?

Image retention may not occur when a PDP panel is operated under normal conditions.Normal conditions are defined as continuously changing video patterns. When the PDP panel is operated for a long time with a fixed pattern .

Phosphor degradation may occur and the brightness is decreased. To prevent this, the video pattern should be changed from time to time.

When viewing a still screen for a long time, the brightness of any part which was bright in the previous fixed pattern becomes lower than that of its surroundings.

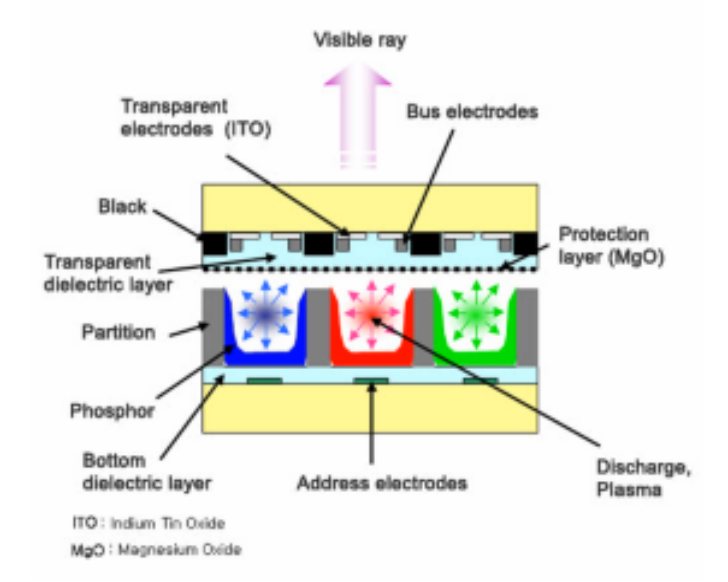

**P** Power Off, Screen Saver, or Power Save Mode

- Turn the power off for 4 hours after 20 hours in use
- Turn the power off for 2 hours after 12 hours in use
- Set the Monitor to power off with the PC Display Properties Power Scheme.
- Use a Screen saver if possible Screen saver in one color or a moving image is recommended.

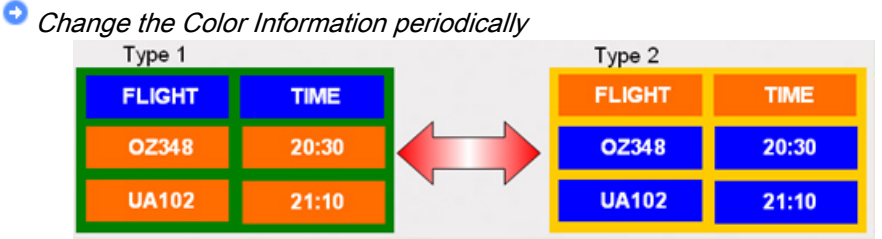

### $\mathbb Z$ Note

Use Two different colors

Rotate the Color Information with 2 different colors every 30 minutes.

• Avoid using a combination of characters and background color with large difference in luminance.

Avoid using Grey colors, which can cause Image retention easily.

Avoid: Colors with big difference in luminance (Black & White, Grey)

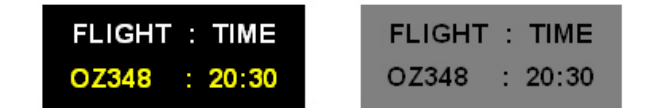

Change the characters color periodically

- Use Bright colors with little difference in luminance.
	- Cycle : Change the characters color and background color every 30 minutes

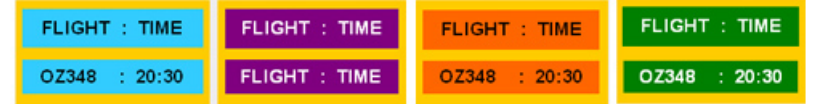

• Every 30 minutes, change the characters with movement.

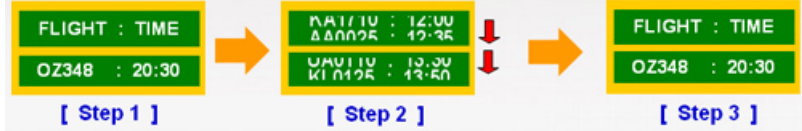

• All area display Moving image together with Logo periodically.

- Cycle: Display moving image together with Logo for 60 seconds after 4 hours in use.

• The best way to protect your monitor from Image retention is to turn Power off, or set your PC, or System to operate a Screen Saver program when you are not using it. Also Warranty service will be limited based on instruction guide.

**Apply the Screen Scroll function on Product** 

- Apply the Screen Scroll function
	- Symptom: Horizontal Bar with Black Color move up and down.

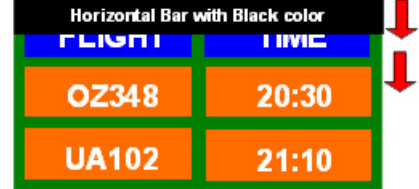

#### - Select method

- Instruction Guide : OSD Menu -> Set Up -> Safety Screen -> Screen Scroll
- Time Interval :  $1 \sim 10$  hours (Recommend : 1)
- Time Period :  $1 \sim 5$  second (Recommend : 5)

## $\mathbb Z$  Note

( Please check CD's User Guide at "OSD Function", some model's will not available )

**C** Apply the Screen Pixel function on Product

- Apply the Screen Pixel function
	- Symptom: Dot with Black Color move up and down.

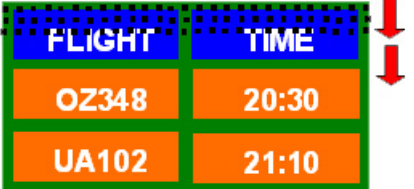

### - Select method

- Instruction Guide : OSD Menu -> Set Up -> Safety Screen -> Pixel
- Time Interval :  $1 \sim 10$  hours (Recommend : 1)
- Time Period :  $10 \sim 50$  second (Recommend :  $50$ )
- Apply the Screen Bar function
	- Symptom: Horizontal / Vertical Bar with Black Color move up and down.

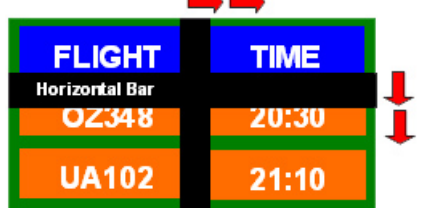

### - Select method

- Instruction Guide : OSD Menu -> Set Up -> Safety Screen -> Bar
- Time Interval :  $1 \sim 10$  hours (Recommend : 1)
- Time Period :  $10 \sim 50$  second (Recommend :  $50$ )

## **Z** Note

( Please check CD's User Guide at "OSD Function", some model's will not available. )

**Apply the Screen Erasing function on Product** 

- Apply the Screen Erasing function
	- Symptom: 2 Vertical blocks move with erasing the display

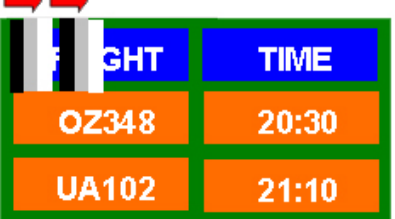

### - Select method

• Instruction Guide : OSD Menu -> Set Up -> Safety Screen -> Eraser

- Time Interval :  $1 \sim 10$  hours (Recommend : 1)
- Time Period : 10 ~ 50 second ( Recommend : 50 )

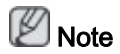

( Please check CD's User Guide at "OSD Function", some model's will not availa- $\overline{b}$ le  $\overline{b}$ 

## Appendix

### Contact SAMSUNG WORLDWIDE

### **Mote**

If you have any questions or comments relating to Samsung products, please contact the SAMSUNG customer care center.

### North America U.S.A 1-800-SAMSUNG(726-7864)<http://www.samsung.com/us> CANADA 1-800-SAMSUNG(726-7864)<http://www.samsung.com/ca> MEXICO 01-800-SAMSUNG (726-7864) <http://www.samsung.com/mx> Latin America ARGENTINA 0800-333-3733 <http://www.samsung.com/ar> BRAZIL 0800-124-421 4004-0000 <http://www.samsung.com/br> CHILE 800-SAMSUNG(726-7864)<http://www.samsung.com/cl> COLOMBIA 01-8000112112 <http://www.samsung.com/co> COSTA RICA 0-800-507-7267 [http://www.samsung.com/lat](http://www.samsung.com/latin)[in](http://www.samsung.com/latin) ECUADOR 1-800-10-7267 [http://www.samsung.com/lat](http://www.samsung.com/latin)[in](http://www.samsung.com/latin) EL SALVADOR 800-6225 [http://www.samsung.com/lat](http://www.samsung.com/latin)[in](http://www.samsung.com/latin) GUATEMALA 1-800-299-0013 [http://www.samsung.com/lat](http://www.samsung.com/latin)[in](http://www.samsung.com/latin) HONDURAS 800-7919267 [http://www.samsung.com/lat](http://www.samsung.com/latin)[in](http://www.samsung.com/latin) JAMAICA 1-800-234-7267 [http://www.samsung.com/lat](http://www.samsung.com/latin)[in](http://www.samsung.com/latin) NICARAGUA 00-1800-5077267 [http://www.samsung.com/lat-](http://www.samsung.com/latin)

[in](http://www.samsung.com/latin) PANAMA 800-7267 [http://www.samsung.com/lat](http://www.samsung.com/latin)[in](http://www.samsung.com/latin) PUERTO RICO 1-800-682-3180 [http://www.samsung.com/lat](http://www.samsung.com/latin)[in](http://www.samsung.com/latin) REP. DOMINICA 1-800-751-2676 [http://www.samsung.com/lat](http://www.samsung.com/latin)[in](http://www.samsung.com/latin) TRINIDAD & TO-1-800-SAMSUNG(726-7864) [http://www.samsung.com/lat-](http://www.samsung.com/latin)BAGO [in](http://www.samsung.com/latin) VENEZUELA 0-800-100-5303 [http://www.samsung.com/lat](http://www.samsung.com/latin)[in](http://www.samsung.com/latin)

#### Europe

AUSTRIA 0810 - SAMSUNG (7267864, <http://www.samsung.com/at> $\in$  0.07/min)

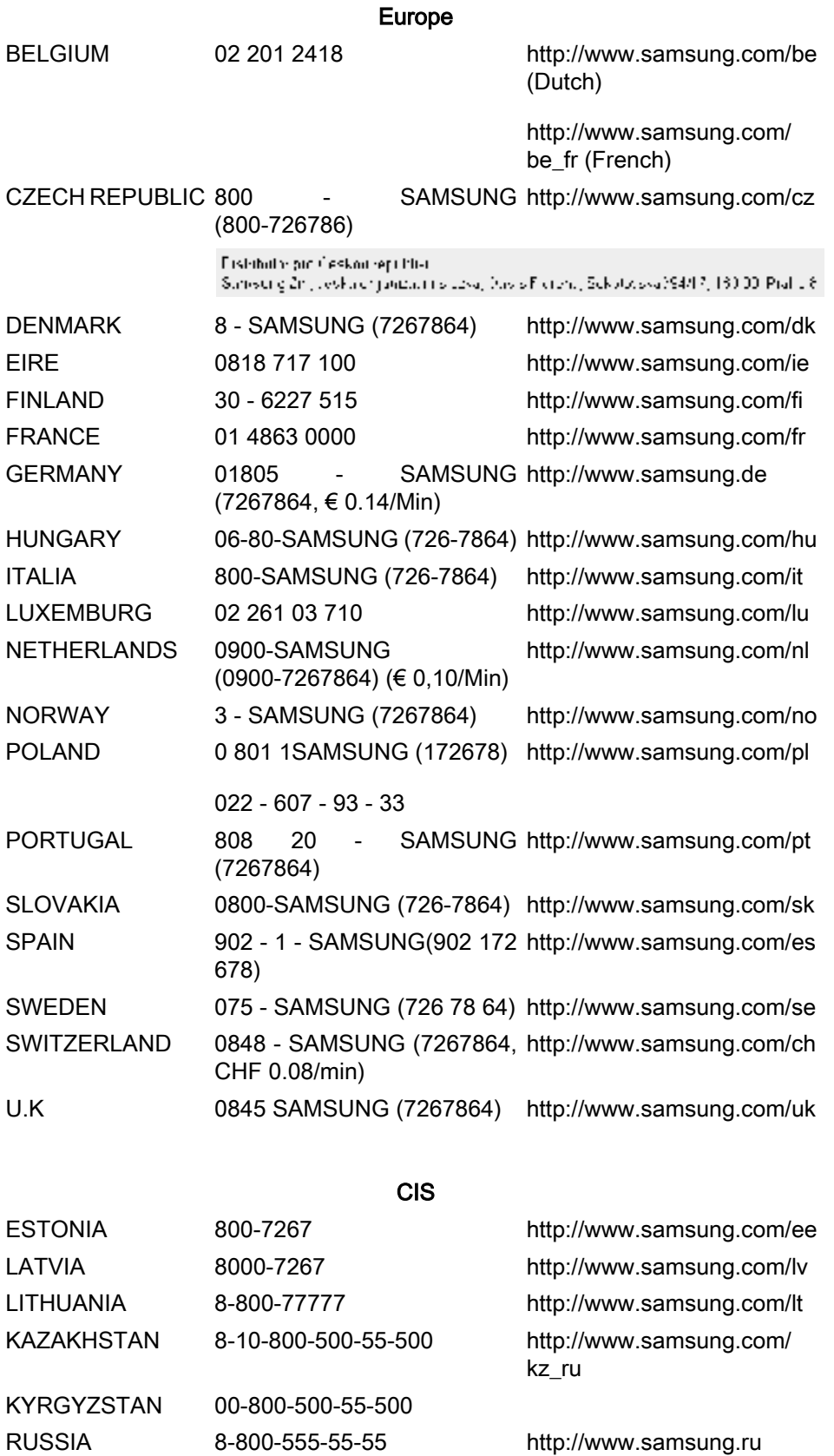

TADJIKISTAN 8-10-800-500-55-500

UKRAINE 8-800-502-0000 <http://www.samsung.ua> UZBEKISTAN 8-10-800-500-55-500 [http://www.samsung.com/](http://www.samsung.com/kz_ru) [kz\\_ru](http://www.samsung.com/kz_ru)

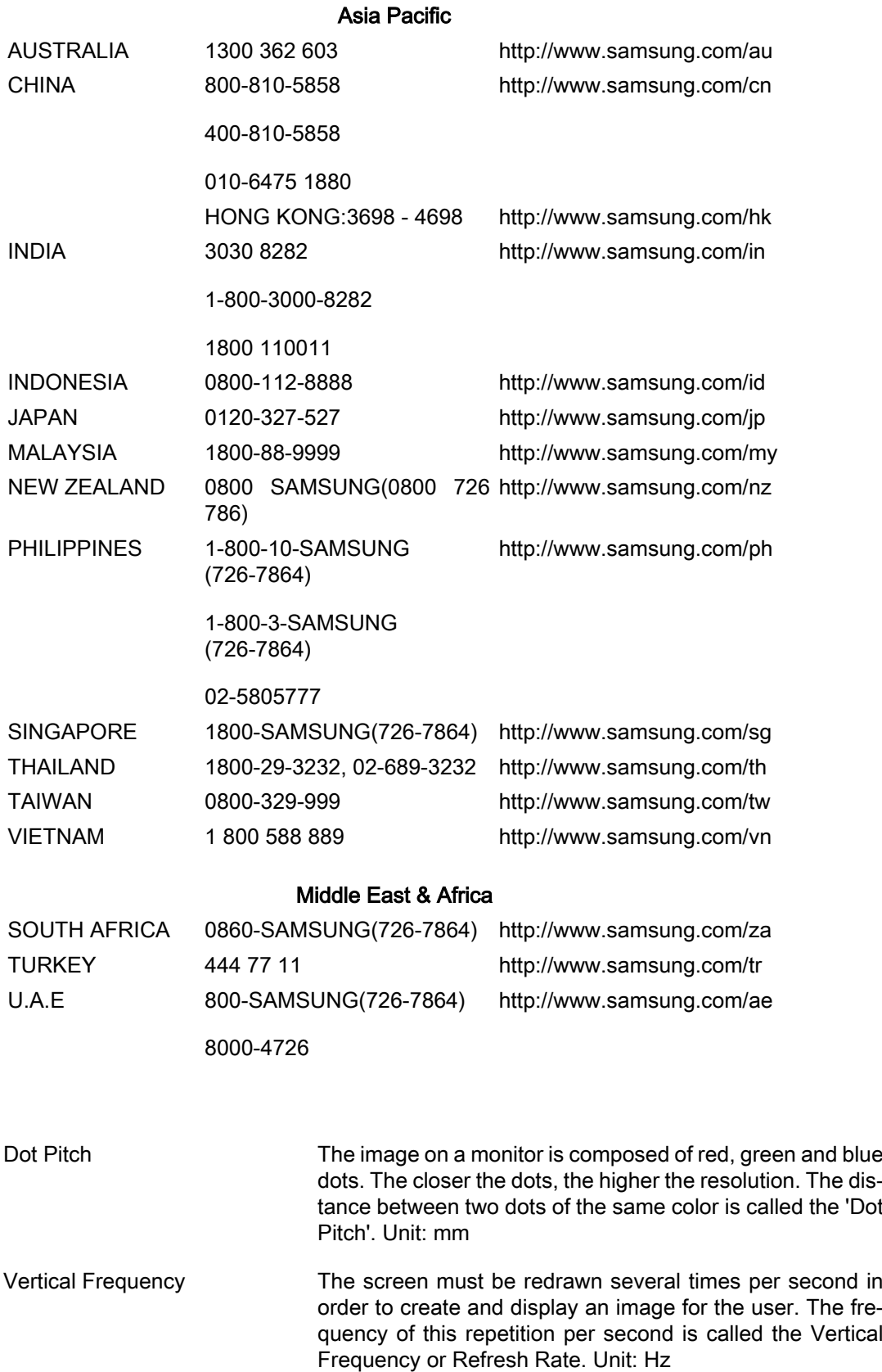

Terms

Example: If the same light repeats itself 60 times per second, this is regarded as 60 Hz.

Horizontal Frequency The time to scan one line connecting the right edge to the left edge of the screen horizontally is called the Horizontal Cycle. The inverse number of the Horizontal Cycle is called Horizontal Frequency. Unit: kHz

- Interlace and Non-Interlace **Methods** Showing the horizontal lines of the screen from the top to the bottom sequentially is called the Non-Interlace method while showing odd lines and then even lines in turn is called the Interlace method. The Non-Interlace method is used for the majority of monitors to ensure a clear image. The Interlace method is the same as that used in TVs.
- Plug & Play This is a function that provides the best quality screen for the user by allowing the computer and the monitor to exchange information automatically. This monitor follows the international standard VESA DDC for the Plug & Play function.
- Resolution The number of horizontal and vertical dots used to compose the screen image is called the 'resolution'. This number shows the accuracy of the display. A high resolution is good for performing multiple tasks as more image information can be shown on the screen.

Example: If the resolution is  $1360(1920) \times 768(1080)$ , this means the screen is composed of 1360(1920) horizontal dots (horizontal resolution) and 768(1080) vertical lines (vertical resolution).

- SRS TS XT This feature outputs sonorous and vivid 3D sound as for 5.1 channel speaker sound but through a 2-channel speaker. It has a good effect when stereo signals are input.
- Multiple Display Control (MDC) A Multiple Display Control (MDC) is an application allowing various displays to be easily and simultaneously operated on a PC. RS-232C, a standard of serial communication, is used for communicating between a PC and a display.

### Correct Disposal

#### Correct Disposal of This Product (Waste Electrical & Electronic Equipment)

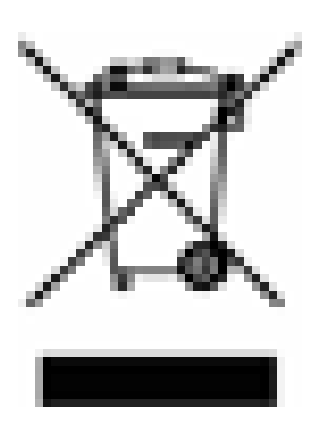

(Applicable in the European Union and other European countries with separate collection systems)

This marking on the product, accessories or literature indicates that the product and its electronic accessories (e.g. charger, headset, USB cable) should not be disposed of with other household waste at the end of their working life. To prevent possible harm to the environment or human health from uncontrolled waste disposal, please separate these items from other types of waste and recycle them responsibly to promote the sustainable reuse of material resources.

Household users should contact either the retailer where they purchased this product, or their local government office, for details of where and how they can take these items for environmentally safe recycling.

Business users should contact their supplier and check the terms and conditions of the purchase con-

#### Correct Disposal of This Product (Waste Electrical & Electronic Equipment)

tract. This product and its electronic accessories should not be mixed with other commercial wastes for disposal.

#### Correct disposal of batteries in this product - Europe only

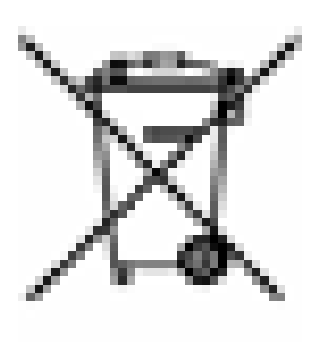

(Applicable in the European Union and other European countries with separate battery return systems.)

This marking on the battery, manual or packaging indicates that the batteries in this product should not be disposed of with other household waste at the end of their working life. Where marked, the chemical symbols Hg, Cd or Pb indicate that the battery contains mercury, cadmium or lead above the reference levels in EC Directive 2006/66. If batteries are not properly disposed of, these substances can cause harm to human health or the environment.

To protect natural resources and to promote material reuse, please separate batteries from other types of waste and recycle them through your local, free battery return system.

 $\mathbb{Z}_{\text{Note}}$ 

The rechargeable battery incorporated in this product is not user replaceable. For information on its replacement, please contact your service provider.

#### Authority

Information in this document is subject to change without notice.

© 2009 Samsung Electronics Co., Ltd. All rights reserved.

Reproduction in any manner whatsoever without the written permission of Samsung Electronics Co., Ltd. is strictly forbidden.

Samsung Electronics Co., Ltd. shall not be liable for errors contained herein or for incidental or consequential damages in connection with the furnishing, performance, or use of this material.

Samsung is the registered trademark of Samsung Electronics Co., Ltd.; Microsoft, Windows and Windows NT are registered trademarks of Microsoft Corporation; VESA, DPM and DDC are registered trademarks of Video Electronics Standard Association; the ENERGY STAR® name and logo are registered trademarks of the U.S. Environmental Protection Agency (EPA).As an ENERGY STAR® Partner, Samsung Electronics Co., Ltd. has determined that this product meets the ENERGY STAR® guidelines for energy efficiency. All other product names mentioned herein may be the trademarks or registered trademarks of their respective owners.

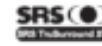

TruSurround XT. SRS and (.) Symbol are trademarks of SRS Labs. Inc. TruSurround XT technology is incorporated under license from SRS Labs, Inc. CALIFORNIA USA ONLY (Applicable for networking models only.)

This Perchlorate warning applies only to primary CR( Manganese Dioxide ) Lithium coin cells<br>in the product sold or distributed ONLY in California USA

"Perchloate Material - special handling may apply,<br>See www.dtsc.ca.gov/hazardouswaste/perchlorate."